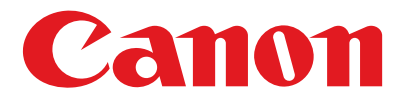

## **FAXPHONE L90**

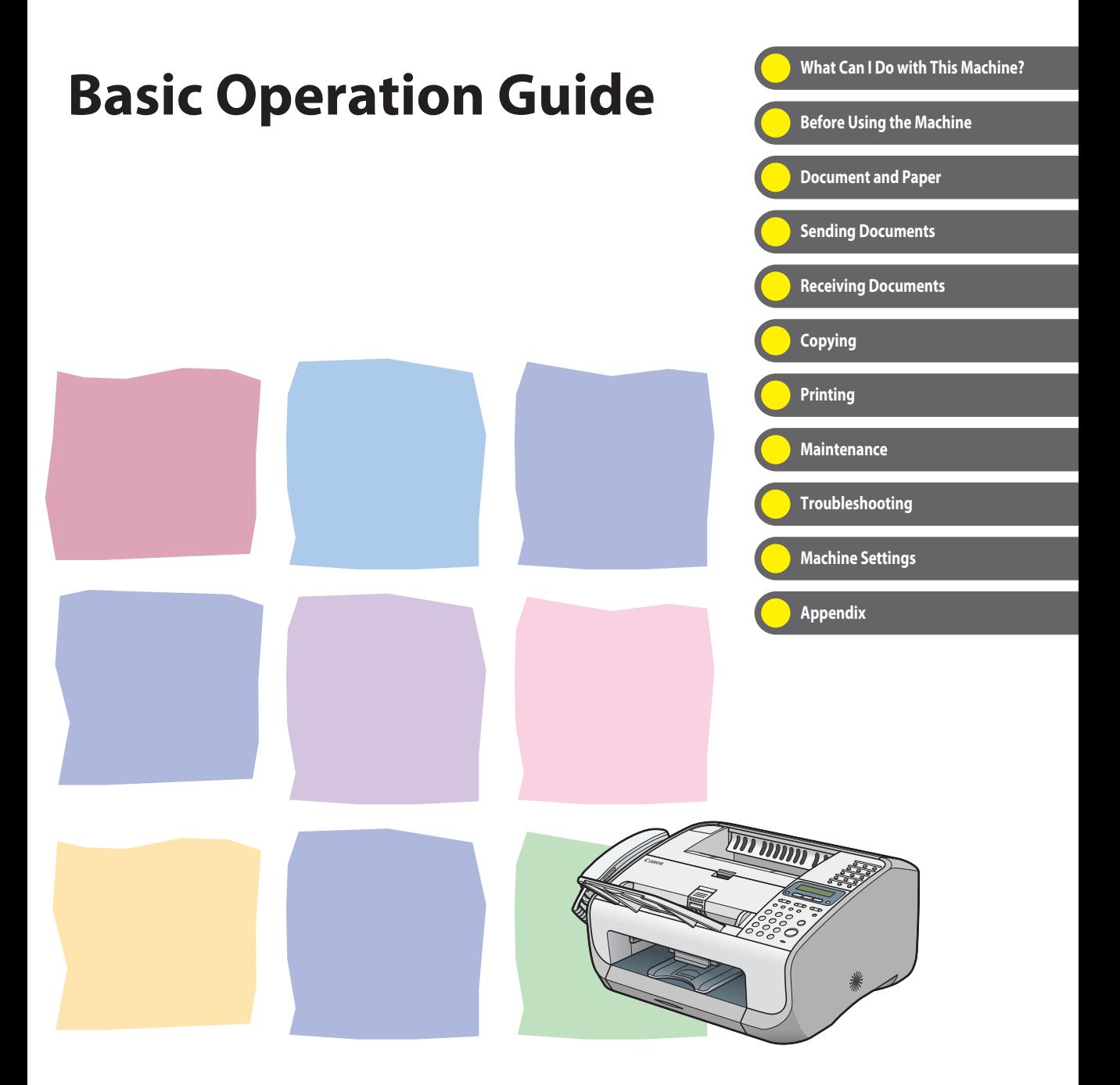

Please read this guide before operating this product. After you finish reading this guide, store it in a safe place for future reference.

## **Manuals for the Machine**

<span id="page-1-0"></span>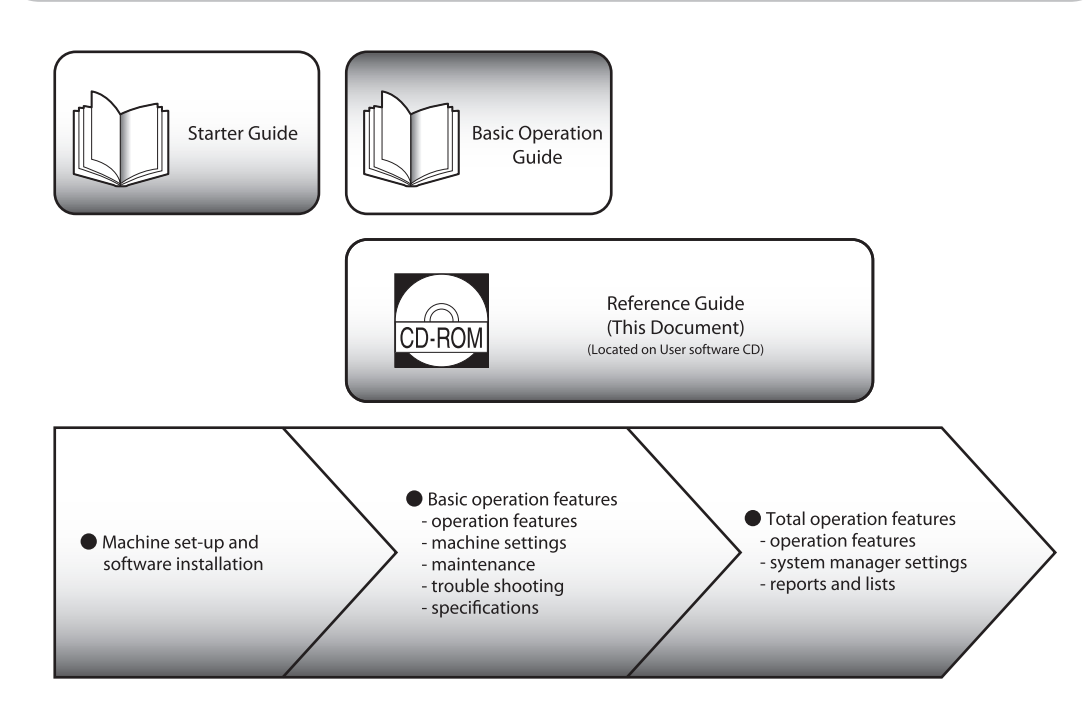

- To view the manuals in PDF format, Adobe Reader/Acrobat Reader/Acrobat is required. If Adobe Reader/ Acrobat Reader/Acrobat is not installed on your system, please download it from the Adobe Systems Incorporated website (http://www.adobe.com).
- Considerable effort has been made to make sure that the manuals for the machine are free of inaccuracies and omissions. However, as we are constantly improving our products if you need an exact specification, please contact Canon.
- The machine illustration on the cover may differ slightly from your machine.

## <span id="page-2-0"></span>What Can I Do with This Machine?

# What Can I Do with This Machine? What Can I Do with This Machine?

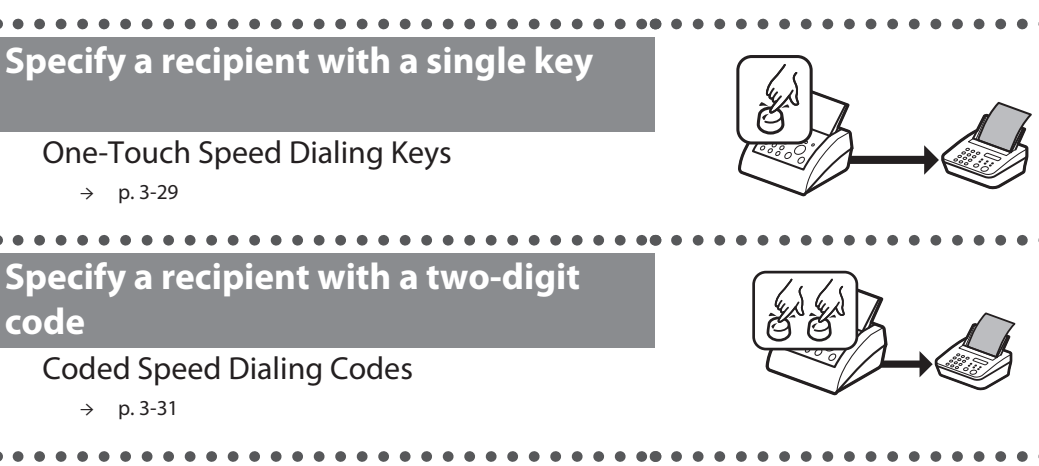

**Specify multiple recipients as a group**

#### Group Dialing

 $\rightarrow$  p. [3-33](#page-101-0)

#### **Look up a particular recipient**

Address Book Search

. . . . . . . . . .

**Fax Features**

 $\rightarrow$  p. [3-34](#page-102-0)

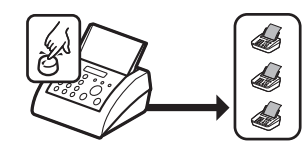

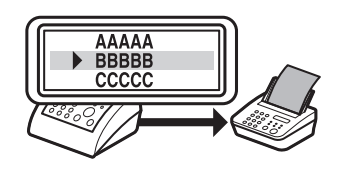

#### **Redial when the line is busy**

#### Redialing

→ Reference Guide

#### **Send documents to multiple recipients**

#### Broadcasting

→ Reference Guide

#### **Receive faxes in memory without printing out**

#### Memory Lock Reception

. . . . . . . . . . . . . . .

→ Reference Guide

#### **Reject faxes without their numbers**

RX Restriction

→ Reference Guide

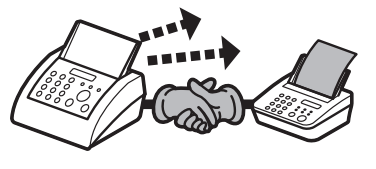

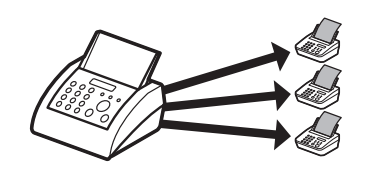

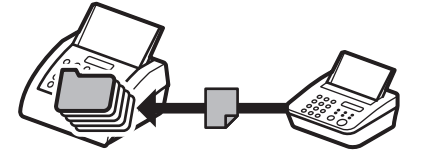

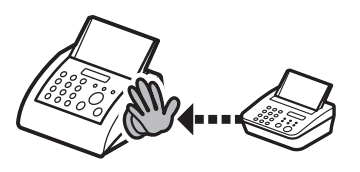

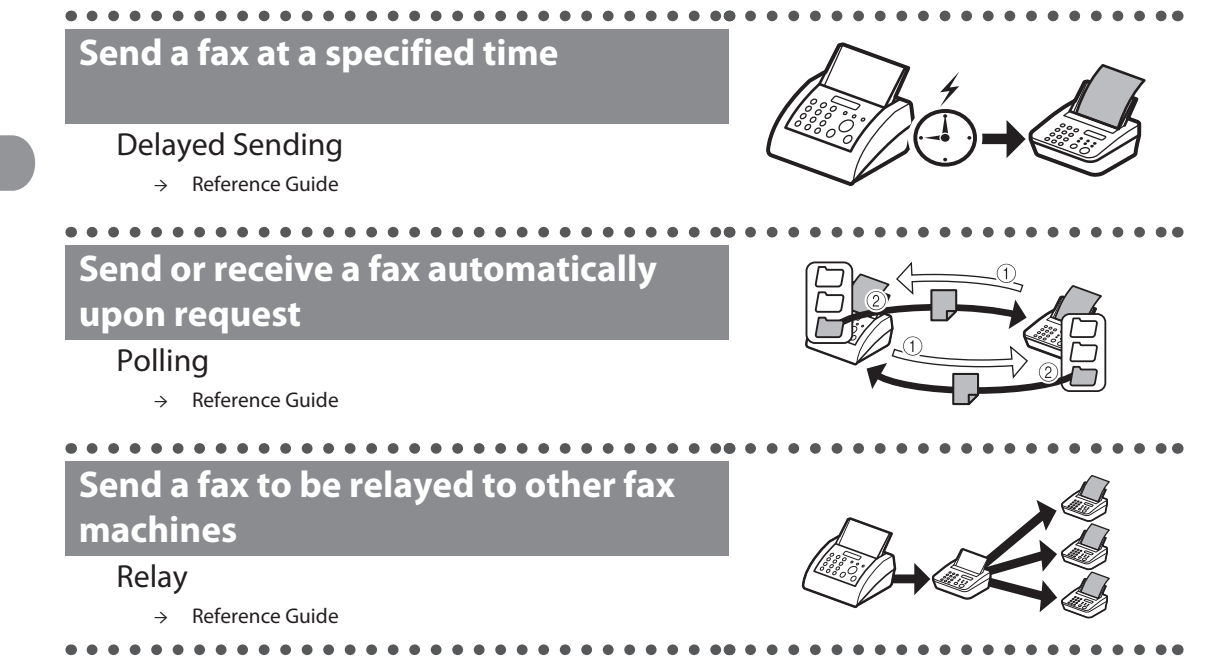

## <span id="page-5-0"></span>**Copy Features**

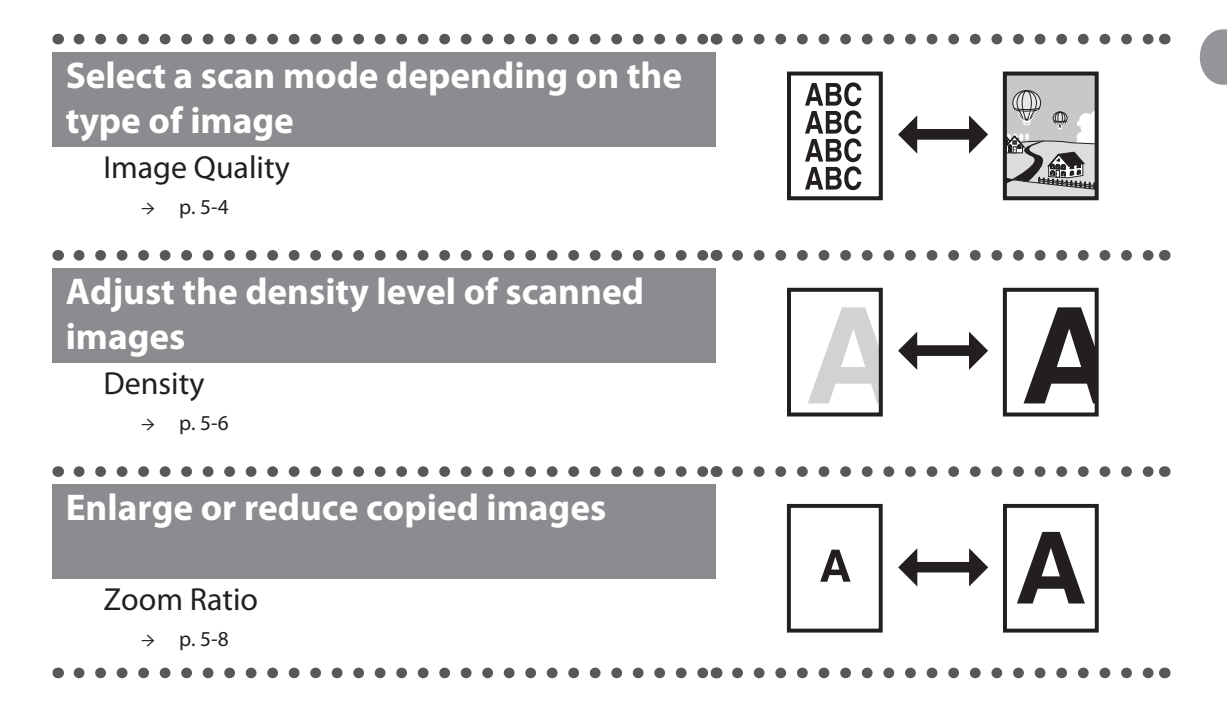

## <span id="page-6-0"></span>**Printer Feature**

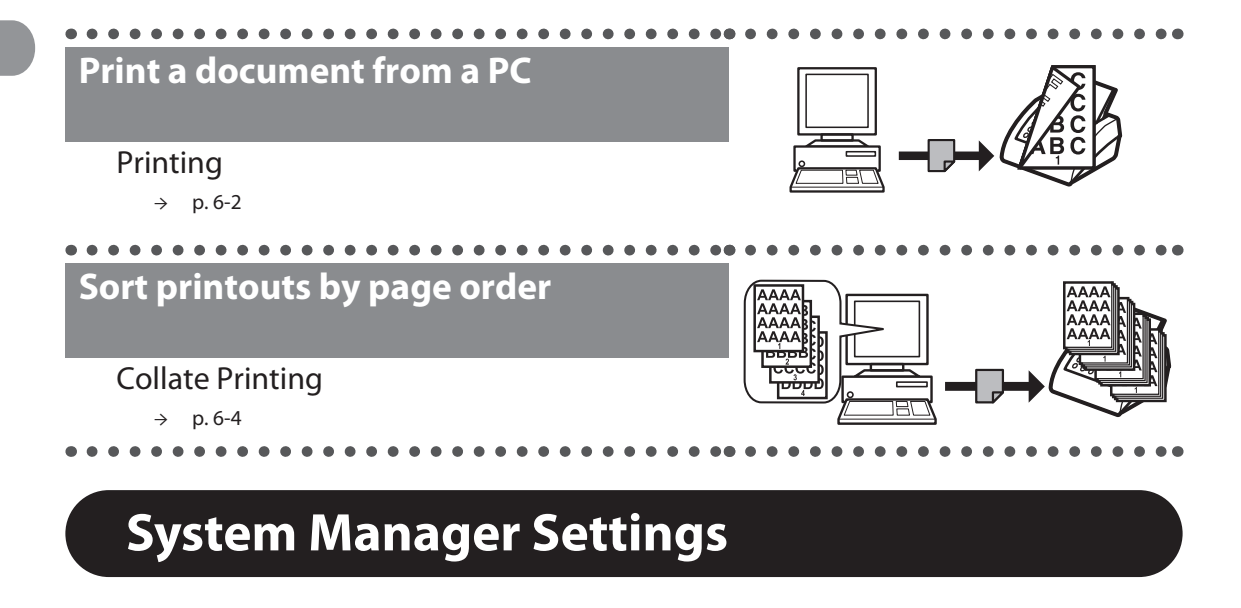

**Restrict the use of the machine with a password**

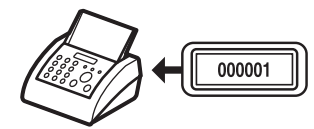

System Manager Settings

→ Reference Guide

## **Contents**

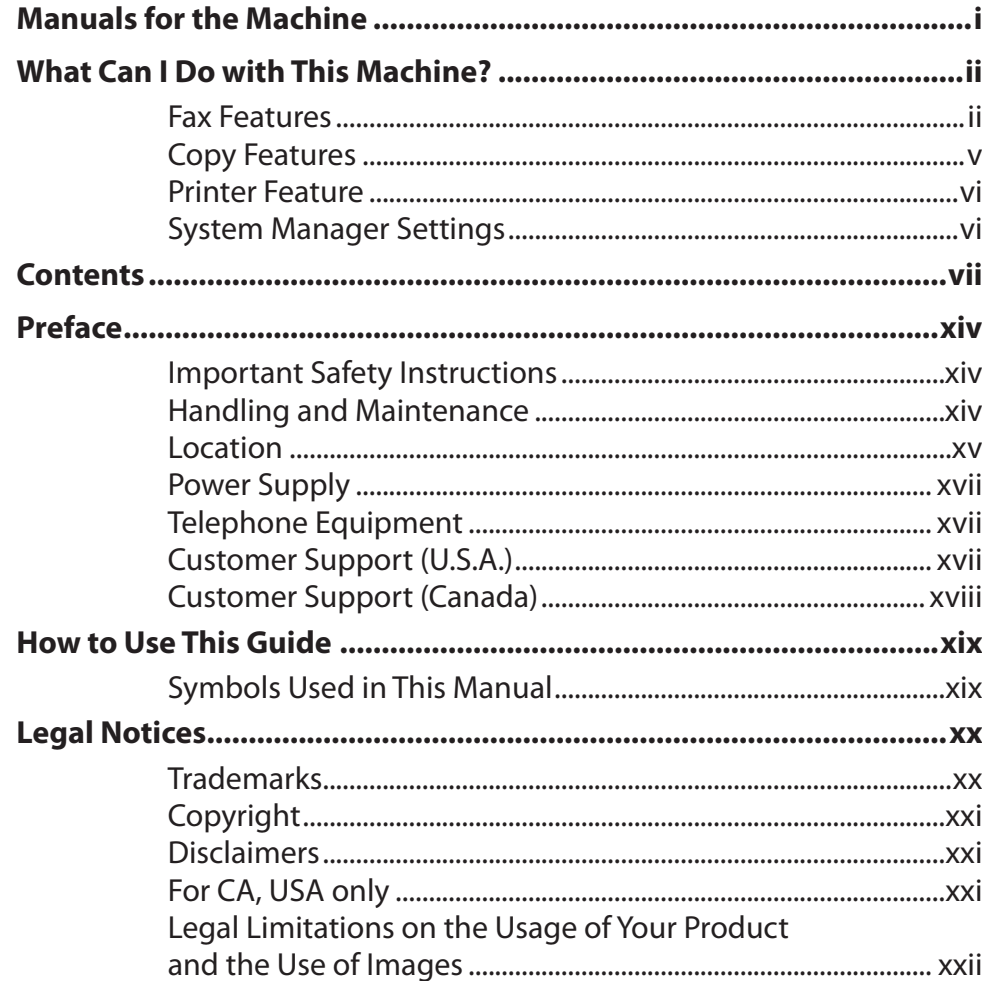

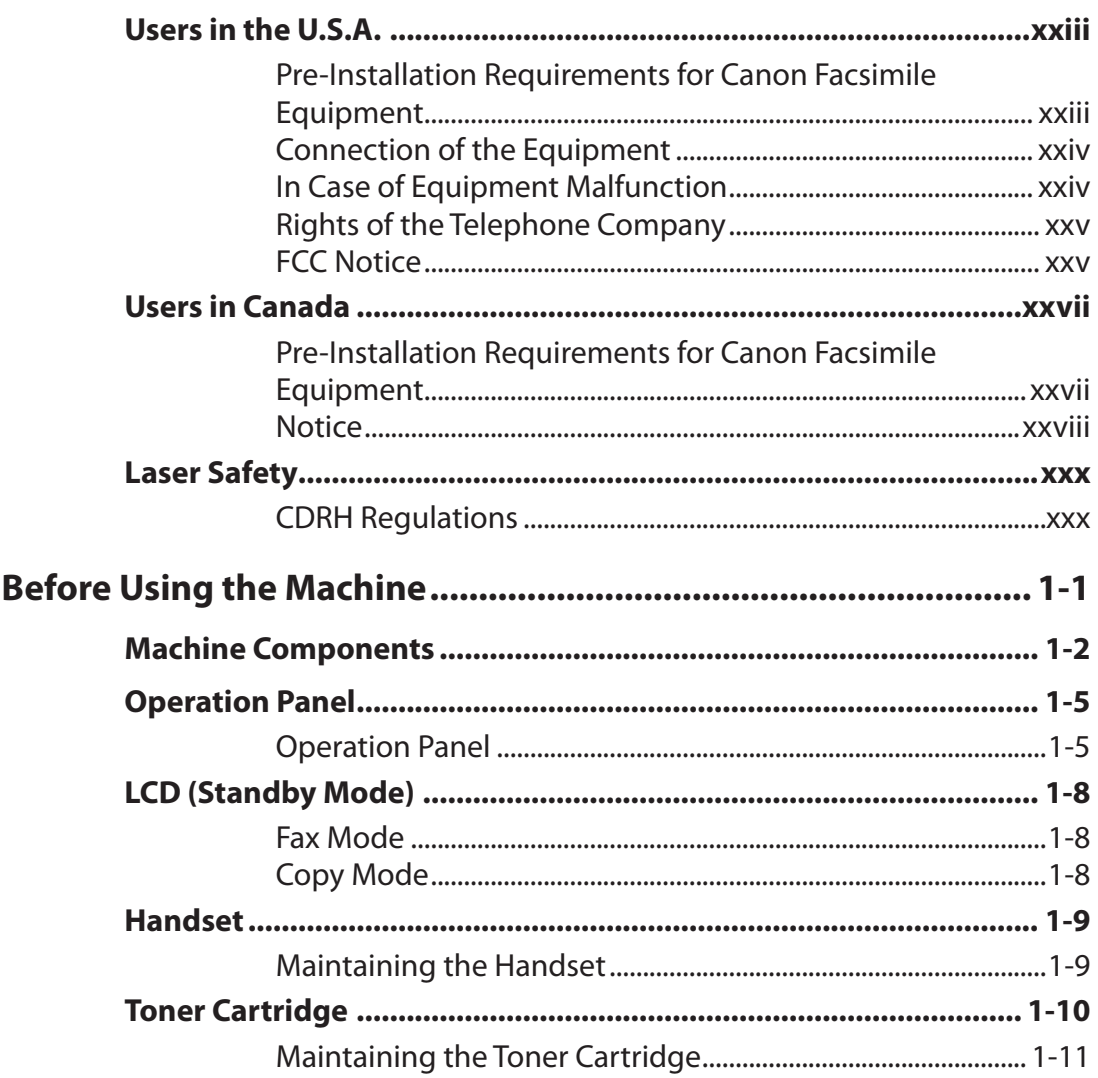

 $\mathbf{1}$ 

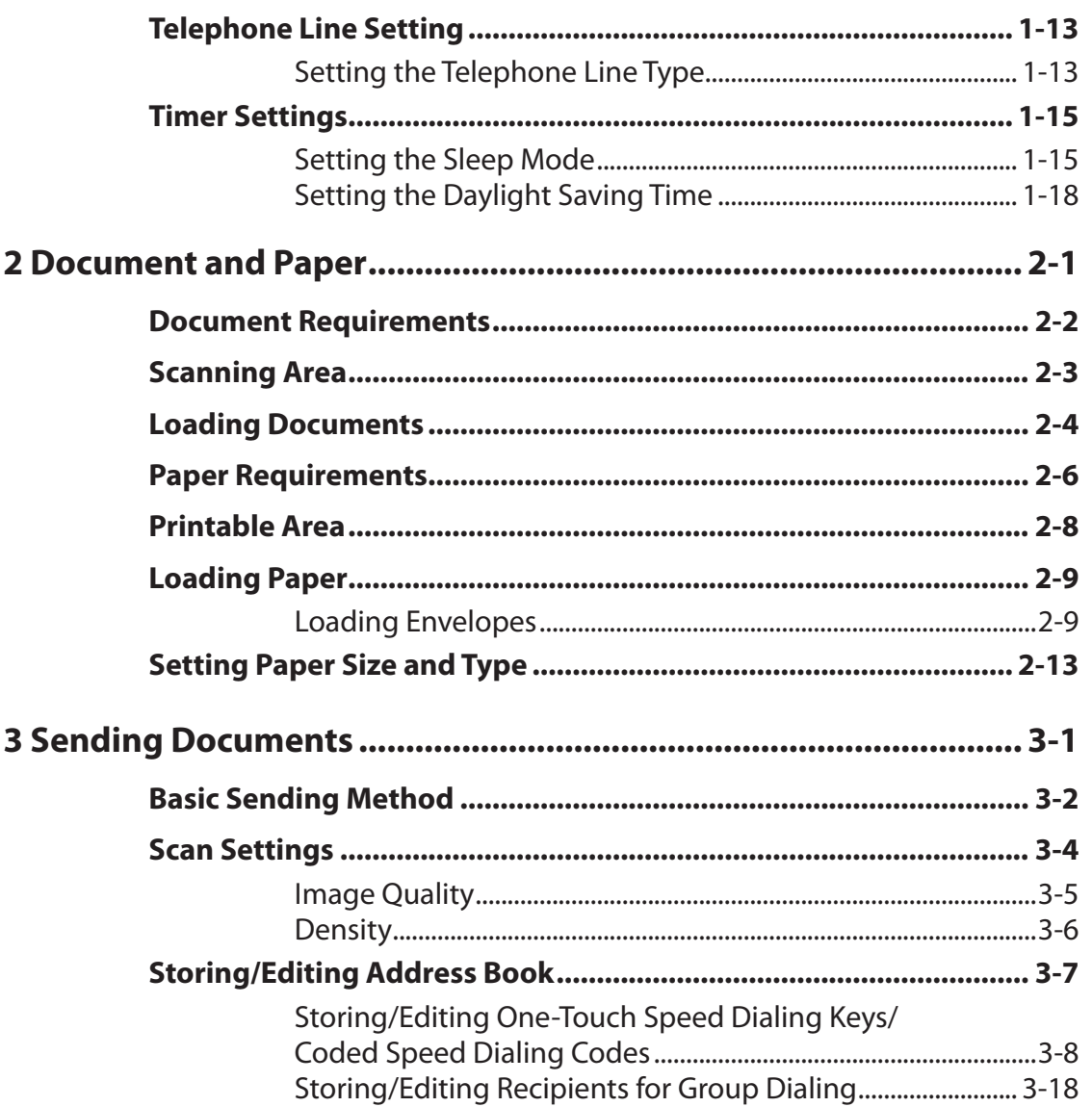

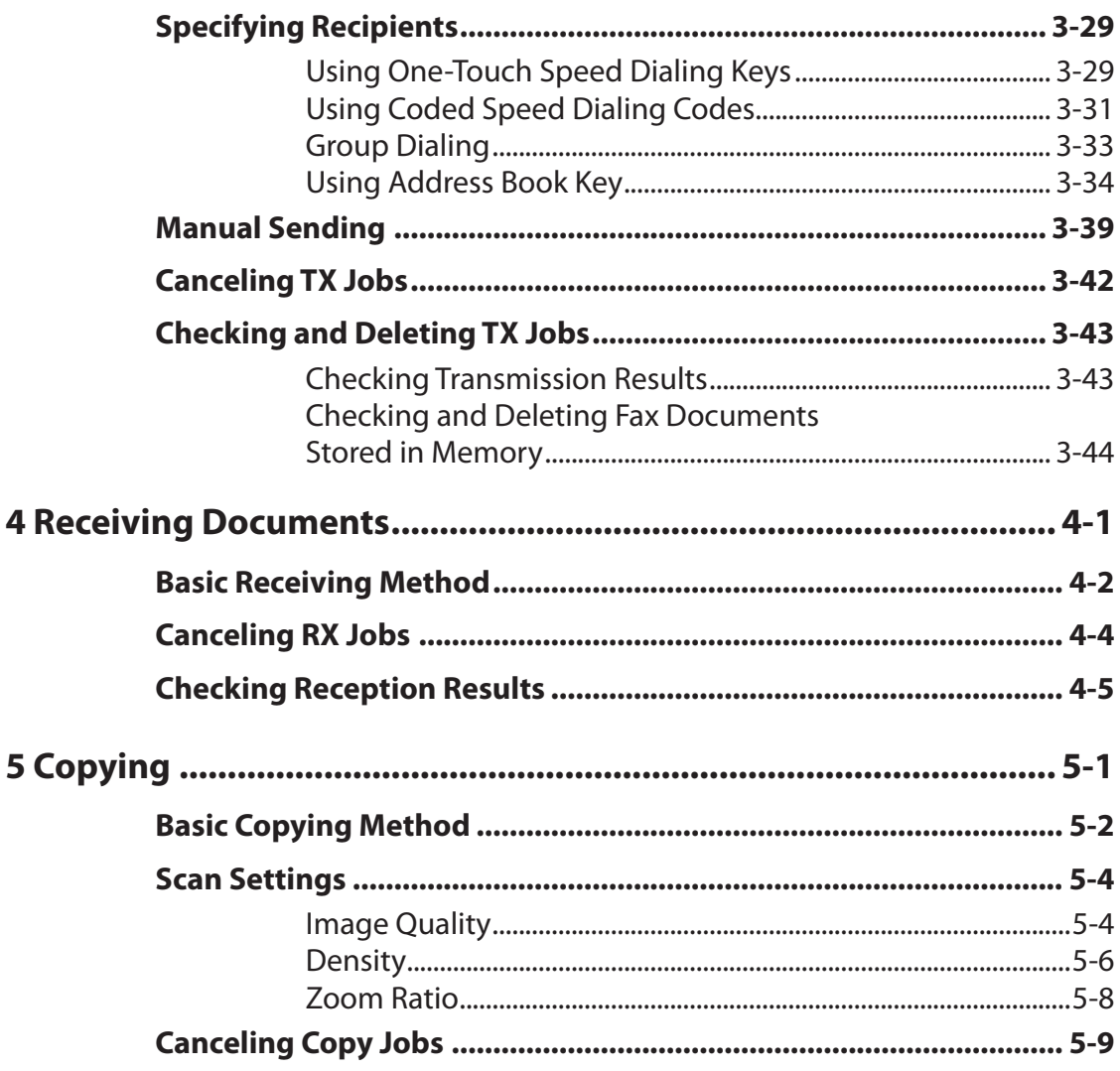

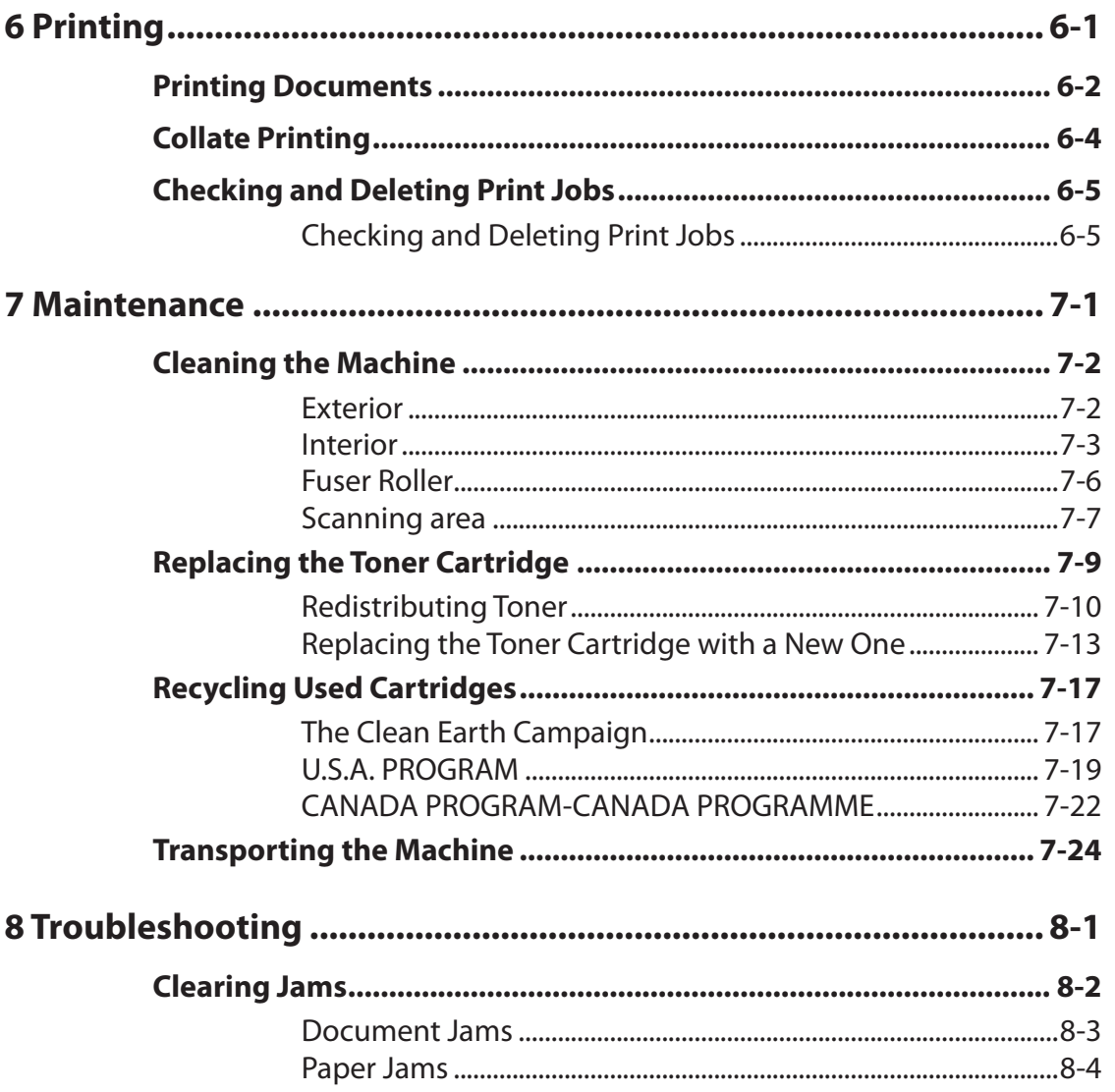

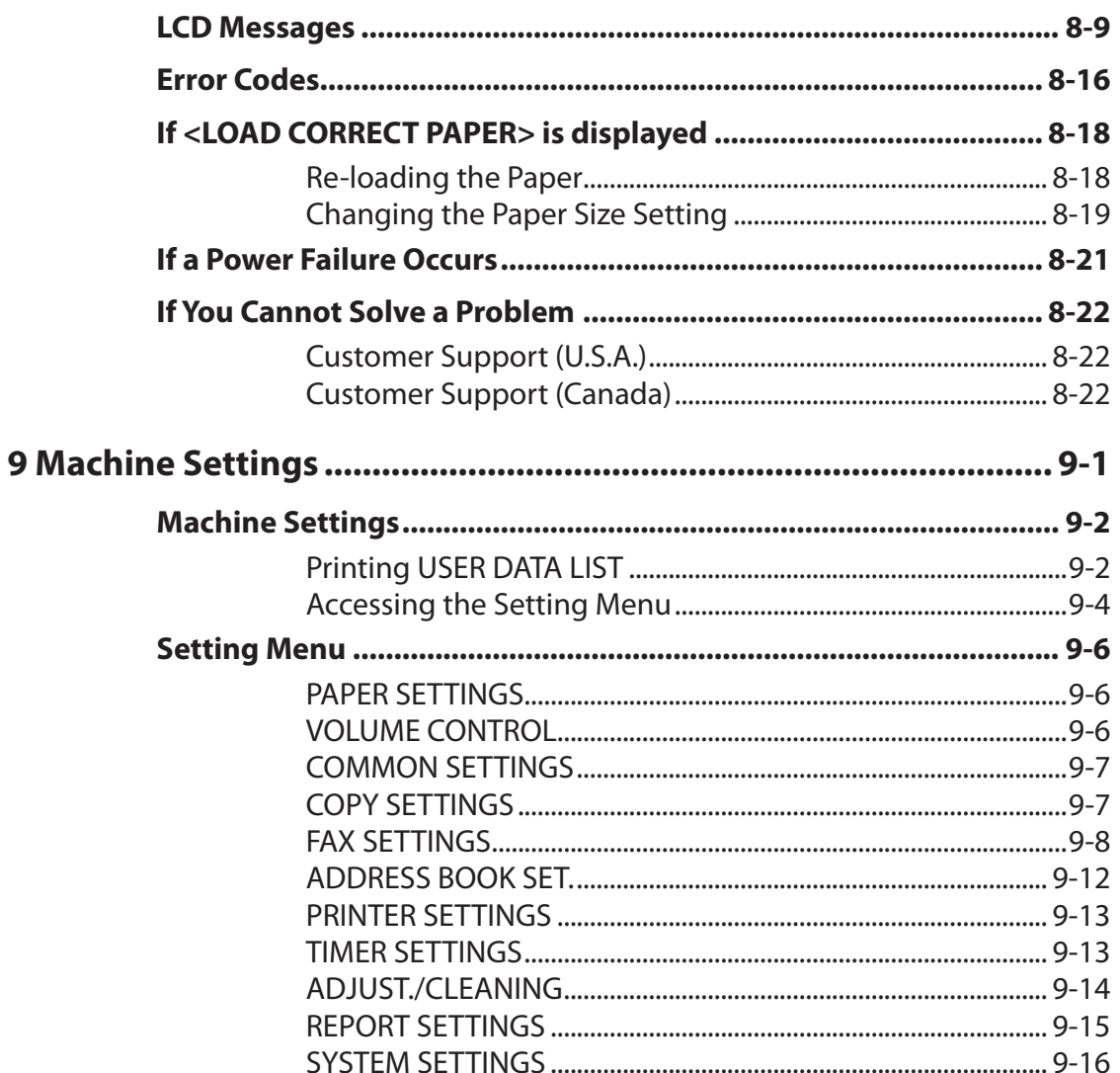

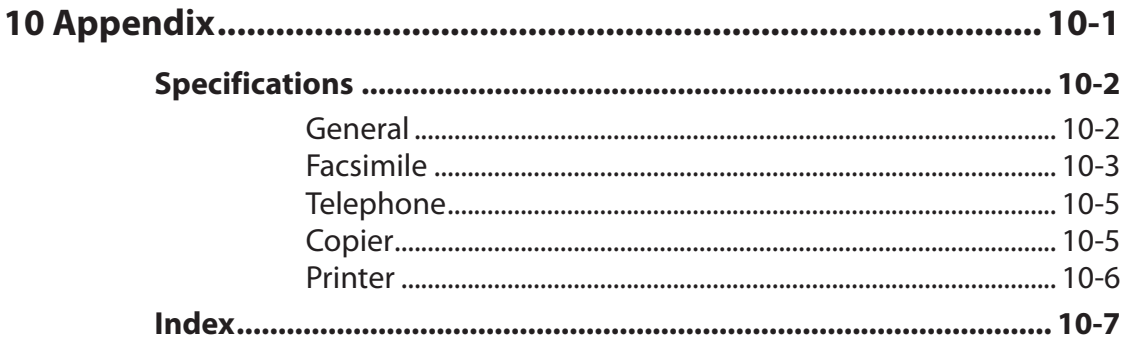

<span id="page-14-0"></span>**Thank you for choosing a Canon product. Before using the machine, please read the following instructions for your safety.**

#### Important Safety Instructions

#### **A** WARNING

Except as specifically described in this guide, do not attempt to service the machine yourself. Never attempt to disassemble the machine: opening and removing its interior covers will expose you to dangerous voltages and other risks. For all service, contact Canon Customer Care Center, or a Canon Authorized Service Facility.

#### Handling and Maintenance

#### **CAUTION**

- Be careful when removing printed paper from output trays or when aligning it, because it may be hot and result in burn injury.
- Follow all warnings and instructions marked on the machine.
- Do not subject the machine to strong physical shocks or vibrations.
- Always unplug the machine before moving or cleaning it.
- To avoid paper jams, never unplug the power cord, open the scanning platform, or add or remove paper in the machine while printing.
- When transporting the machine, be sure to remove the toner cartridge from the machine.
- Place the toner cartridge in its original protective bag or wrap it in a thick cloth to prevent exposure to light.
- Always grip the handle on the sides of the machine when you lift the machine. Never lift the machine by any of its trays or attachments.
- Do not insert any objects into the slots or openings on the machine since they may touch dangerous voltage points or short out parts. This could result in fire or electric shock.
- Do not allow small objects (such as pins, paper clips, or staples) to fall into the machine.
- To avoid spillage in or around the machine, do not eat or drink near it.
- Keep the machine clean. Dust accumulation can prevent the machine from operating properly.
- <span id="page-15-0"></span>- Disconnect the power cord from the wall outlet and contact Canon Customer Care Center in any of the following cases:
	- When the power cord or plug is damaged or frayed. –
	- If liquid or small object has fallen into the machine.
	- If the machine has been exposed to rain or water.
	- If the machine does not operate normally when you have followed the instructions in this guide. Adjust only those controls that are covered by the instructions in this guide. Improper adjustment of other controls may result in damage and may require extensive work by a qualified technician to restore the product to normal operation.
	- If the machine has been dropped.
	- If the machine exhibits a distinct change in performance, indicating a need for servicing.

#### Location

- Place the machine on a flat, stable, vibration-free surface that is strong enough to support its weight.
- Place the machine in a cool, dry, clean, well ventilated place.
- Make sure the area is free from dust. –
- Make sure the location is not exposed to high temperature or humidity. –
- Keep the machine away from direct sunlight as this can damage it. If you have to place the machine near a window, install heavy curtains or blinds.
- Do not use the machine near water. Make sure that no wet or humid objects come into contact with the machine.
- Do not use or store the machine outdoors.
- Do not place the machine near devices that contain magnets or generate magnetic fields, such as speakers.

#### ÞÞD

- If possible, place the machine near an existing telephone line outlet for easy connection of the telephone line cord, and to avoid the expense of installing a new outlet.
- Place the machine near a standard 120 V AC (60 Hz) power outlet.
- To ensure reliable operation of the machine and to protect it from overheating (which can cause it to operate abnormally and create a fire risk), do not block the exhaust vent. Never block or cover any openings on the machine by placing it on a bed, sofa, rug, or other similar surface. Do not place the machine in a cupboard or built-in installation, or near a radiator or other heat source unless proper ventilation is provided. Leave at least 4" (10 cm) around all sides of the machine.

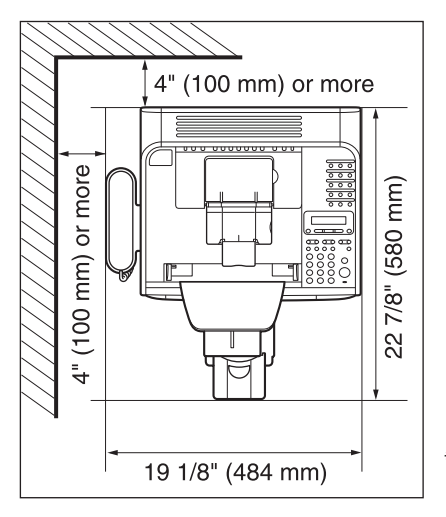

\* The depth is 23 3/4" (602 mm) when toner cover is lifted up.

- Do not stack boxes or furniture around the power outlet. Keep the area free so you can reach the outlet quickly. If you notice anything unusual (smoke, strange odors, noises) around the machine, unplug the power cord immediately. Contact Canon Customer Care Center.
- Do not allow anything to rest on the power cord, and do not place the machine where the cord will be walked on. Make sure the cord is not knotted or kinked.

#### <span id="page-17-0"></span>Power Supply

- During electrical storms, disconnect the power cord from the power outlet. (Please note that any data stored in the memory, including received fax documents, will be deleted if you disconnect the power cord.)
- Whenever you disconnect the power cord, wait at least five seconds before you plug it again.
- Do not plug the power cord into an uninterruptible power supply (UPS).

#### **A** WARNING

This product emits low level magnetic flux. If you use a cardiac pacemaker and feel abnormalities, please move away from this product and consult your doctor.

#### Telephone Equipment

#### **A** WARNING

When using telephone equipment, basic safety precautions should always be followed to reduce the risk of fire, electric shock, and injury to persons, including the following:

1. Do not use this machine near water (i.e., near a bathtub, kitchen sink, or laundry tub), or in a wet basement or near a swimming pool.

2. Avoid using the telephone during an electrical storm, as there may be a remote risk of electric shock from lightning.

3. Do not use the telephone to report a gas leak in the vicinity of the leak.

#### Customer Support (U.S.A.)

Your machine is designed with the latest technology to provide trouble-free operation. If you encounter a problem with the machine's operation, try to solve it by using the information in Chapter 11. If you cannot solve the problem or if you think your machine needs servicing, contact Canon Customer Care Center at 1-800-828-4040 between the hours of 8:00 A.M. to 8:00 P.M. EST for U.S.A. and 9:00 A.M. to 8:00 P.M. EST for Canada Monday through Friday and 10:00 A.M. to 8:00 P.M. on Saturday. On-line support for 24 hours is also available at the website.

http://www.canontechsupport.com/

#### <span id="page-18-0"></span>Customer Support (Canada)

Canon Canada Inc., offers a full range of customer technical support options\*:

- For step-by-step troubleshooting, e-mail technical support, the latest driver or document downloads, and answers to frequently asked questions, visit http://www.canon.ca/
- Free live technical support 9:00 A.M. to 8:00 P.M. EST Monday through Friday (excluding holidays) for products still under warranty 1-800-652-2666
- For the location of the authorized service facility nearest you, visit http://www.canon.ca/ or 1-800-652-2666
- If the problem cannot be corrected by using one of the above technical support options, repair options are available at the time of your call to the live technical support number above or via the website at http://www.canon.ca/
- Support program specifics are subject to change without notice. \*

## <span id="page-19-0"></span>**How to Use This Guide**

#### Symbols Used in This Manual

The following symbols are used throughout the manuals for the machine and indicate the warnings, cautions and notes you should keep in mind when using the machine.

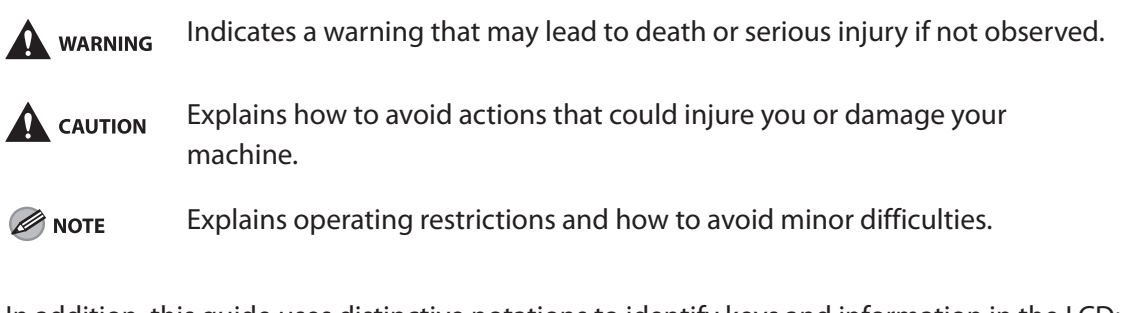

In addition, this guide uses distinctive notations to identify keys and information in the LCD:

- The keys you press appear in square brackets: [Stop/Reset].
- Information in the LCD appears in angle brackets: <LOAD PAPER>.

The numbers that point to the keys on the operation panel diagram correspond to the order of steps to take in the procedure.

## <span id="page-20-0"></span>**Legal Notices**

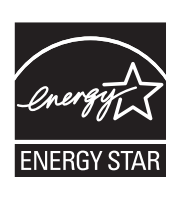

As an ENERGY STAR Partner, Canon U.S.A., Inc. has determined that this product meets the ENERGY STAR Program for energy efficiency.

The International ENERGY STAR Office Equipment Program is an international program that promotes energy saving through the use of computers and other office equipment.

The program backs the development and dissemination of products with functions that effectively reduce energy consumption. It is an open system in which business proprietors can participate voluntarily.

The targeted products are office equipment, such as computers, displays, printers, facsimiles, and copiers. The standards and logos are uniform among participating nations.

#### **Trademarks**

Canon, the Canon logo, and FAXPHONE are trademarks of Canon Inc. All other product and brand names are registered trademarks, trademarks or service marks of their respective owners.

#### <span id="page-21-0"></span> **Copyright**

 Copyright © 2010 by Canon Inc. All rights reserved. No part of this publication may be reproduced, transmitted, transcribed, stored in a retrieval system, or translated into any language or computer language in any form or by any means, electronic, mechanical, magnetic, optical, chemical, manual, or otherwise, without the prior written permission of Canon Inc.

#### **Disclaimers**

 The information in this document is subject to change without notice. CANON INC. MAKES NO WARRANTY OF ANY KIND WITH REGARD TO THIS MATERIAL, EITHER EXPRESS OR IMPLIED, EXCEPT AS PROVIDED HEREIN, INCLUDING WITHOUT LIMITATION, THEREOF, WARRANTIES AS TO MARKETABILITY, MERCHANTABILITY, FITNESS FOR A PARTICULAR PURPOSE OF USE OR NON-INFRINGEMENT. CANON INC. SHALL NOT BE LIABLE FOR ANY DIRECT, INCIDENTAL, OR CONSEQUENTIAL DAMAGES OF ANY NATURE, OR LOSSES OR EXPENSES RESULTING FROM THE USE OF THIS MATERIAL.

#### **For CA, USA only**

 Included battery contains Perchlorate Material - special handling may apply. See http://www.dtsc.ca.gov/hazardouswaste/perchlorate/ for details.

#### <span id="page-22-0"></span>Legal Limitations on the Usage of Your Product and the Use of Images

Using your product to scan, print or otherwise reproduce certain documents, and the use of such images as scanned, printed or otherwise reproduced by your product, may be prohibited by law and may result in criminal and/or civil liability.

A non-exhaustive list of these documents is set forth below. This list is intended to be a guide only. If you are uncertain about the legality of using your product to scan, print or otherwise reproduce any particular document, and/or of the use of the images scanned, printed or otherwise reproduced, you should consult in advance with your legal advisor for guidance.

– Paper Money – Travelers Checks – Money Orders – Food Stamps – Certificates of Deposit – Passports – Postage Stamps (canceled or uncanceled) – Immigration Papers – Identifying Badges or Insignias Theoretic Linternal Revenue Stamps (canceled or uncanceled) – Selective Service or Draft Papers Indebtedness - Bonds or Other Certificates of - Checks or Drafts Issued by Governmental - Stock Certificates Agencies - Motor Vehicle Licenses and Certificates of - Copyrighted Works/Works of Art without Title Permission of Copyright Owner

## <span id="page-23-0"></span>**Users in the U.S.A.**

#### Pre-Installation Requirements for Canon Facsimile Equipment

#### **A. Location**

Supply a suitable table, cabinet, or desk. See p. [10-2](#page-204-1) for the machine's weight and dimensions.

#### **B. Order Information**

- 1. Only a single line, touch-tone or rotary telephone set is to be used.
- 2. Order an RJ11-C modular jack (USOC code), which should be installed by the telephone company. If the RJ11-C jack is not present, installation cannot occur.
- 3. Order a regular voice grade line or the equivalent from your telephone company's business representative.

Use one line per machine.

DDD (DIRECT DISTANCE DIAL) LINE

-or-

IDDD (INTERNATIONAL DIRECT DISTANCE DIAL) LINE IF YOU COMMUNICATE OVERSEAS

#### NOTE

Canon recommends an individual line following industry standards, e.g. the 2500 (Touch Tone) or 500 (Rotary/Pulse Dial) telephones. A dedicated extension off a PBX machine without "Call Waiting" can be used with the machine. Key telephone systems are not recommended because they send non-standard signals to individual telephones for ringing and special codes, which may cause a fax error. This machine is not supported on Voice Over Internet Protocol (VOIP).

#### **C. Power Requirements**

This equipment should be connected to a standard 120-volt AC, three-wire grounded outlet only. Do not connect this machine to an outlet or power line shared with other appliances that cause "electrical noise." Air conditioners, electric typewriters, copiers, and machines of this sort generate electrical noise which often interferes with communications equipment and the sending and receiving of documents.

#### <span id="page-24-0"></span>Connection of the Equipment

This equipment complies with Part 68 of the FCC rules and the requirements adopted by the ACTA. On the rear panel of this equipment is a label that contains, among other information, a product identifier in the format US:AAAEQ##TXXXX. If requested, this number must be provided to the telephone company.

An FCC compliant telephone cord and modular jack are provided with this equipment. This equipment is designed to be connected to the telephone network or premises wiring using a compatible modular jack which is Part 68 compliant. See the Starter Guide for details. The Ringer Equivalence Number (REN) is used to determine the number of devices that may be connected to a telephone line. Excessive RENs on a telephone line may result in the devices not ringing in response to an incoming call. In most but not all areas, the sum of RENs should not exceed five (5.0). To be certain of the number of devices that may be connected to a line, as determined by the total RENs, contact the local telephone company. The REN for this product is part of the product identifier that has the format US: AAAEQ##TXXXX. The digits represented by ## are the REN without a decimal point (e.g., 10 is a REN of 1.0).

This equipment may not be used on coin service provided by the telephone company. Connection to party lines is subjected to state tariffs.

#### In Case of Equipment Malfunction

Should any malfunction occur which cannot be corrected by the procedures described in this guide, disconnect the equipment from the telephone line, unplug the network cable (if connected), and unplug the power cord. The telephone line should not be reconnected or the power cord plugged in until the problem is completely resolved. Users should contact Canon Authorized Service Facilities for servicing of equipment. Information regarding Authorized Service Facility locations can be obtained by calling Canon Customer Care Center (1-800-828-4040).

#### <span id="page-25-0"></span>Rights of the Telephone Company

Should the equipment cause harm to the telephone network, the telephone company may temporarily disconnect service. The telephone company also retains the right to make changes in facilities and services which may affect the operation of this equipment. When such changes are necessary, the telephone company is required to give adequate prior notice to the user.

#### FCC Notice

FAXPHONE L90: Model F152800

This device complies with Part 15 of the FCC Rules. Operation is subject to the following two conditions:

- (1) This device may not cause harmful interference, and
- (2) this device must accept an interference received, including interference that may cause undesired operation.

#### **B** NOTE

This equipment has been tested and found to comply with the limits for a class B digital device, pursuant to Part 15 of the FCC Rules. These limits are designed to provide reasonable protection against harmful interference in a residential installation. This equipment generates, uses and can radiate radio frequency energy and, if not installed and used in accordance with the instructions, may cause harmful interference to radio communications. However, there is no guarantee that interference will not occur in a particular installation. If this equipment does cause harmful interference to radio or television reception, which can be determined by turning the equipment off and on, the user is encouraged to try to correct the interference by one or more of the following measures:

- Reorient or relocate the receiving antenna.
- Increase the separation between the equipment and receiver.
- Connect the equipment into an outlet on a circuit different from that to which the receiver is connected. –
- Consult the dealer or an experienced radio/TV technician for help.

#### Ы

Use of shielded cable is required to comply with class B limits in Subpart B of Part 15 of FCC Rules.

Do not make any changes or modifications to the equipment unless otherwise specified in this manual. If such changes or modifications should be made, you could be required to stop operation of the equipment.

Canon U.S.A., Inc. One Canon Plaza, Lake Success, NY 11042, U.S.A. TEL No. 1-516-328-5600

The Telephone Consumer Protection Act of 1991 makes it unlawful for any person to use a computer or other electronic device to send any message via a telephone fax machine unless such message clearly contains in a margin at the top or bottom of each transmitted page or on the first page of the transmission, the date and time it is sent and an identification of the business or other entity, or other individual sending the message and the telephone number of the sending machine or such business, other entity, or individual. In order to program this information into the machine, follow the instructions in the Starter Guide.

## <span id="page-27-0"></span>**Users in Canada**

#### Pre-Installation Requirements for Canon Facsimile Equipment

#### **A. Location**

Supply a suitable table, cabinet, or desk. See p. [10-2](#page-204-1) for the machine's weight and dimensions.

#### **B. Order Information**

- 1. Provide only a single-line to touch-tone or rotary telephone set terminated with a standard 4-pin modular phone plug. (Touch-tone is recommended if available in your area.)
- 2. Order an CA11A modular jack (USOC code), which should be installed by the telephone company. If the CA11A jack is not present, installation cannot occur.
- 3. Order a normal business line from your telephone company's business representative. The line should be a regular voice grade line or equivalent. Use one line per machine. DDD (DIRECT DISTANCE DIAL) LINE

-or-

IDDD (INTERNATIONAL DIRECT DISTANCE DIAL) LINE IF YOU COMMUNICATE OVERSEAS

#### **O** NOTE

Canon recommends an individual line following industry standards, e.g., the 2500 (touch tone) or 500 (rotary/pulse dial) telephones. A dedicated extension off a PBX machine without "Camp On" signals is also permissible with the machine. Key telephone systems are not recommended because they send nonstandard signals to individual telephones for ringing and special codes, which may cause a fax error.

#### **C. Power Requirements**

The power outlet should be a three-prong grounded receptacle (Single or Duplex). It should be independent from copiers, heaters, air conditioners or any electric equipment that is thermostatically controlled. The rated value is 120 volts and 15 amperes. The CA11A modular jack should be relatively close to the power outlet to facilitate installation.

#### <span id="page-28-0"></span>**Notice**

This equipment meets the applicable Industry Canada Terminal Equipment Technical Specifications. This is confirmed by the registration number. The abbreviation, IC, before the registration number signifies that registration was performed based on a Declaration of Conformity indicating that Industry Canada technical specifications were met. It does not imply that Industry Canada approved the equipment.

Cet appareil est conforme aux Spécifications techniques des équipements terminaux de I'lndustrie du Canada.

Ceci est confirmé par le numéro d'enregistrement. L'abréviation IC précédant le numéro d'enregistrement signifie que I'enregistrement a été effectué sur la base de la Déclaration de conformité indiquant que le produit est conforme aux spécifications techniques du Canada. Ceci n'implique pas que le produit ait été approuvé par I'industrie du Canada.

Before installing this equipment, users should ensure that it is permissible to be connected to the facilities of the local telecommunications company. The equipment must also be installed using an acceptable method of connection. The customer should be aware that compliance with the above conditions may not prevent degradation of service in some situations.

Repairs to certified equipment should be coordinated by a representative designated by the supplier. Any repairs or alterations made by the user to this equipment, or equipment malfunctions, may give the telecommunications company cause to request the user to disconnect the equipment.

Users should ensure for their own protection that the electrical ground connections of the power utility, telephone lines and internal metallic water pipe system, if present, are connected together. This precaution may be particularly important in rural areas.

### **CAUTION**

Users should not attempt to make such connections themselves, but should contact the appropriate electric inspection authority, or electrician, as appropriate.

#### **O** NOTE

This Class B digital apparatus meets all requirements of the Canadian Interference- Causing Equipment Regulations.

Cet appareil numérique de la classe B respecte toutes les exigences du Règlement sur le matériel brouilleur du Canada.

The Ringer Equivalence Number (REN) for this terminal equipment is 1.0. The REN assigned to each terminal equipment provides an indication of the maximum number of terminals allowed to be connected to a telephone interface. The termination on an interface may consist of any combination of devices subject only to the requirement that the sum of the Ringer Equivalence Numbers of all the devices does not exceed five.

Le Nombre d'équivalence Ringer (REN) de cet appareil terminal est 1.0. Le REN attribué à chaque équipement terminal fournit une indication sur le nombre maximum de terminaux pouvant être connectés sur une interface téléphonique. La terminaison sur une interface peut consister en n'importe quelle combinaison d'appareils, à la condition seulement que la somme des Nombres d'équivalence Ringer de tous les appareils ne soit pas supérieure à 5.

CANON CANADA INC.

1-800-652-2666

9 A.M. to 8 P.M. EST Monday through Friday (excluding holidays)

## **Laser Safety**

<span id="page-30-0"></span> This machine complies with 21 CFR Chapter 1 Subchapter J as a Class 1 laser product under the U.S. Department of Health and Human Services (DHHS) Radiation Performance Standard according to the Radiation Control for Health and Safety Act of 1968. This means that the machine does not produce hazardous radiation.

 Since radiation emitted inside the machine is completely confined within protective housings and external covers, the laser beam cannot escape from the machine during any phase of user operation.

#### **CDRH Regulations**

 The Center for Devices and Radiological Health (CDRH) of the U.S. Food and Drug Administration implemented regulations for laser products on August 2, 1976. These regulations apply to laser products manufactured from August 1, 1976. Compliance is mandatory for products marketed in the United States.

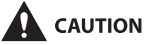

 Use of controls, adjustments, or performance of procedures other than those specified in this manual may result in hazardous radiation exposure.

 The label is attached to the laser scanner machine inside the machine and is not in a user access area.

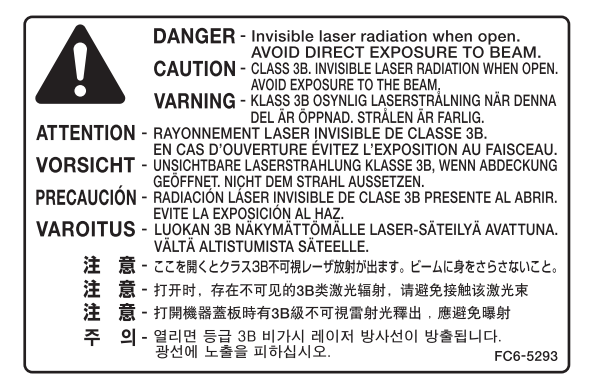

This machine is confirmed as the class 1 laser product in IEC60825-1:2007.

## <span id="page-31-0"></span>**Before Using the Machine**

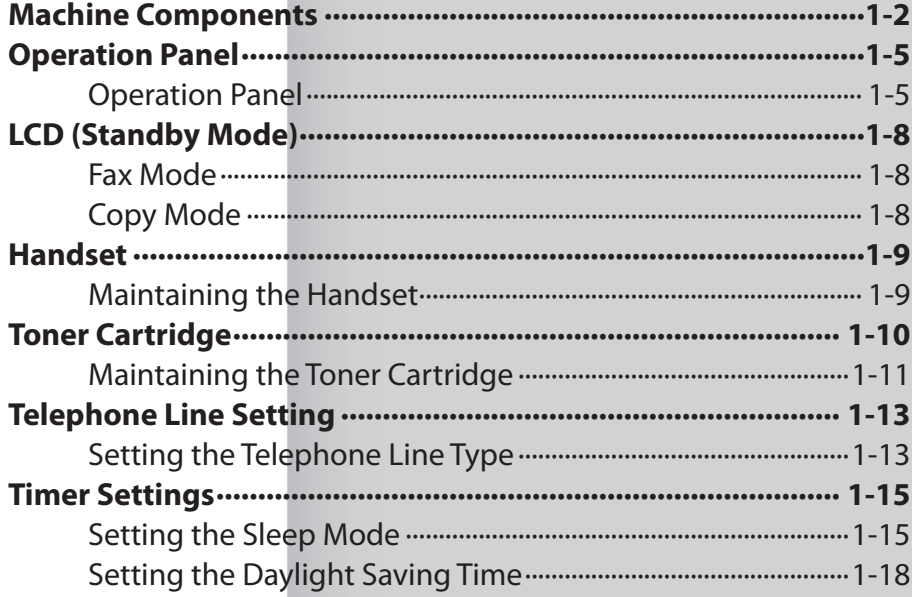

## **Machine Components**

<span id="page-32-0"></span>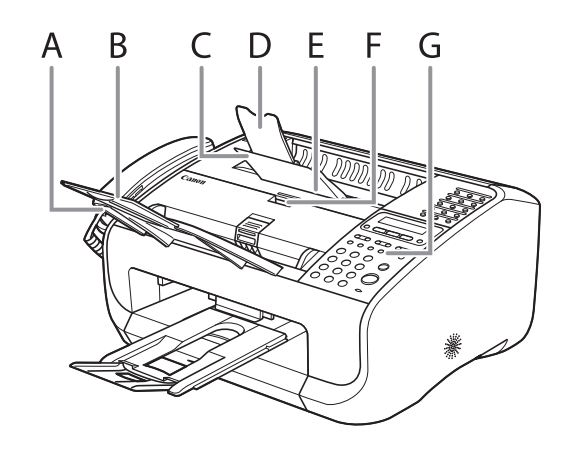

- A Document feeder tray Holds documents.
- B Document feeder tray extension Extension for the document feeder tray.
- C Paper delivery tray Outputs printouts.
- D Paper delivery tray extension Extension for the paper output tray.
- E Toner cover Open it when replacing the toner cartridge or removing jammed paper.
- F Notch Used to open the toner cover.
- G Operation panel Controls the machine.

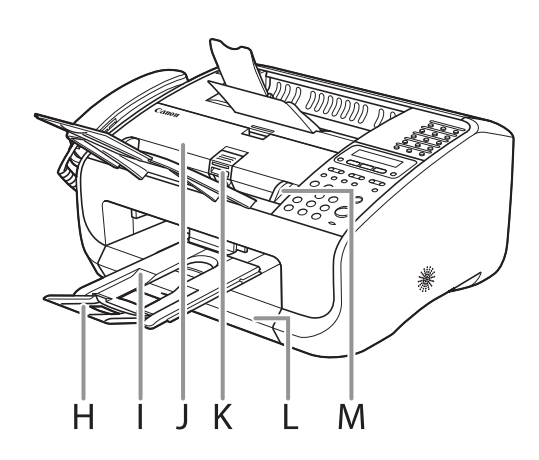

- H Document delivery tray extension Extension for the document delivery tray.
- I Document delivery tray Outputs scanned documents. Part of paper stack cover.
- J ADF (Automatic Document Feeder) Feeds documents automatically into the machine for scanning.
- K Document release lever Releases jammed document.
- L Paper stack cover Protects paper supply in the machine from dirt and dust.
- M Document guides Adjust to the width of documents.

#### ÞЫ

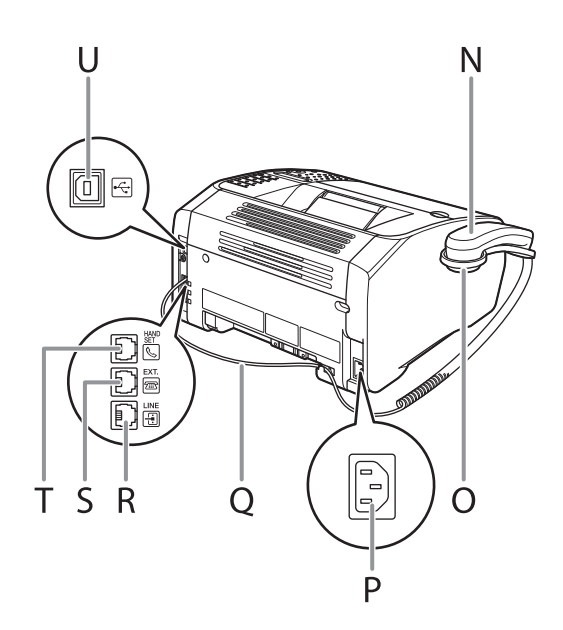

- N Handset For using the machine as a telephone or sending/receiving faxes remotely.
- O Handset cradle Cradle for the handset.
- P Power socket Connect the power cord.
- Q Handset cable retainer Hook the handset cable to retain the slack.
- R Line jack Connect the telephone cable.
- S External device jack Connect an external device if necessary.
- T Handset jack Connect the handset.
- U USB port Connect the USB cable.

## <span id="page-35-0"></span>**Operation Panel**

#### Operation Panel

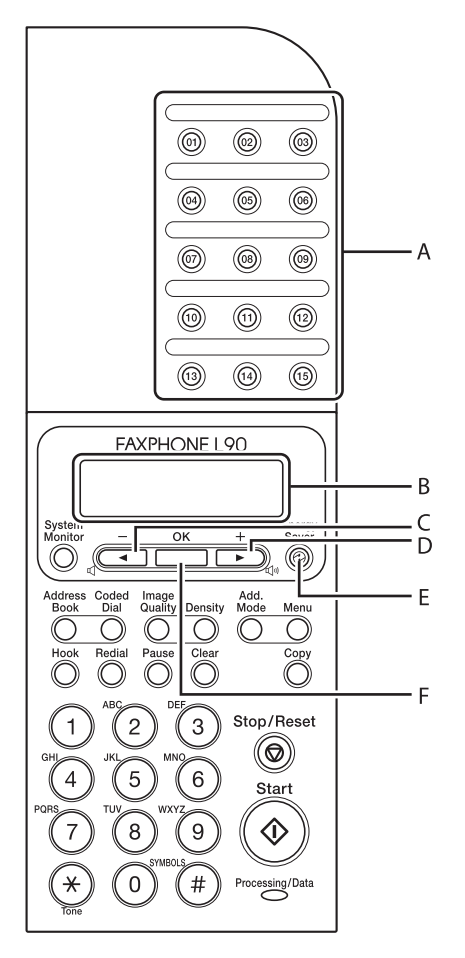

- A One-Touch Speed Dialing keys Press to enter destinations registered for onetouch speed dialing or group dialing.
- B LCD display Displays messages and prompts during operation. Also displays selections, text, and numbers when adjusting settings.
- $C \left[ \triangleleft \begin{array}{c} \\ \end{array} \right]$  key

Press to decrease the value for various settings. Also press to see the previous item in the menu.

- D  $[+-]$  key Press to increase the value for various settings. Also press to see the next item in the menu.
- E [Energy Saver] key Press to set or cancel the Sleep mode manually. The key lights green when the Sleep mode is set, and goes off when the mode is canceled.
- F [OK] key Press to accept a set function or mode.

#### ÞЫ
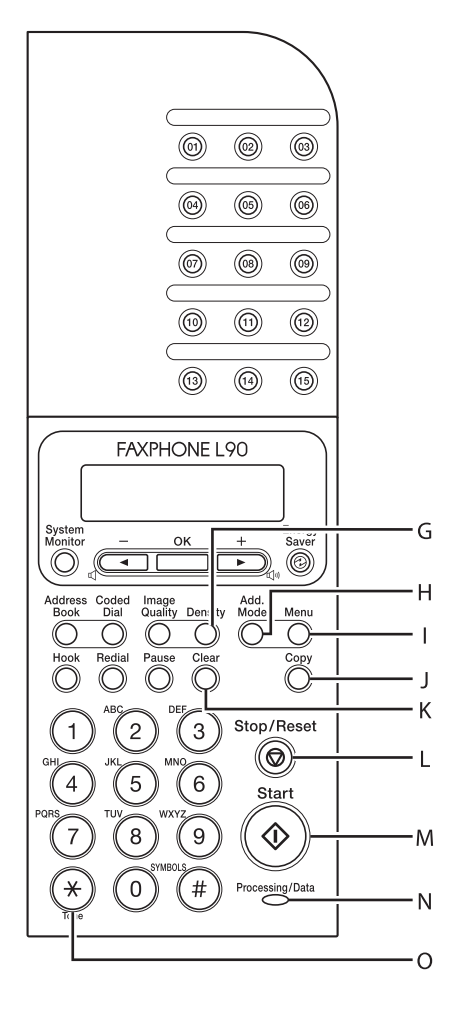

- G [Density] key Press to adjust the density for copy or documents you send.
- H [Add. Mode] key Press to access additional fax modes.
- I [Menu] key Press to access the setting menu for customizing machine operations.
- J [Copy] key Press to switch to the Copy mode.
- K [Clear] key Press to clear entered alphanumeric characters.
- L [Stop/Reset] key Press to stop a current job. Also, press to return the machine to the standby mode.
- M [Start] key Press to start scanning documents for sending or copying.
- N Processing/Data indicator Flashes while sending or receiving faxes. Lights when the machine has waiting jobs and stores the data in memory.

#### **B** NOTE

Any data stored in the memory, including received fax documents, will be deleted if you disconnect the power cord of the machine.

O [Tone] key

Press to switch from rotary pulse to tone dialing.

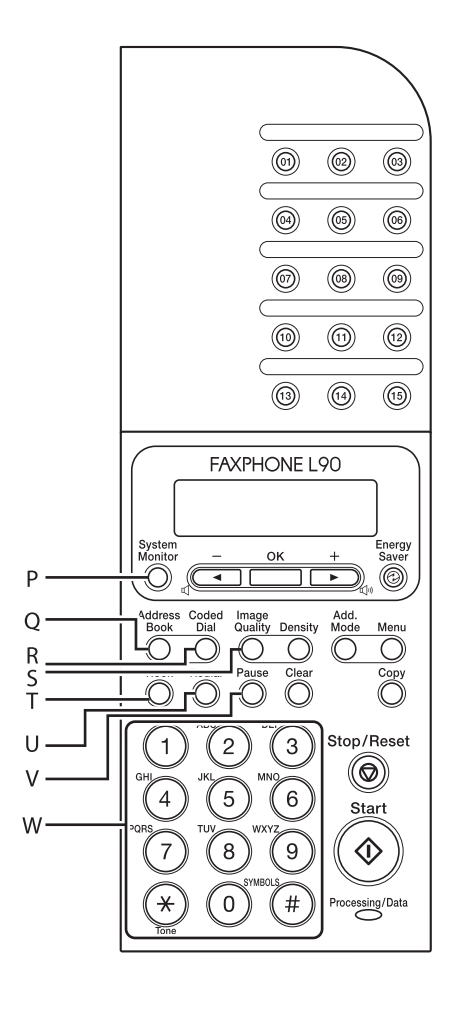

- P [System Monitor] key Press to check the sending status, print status, sending/receiving log, available memory, or printing/scanning count.
- Q [Address Book] key Press to search pre-registered destinations under one-touch speed dialing keys or coded speed dialing codes by name.
- R [Coded Dial] key Press to specify recipients registered under coded speed dialing.
- S [Image Quality] key Press to select image quality for copy or fax.
- T [Hook] key Press when you want to dial without lifting up the handset or the handset of the external telephone.
- U [Redial] key Press to redial the last dialed number.
- V [Pause] key Press to insert a pause when entering a fax number.
- W Numeric keys Use to enter letters and numbers.

### **LCD (Standby Mode)**

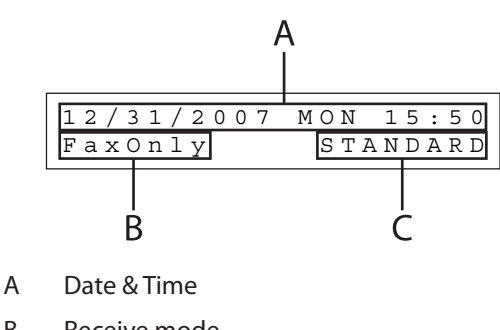

- B Receive mode
- C Image quality

Fax Mode

### Copy Mode

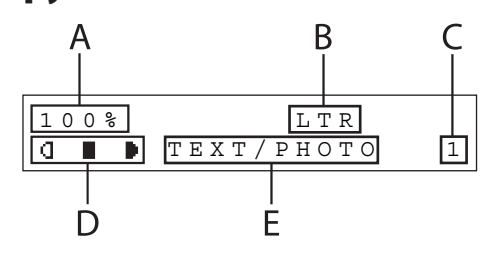

- A Zoom ratio
- B Paper size
- C Quantity
- D Density
- E Image quality

### **B** NOTE

- When you connect the power cord, the LCD displays <PLEASE WAIT> first, and then displays <INITIALIZING...> until the standby display appears. It is also possible to see the standby display without having <INITIALIZING...> shown.
- If the machine remains idle for one minute, the display returns to the Fax mode.

### **Handset**

**The handset is used to use the machine as a telephone and a fax machine, and to receive faxes manually.**

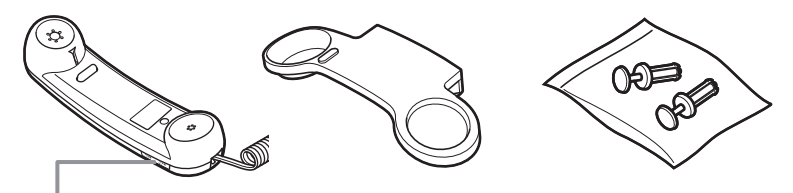

Use a sharp object (i.e., pen) to select the ring volume of the handset.

### **B** NOTE

For how to install the handset, see "Before FAX Setting," in the Starter Guide.

### Maintaining the Handset

- Do not leave the handset exposed to direct sunlight.
- Do not install the handset in hot or humid conditions.
- Do not spray aerosol polish on the handset as it may cause damage.
- Use a damp cloth to wipe clean the handset. –

### **Toner Cartridge**

**The lifetime of the Canon genuine starter toner cartridge which comes with the machine is approximately 1,000 pages, the Canon genuine replacement toner cartridge is approximately 2,000 pages. The page counts are based on 5% coverage\* when printing A4 size paper with the default print density setting. The level of toner consumption varies depending on the type of documents printed. If your average document contains a lot of graphics, tables, or charts, the life of the toner cartridge will be shorter as they consume more toner. When you are replacing a toner cartridge, be sure to use a toner cartridge designed for this product. To purchase the Canon genuine replacement toner cartridge, contact your local Canon dealer or Canon Customer Care Center (U.S.A.:1-800-828-4040, Canada:1-800-652-2666).**

\* The term "5% coverage" denotes a document on which the area covered with toner is 5% of the total area of a sheet.

**Toner Cartridge name: Canon Cartridge 104**

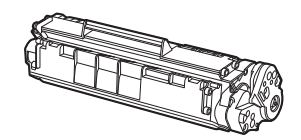

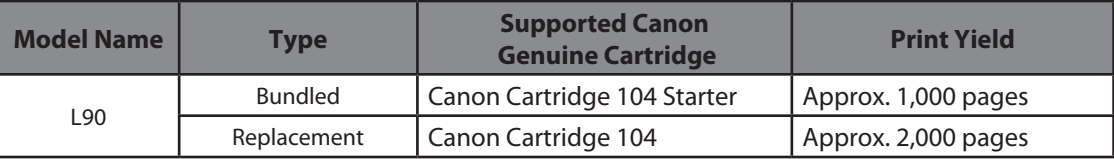

### Maintaining the Toner Cartridge

- Keep the toner cartridge away from computer screens, disk drives, and floppy disks. The magnet inside the toner cartridge may harm these items.
- Avoid locations subject to high temperature, high humidity, or rapid changes in temperature.
- Do not expose the toner cartridge to direct sunlight or bright light for more than five minutes.
- Store the toner cartridge in its protective bag. Do not open the bag until you are ready to install the toner cartridge in the machine.
- Save the toner cartridge's protective bag in case you need to repack and transport the toner cartridge at a later date.
- Do not store the toner cartridge in a salty atmosphere or where there are corrosive gases such as from aerosol sprays.
- Do not remove the toner cartridge from the machine unnecessarily.
- Do not open the drum protective shutter on the toner cartridge. Print quality may deteriorate if the drum surface is exposed to light or is damaged.
- Always hold the toner cartridge by its handle to avoid touching the drum protective shutter.
- Do not stand the toner cartridge on end, and do not turn it upside down. If toner becomes caked in the toner cartridge, it may become impossible to free it even by shaking the toner cartridge.

### PP)

- If there is a toner powder leakage, make sure not to inhale or touch the toner powder. If it comes in contact with your skin, rinse with cold water using soap. If you feel an irritation on your skin or inhale the powder, consult a doctor immediately.
- When removing the toner cartridge from the machine, make sure to remove it carefully. If not removed with care, the toner powder may scatter and come in contact with your eyes and mouth. If this happens, rinse with water and consult a doctor immediately.
- Keep the toner cartridge away from small children. If they ingest the toner powder, consult a doctor immediately.
- Do not disassemble the toner cartridge. The toner powder may scatter and come in contact with your eyes and mouth. If this happens, rinse with water and consult a doctor immediately.

### **A** CAUTION

Do not place the toner cartridge in fire. Toner powder is flammable.

### **Telephone Line Setting**

### Setting the Telephone Line Type

The default setting is <TOUCH TONE>.

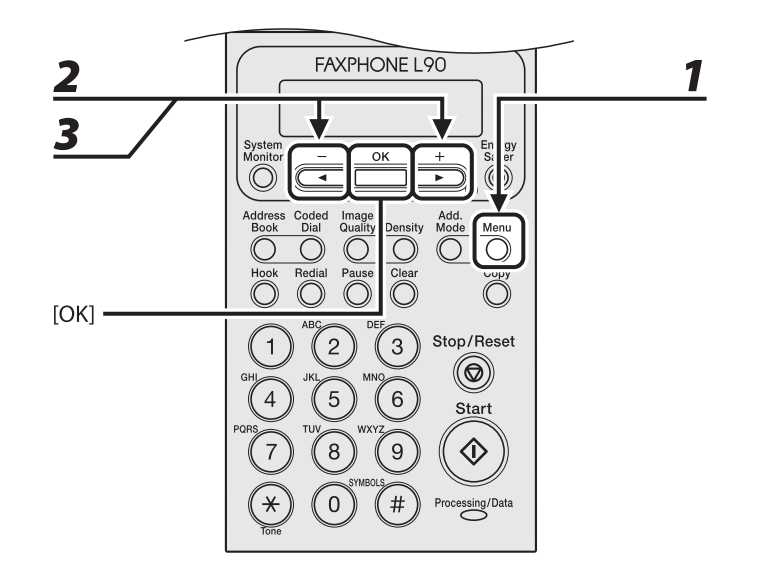

### *1* **Press [Menu].**

- **2 Press**  $\left[ \begin{array}{c} 4 \\ \end{array} \right]$  or  $\left[ + \begin{array}{c} 1 \\ \end{array} \right]$  to select < FAX SETTINGS>, then press  $\left[ OK \right]$ .
- **3 Press**  $[ \triangleleft ]$  or  $[ + \triangleright ]$  to select < USER SETTINGS>, then press [OK].

#### **ND**

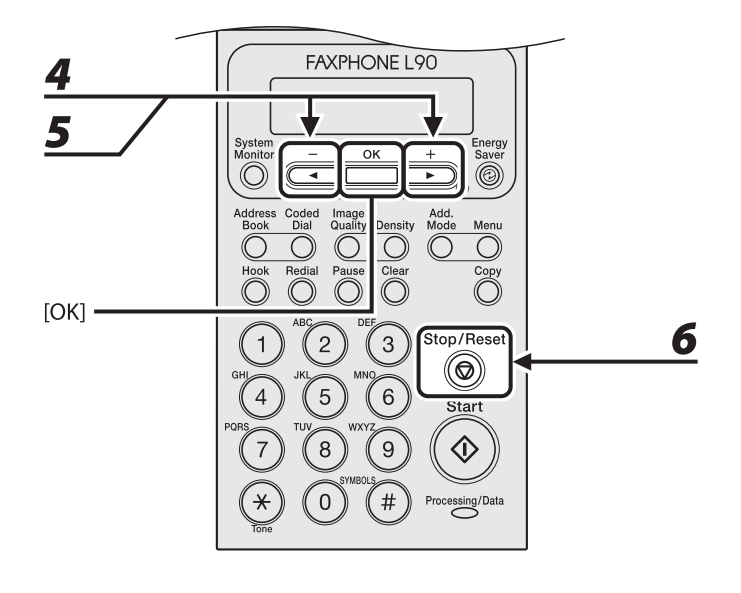

**4 Press**  $\left[ \begin{array}{c} 4 \\ - \end{array} \right]$  or  $\left[ \begin{array}{c} + \\ \end{array} \right]$  to select <TEL LINE TYPE>, then press [OK].

### *5* **Press [ 1**  $\rightarrow$  ] or [ **+**  $\triangleright$  ] to select the telephone line type, then press [OK].

<TOUCH TONE>: Tone dialing <ROTARY PULSE>: Pulse dialing **O** NOTE

If you do not know the type of telephone line you use, contact your local telephone company.

### *6* **Press [Stop/Reset] to return to the standby mode.**

### **Timer Settings**

### Setting the Sleep Mode

When the machine remains idle for a certain period of time, it automatically enters the Sleep mode. The default settings are <ON> and <5MIN.>.

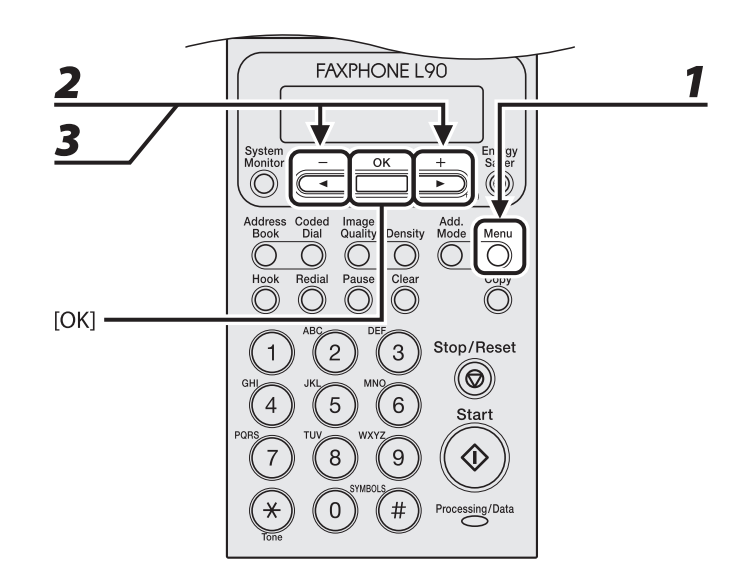

### *1* **Press [Menu].**

- **2 Press [ 4** <sup>−</sup> ] or [ **+ ►** ] to select <TIMER SETTINGS>, then press [OK].
- **3 Press**  $\left[ \begin{array}{c} 4 \\ \end{array} \right]$  or  $\left[ + \begin{array}{c} 4 \\ \end{array} \right]$  to select <AUTO SLEEP>, then press [OK].

### $\blacktriangleright\blacktriangleright\blacktriangleright$

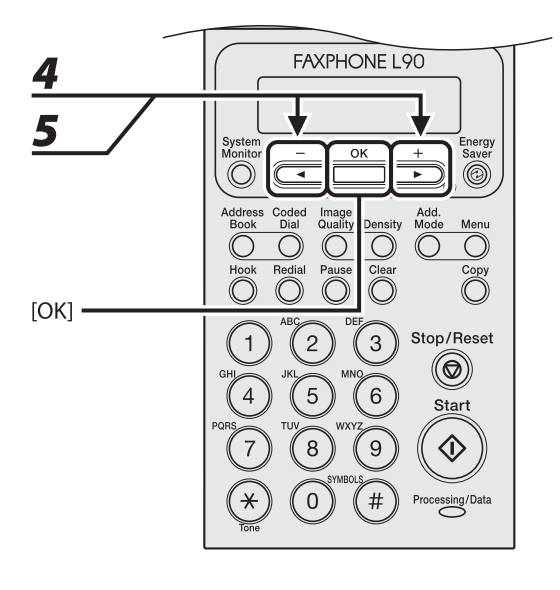

**4 Press**  $\left[ \begin{array}{c} \blacktriangleleft \end{array} \right]$  or  $\left[ \begin{array}{c} \downarrow \blacktriangleright \end{array} \right]$  to select <ON>, then press [OK].

### **5 Press** [◄ -] or [+ ►] to select the desired interval, then press [OK].

You can set the interval from 3 to 30 minutes (in one-minute increments). You can also enter values using numeric keys.

#### **O** NOTE

The default setting is 5 minutes.

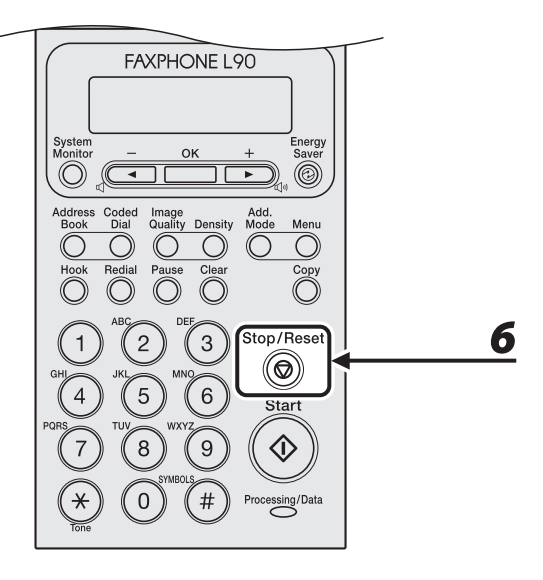

### *6* **Press [Stop/Reset] to return to standby mode.**

#### **B** NOTE

- [Energy Saver] lights green when the machine enters the Sleep mode.
- To resume the normal mode from the Sleep mode, press [Energy Saver] on the operation panel. –
- To enter the Sleep mode manually, press [Energy Saver] on the operation panel.
- The machine will not enter the Sleep mode when:
	- the machine is in operation
	- the Processing/Data indicator lights or flashes
	- a message appears on the display
	- a paper jam occurs in the machine
	- the handset or the handset of the external telephone is off the hook
- The machine will leave the Sleep mode when:
	- you press [Energy Saver] on the operation panel
	- a fax is received
	- the handset or the handset of the external telephone is off the hook
	- a print job is sent from a computer, and the print is started

### Setting the Daylight Saving Time

In some countries or areas, time is advanced throughout the summer season. This is called "Daylight Saving Time." The default setting is <OFF>.

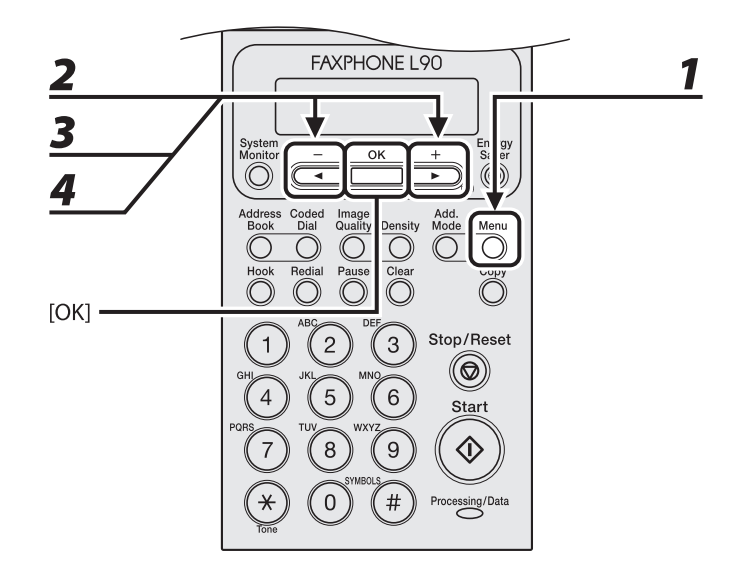

- *1* **Press [Menu].**
- **2 Press**  $\left[ \begin{array}{c} 4 \\ \end{array} \right]$  or  $\left[ \begin{array}{c} + \\ \end{array} \right]$  to select <TIMER SETTINGS>, then press [OK].
- **3** Press  $[-\neg]$  or  $[+\neg]$  to select <DAYLIGHT SV.TIME>, then press [OK].
- **4 Press**  $\left[ \begin{array}{c} \blacktriangleleft \end{array} \right]$  or  $\left[ \begin{array}{c} \downarrow \blacktriangleright \end{array} \right]$  to select <ON>, then press [OK].

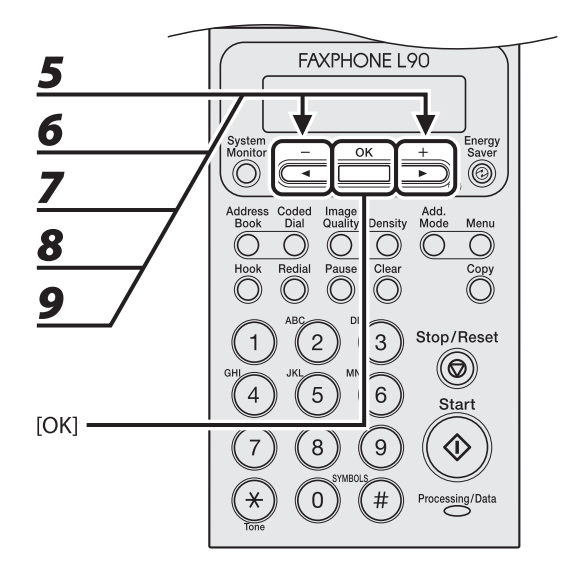

- *5* **Press [ 4** <sup>−</sup> ] or [ **+ ►** ] to select <START DATE/TIME>, then press [OK].
- $\bf{6}$  **Press [** $\bf{4}$  $\bf{-}$ **]** or [ $\bf{+}$  $\bf{>}$ ] to select <MONTH>, then press [OK].
- **7 Press**  $[$   $\blacktriangleleft$   $\boldsymbol{-}$  ] or  $[$  **+**  $\blacktriangleright$  ] to select the month, then press [OK].
- **8 Press**  $\left[\frac{4}{5}\right]$  or  $\left[\frac{4}{5}\right]$  to select <WEEK>, then press [OK].
- **9 Press**  $\left[ \begin{array}{c} 4 \\ \end{array} \right]$  or  $\left[ \begin{array}{c} + \\ \end{array} \right]$  to select the week, then press [OK].

#### $\blacktriangleright\blacktriangleright\blacktriangleright$

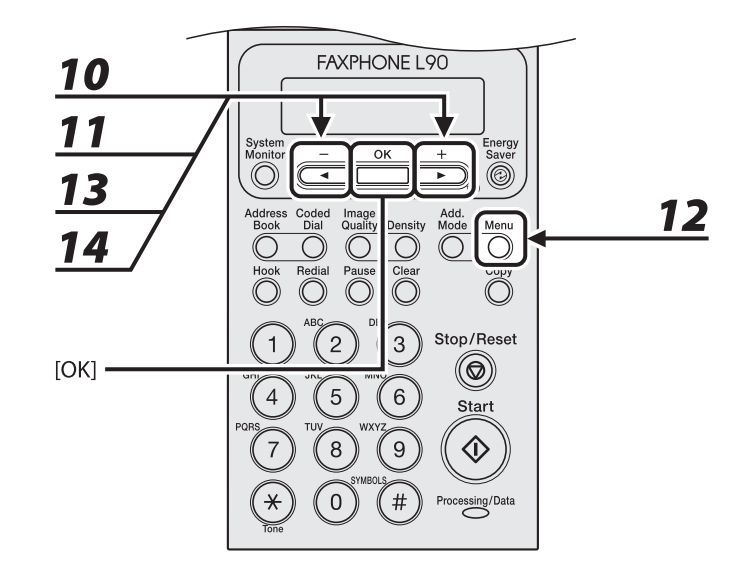

- **10** Press  $\left[\blacksquare -\right]$  or  $\left[\uparrow \blacktriangleright\right]$  to select <DAY>, then press [OK].
- **11** Press  $\left[\frac{4}{5}\right]$  or  $\left[\frac{4}{5}\right]$  to select the day, then press  $[OK]$ .
- *12* **Press [Menu].**
- **13** Press  $\left[\triangleleft -\right]$  or  $\left[\triangleleft \blacktriangleright\right]$  to select <END DATE/TIME>, then press [OK].
- **14** Press  $\left[\blacksquare -\right]$  or  $\left[\uparrow \blacktriangleright\right]$  to select <MONTH>, then press [OK].

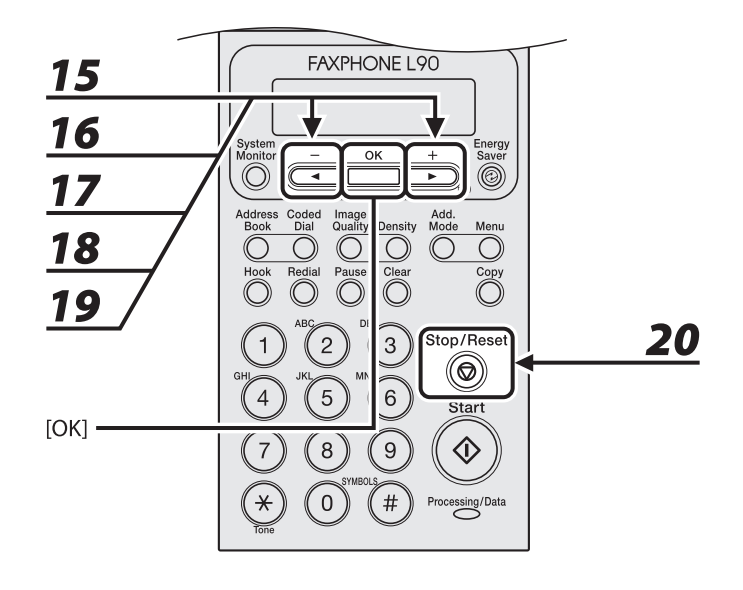

- **15** Press [ $\triangleleft$  -] or [ $\pm$   $\triangleright$ ] to select the month, then press [OK].
- **16** Press  $\left[\blacksquare -\right]$  or  $\left[\uparrow \blacktriangleright\right]$  to select <WEEK>, then press [OK].
- **17** Press  $[-]$  or  $[+ \rightharpoonup]$  to select the week, then press [OK].
- **18** Press  $\left[\blacksquare -\right]$  or  $\left[\uparrow \blacktriangleright\right]$  to select <DAY>, then press  $\left[OK\right]$ .
- **19** Press  $\left[\blacksquare -\right]$  or  $\left[\uparrow \blacktriangleright\right]$  to select the day, then press [OK].
- *20* **Press [Stop/Reset] to return to standby mode.**

Before Using the Machine Before Using the Machine

# 2 Docum **Document and**

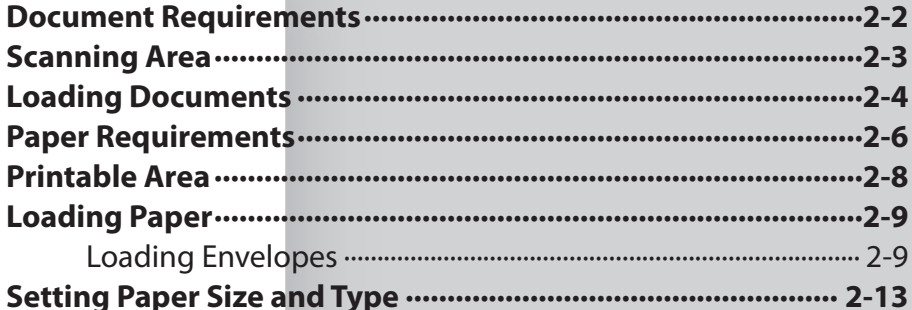

### <span id="page-54-1"></span><span id="page-54-0"></span>**Document Requirements**

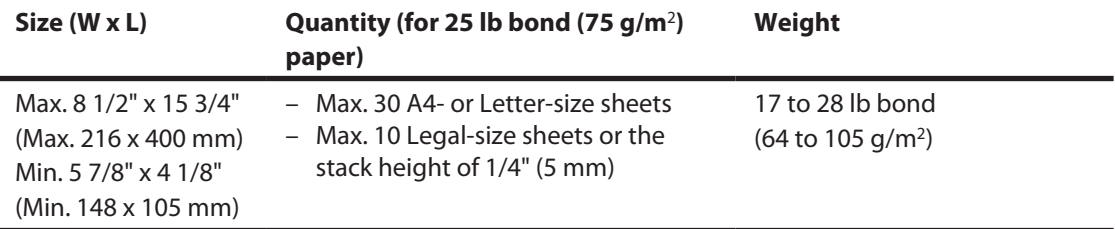

#### **B** NOTE

If using fine art paper, it should be 0.004 in. (0.1 mm) or thicker per sheet.

- Do not place the document in the ADF until the glue, ink or correction fluid on the document is completely dry.
- To prevent document jams in the ADF, do not use any of the following:
	- Wrinkled or creased paper –
	- Carbon paper or carbon-backed paper –
	- Curled or rolled paper
	- Coated paper
	- Torn paper
	- Onion skin or thin paper
	- Documents with staples or paper clips attached
	- Paper printed with a thermal transfer printer
	- Transparencies

## **Scanning Area**

<span id="page-55-0"></span>**Make sure your document's text and graphics fall within the shaded area in the following diagram. Note that the margin widths listed are approximate and there may be slight variations in actual use.**

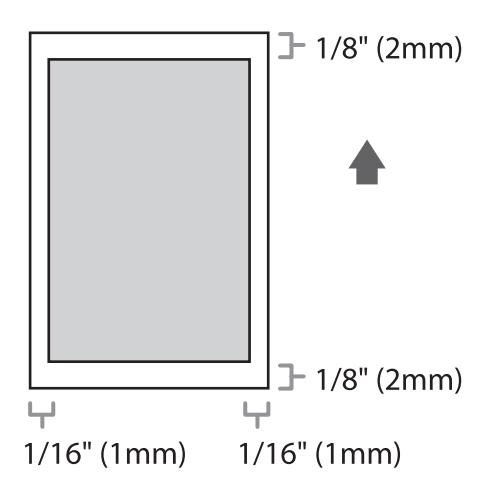

### <span id="page-56-0"></span>**Loading Documents**

*1* **Adjust the slide guides to the width of the documents.**

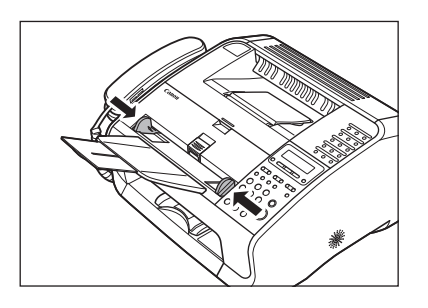

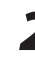

*2* **Fan the document stack and even the edges.**

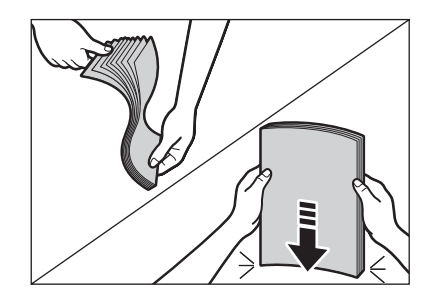

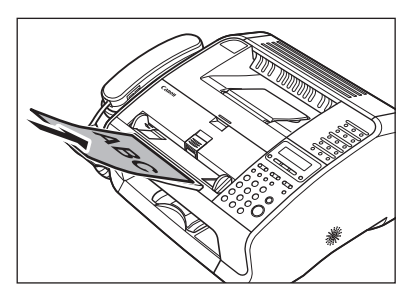

The document is ready for scanning.

### <span id="page-58-0"></span>**Paper Requirements**

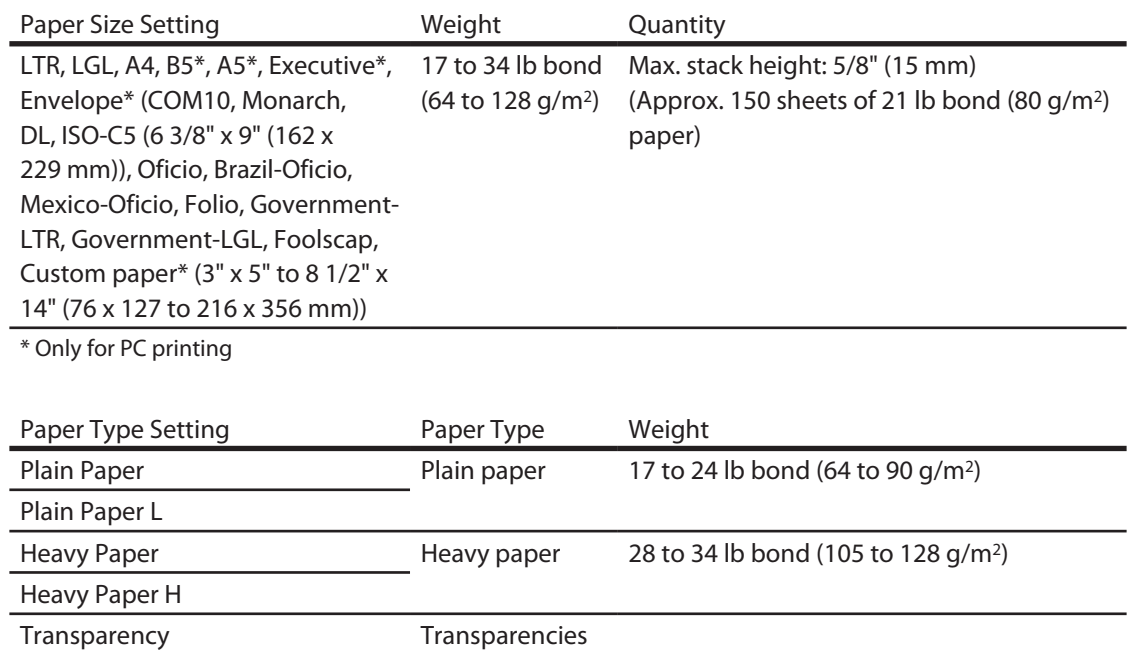

### NOTE

- The default paper size is LTR. If you use a different paper size, you must change the paper size settings. (See ["Setting Paper Size and Type](#page-65-1)," on p. [2-13.](#page-65-1))
- For transparencies, you can load only up to 100 sheets.
- To prevent paper jams, do not use any of the following:
	- Wrinkled or creased paper –
	- Curled or rolled paper
	- Coated paper
	- Torn paper
	- Damp paper
	- Very thin paper
	- Paper which has been printed on using a thermal transfer printer (Do not copy on the reverse side.)
- The following types of paper do not print well:
	- Highly textured paper
	- Very smooth paper –
	- Shiny paper
- Make sure the paper is free from dust, lint, and oil stains.
- Be sure to test paper before purchasing large quantities.
- Store all paper wrapped and on a flat surface until ready for use. Keep opened packs in their original packaging in a cool, dry location.
- Store paper at 64.4°F-75.2°F (18°C-24°C), 40%-60% relative humidity.
- Use only the transparencies designed for laser printers. Canon recommends you to use ●Canon type transparencies with this machine.

<span id="page-60-0"></span>**The shaded area indicates the approximate printable area of LTR paper and envelope. Note that the margin widths listed are approximate and there may be slight variations in actual use.**

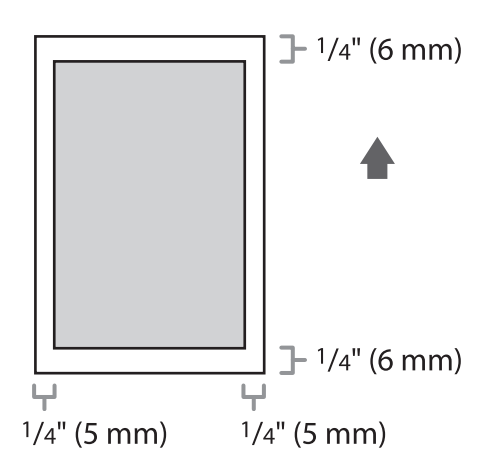

## **Loading Paper**

<span id="page-61-0"></span>**To load paper in the paper feeder, see "Set Up the Machine," in the Starter Guide.**

### Loading Envelopes

- **Use standard envelopes with diagonal seams and flaps.** ●
- Make sure to set the correct envelope size in the printer driver. (See **Online Help.**)
- To prevent jams, do not use the following:
- Envelopes with windows, holes, perforations, cutouts, and double flaps
- Envelopes made with special coated paper or deeply embossed paper
- Envelopes with peel-off sealing strips
- Envelopes with letters enclosed

### *1* **Place the stack of envelopes on a firm, flat surface, and press down firmly on the edges to make the folds crisp.**

Press all the way around the envelopes to remove any curls and expel air from inside the envelopes. Make sure that the stack is flat before loading it in the machine.

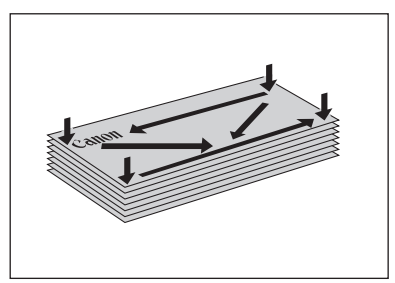

### Ы

### *2* **Lift the paper stack cover and pull it out completely.**

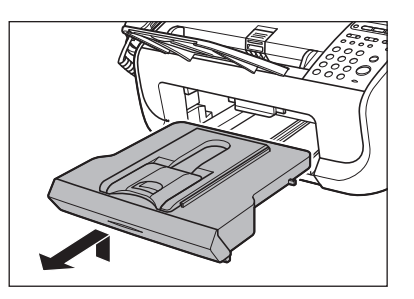

### **ONOTE**

Make sure the back end of the cover does not catch the front paper guide.

### *3* **Pull out the paper guide rail.**

### *4* **Insert the envelope stack with the print side facing up.**

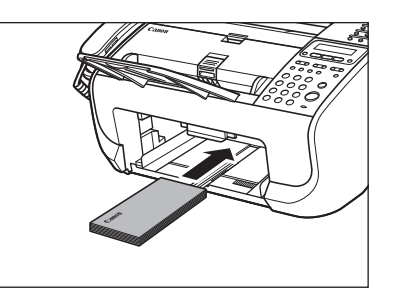

*5* **Adjust the side paper guides to the size of the stack.**

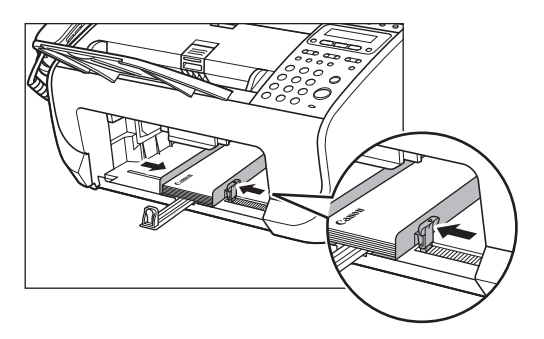

### NOTE

If the paper guides are not adjusted correctly for the size of the envelopes, the quality of your printouts may be adversely affected.

### **ND**

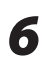

*6* **Push back the paper guide rail to the front edge of the stack.**

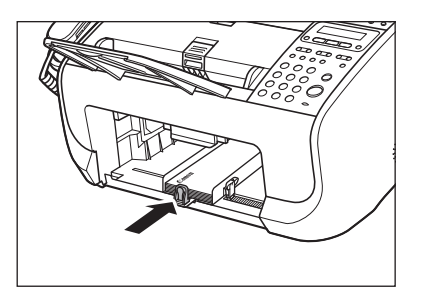

*7* **Pinch and slide the front paper guide to match the envelope size.**

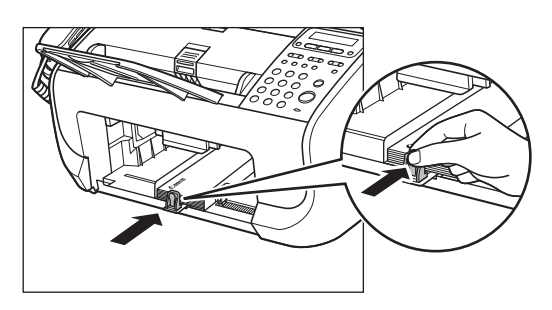

*8* **Insert the paper stack cover.**

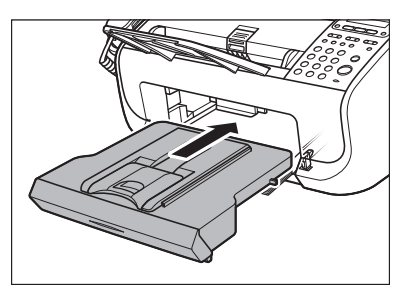

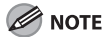

Make sure the back end of the cover does not catch and lower the scanning platform.

### <span id="page-65-1"></span>**Setting Paper Size and Type**

<span id="page-65-0"></span>**The default setting is <LTR> and <PLAIN PAPER>. When you place other sizes and/or types of paper, follow this procedure to change the settings.**

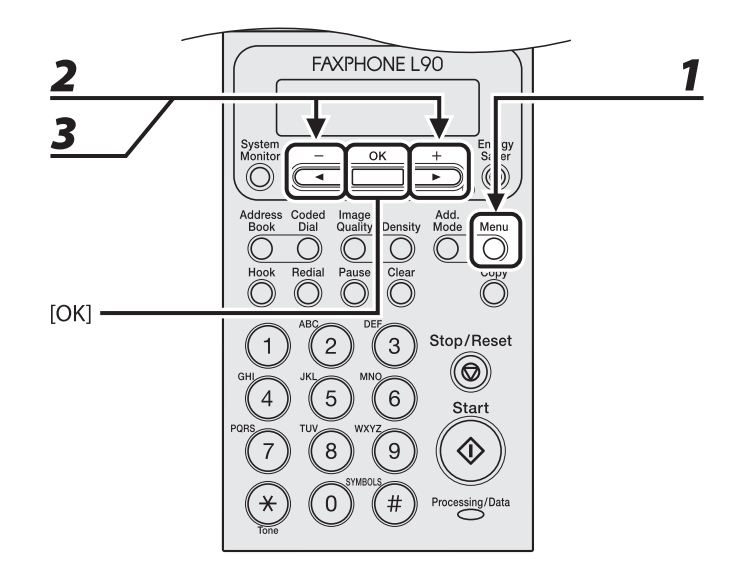

### *1* **Press [Menu].**

- **2 Press [ 4** <sup>−</sup> ] or [ **+ ►** ] to select <PAPER SETTINGS>, then press [OK].
- **3 Press**  $\left[ \begin{array}{c} 4 \\ \end{array} \right]$  or  $\left[ \begin{array}{c} + \\ \end{array} \right]$  to select <CASSETTE>, then press  $\left[ OK \right]$ .

### **ND**

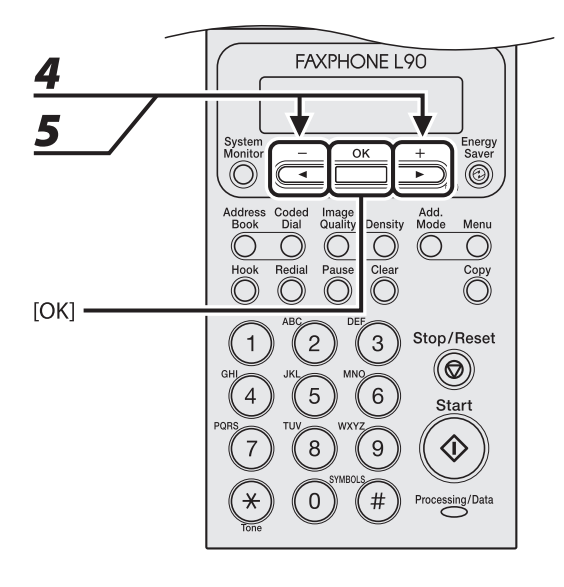

**4 Press** [◀–] or [+►] to select <PAPER SIZE>, then press [OK].

### **5 Press** [◀–] or [+►] to select the paper size, then press [OK].

You can select from the following paper sizes: <LTR>, <LGL>, <A4>, <OFICIO>, <BRAZIL-OFICIO>, <MEXICO-OFICIO>, <FOLIO>, <GOVERNMENT-LETTER>, <GOVERNMENT-LEGAL>, and <FOOLSCAP>

#### **O** NOTE

The available paper sizes will vary depending on the country where the unit was purchased.

### *6* **Press [OK].**

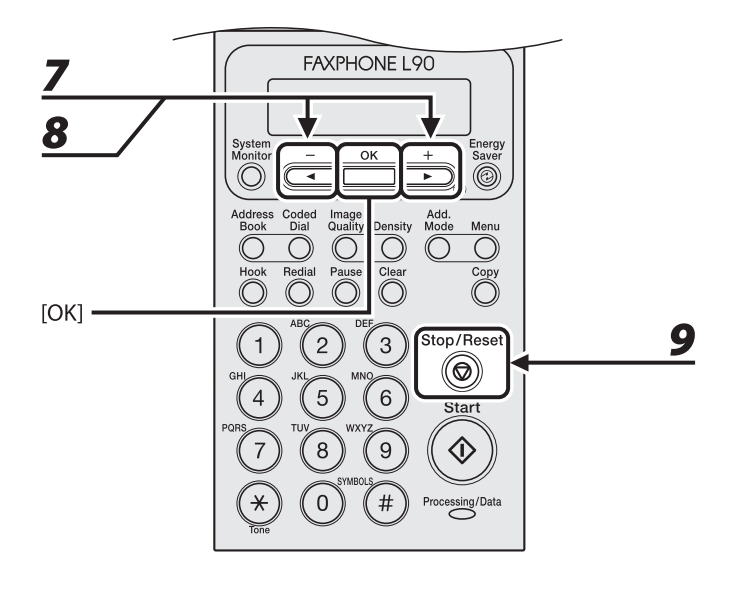

**7 Press** [◀–] or [+►] to select <PAPER TYPE>, then press [OK].

### **8** Press  $\left[ \begin{array}{c} 4 \\ - \end{array} \right]$  or  $\left[ \begin{array}{c} + \\ \end{array} \right]$  to select the paper type, then press [OK].

You can select from the following paper types:

<PLAIN PAPER> or <PLAIN PAPER L>\*1 for Plain paper (17 lb to 24 lb (64 g/m<sup>2</sup> to 90 g/m<sup>2</sup>))

<HEAVY PAPER> or <HEAVY PAPER H>\*2 for Heavy paper (Paper feeder: 28 lb to 34 lb (105 g/m2 to 128 g/m2), or Envelope

<TRANSPARENCY> for Transparency

\*1 If paper curls excessively when printed with <PLAIN PAPER> selected, select <PLAIN PAPER L>.

\*2 If print fixing is not sufficient when printed with <HEAVY PAPER> selected, select <HEAVY PAPER H>.

### *9* **Press [Stop/Reset] to return to the standby mode.**

Document and Paper Document and Paper

# **3** Sending Documents

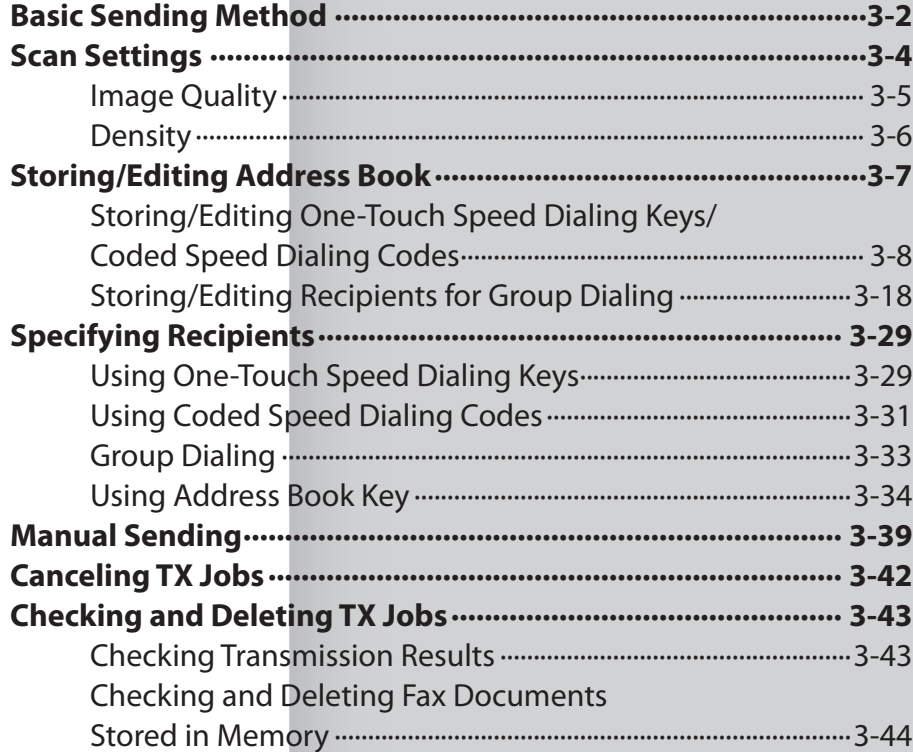

### **Basic Sending Method**

<span id="page-70-0"></span>**Follow this procedure to send faxes.**

**For advanced sending features, see Chapter 3, "Sending and Receiving," in the Reference Guide.**

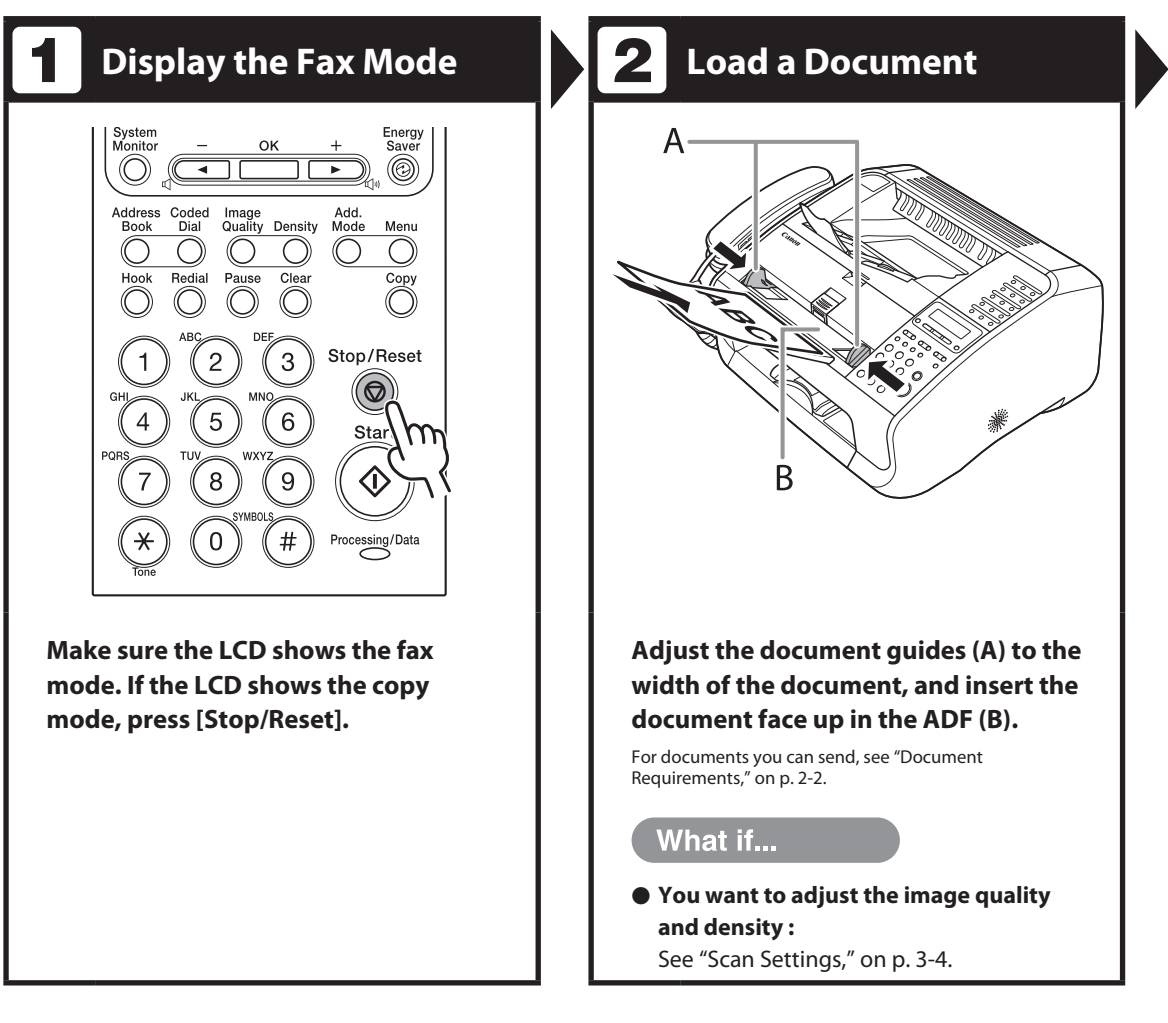

### **Enter the Fax Number Send the Document**

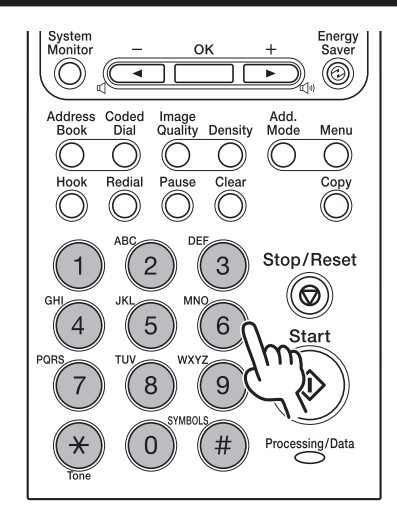

#### **Specify the fax number with the numeric keys.**

You can also specify the fax number with one-touch speed dialing keys, coded speed dialing codes, or [Address Book] key. (See ["Specifying Recipients](#page-97-1)," on p. [3-29.](#page-97-1))

#### Ex.

 $\mathbf{E} = 0 1 2 X X X X X X X$ 

### What if...

#### ● You enter a wrong number:

Press  $\left[ \begin{array}{c} \leftarrow \end{array} \right]$  or  $\left[ \begin{array}{c} \leftarrow \end{array} \right]$  to move the cursor to the wrong digit, then press [Clear]. Or press and hold [Clear] to delete the entire entry. Then try again.

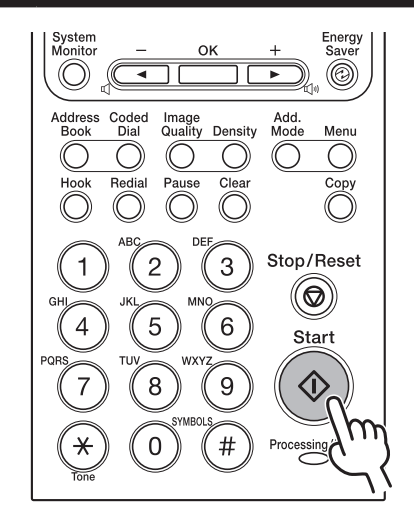

**Press [Start].**

#### What if...

● You want to cancel sending: Press [Stop/Reset] on the operation panel. When the <CANCEL DURING TX/RX?> message appears, press  $[$   $\leftarrow$   $]$  to select <YES>.
## <span id="page-72-0"></span>**Scan Settings**

**You can adjust the image quality and density of the document you send. The higher image quality you set, the better the output will be, but the longer the transmission will take.**

**These settings return to the default values after all documents are scanned. If you want to keep the settings, set the image quality and/or density as following; [Menu]** → **<FAX SETTINGS>** → **<USER SETTINGS>** → **<STANDARD SETTINGS>** → **<DENSITY> or <IMAGE QUALITY> (See "[STANDARD SETTINGS](#page-194-0)," on p. [9-8](#page-194-0).)**

## Image Quality

The default setting is <STANDARD>.

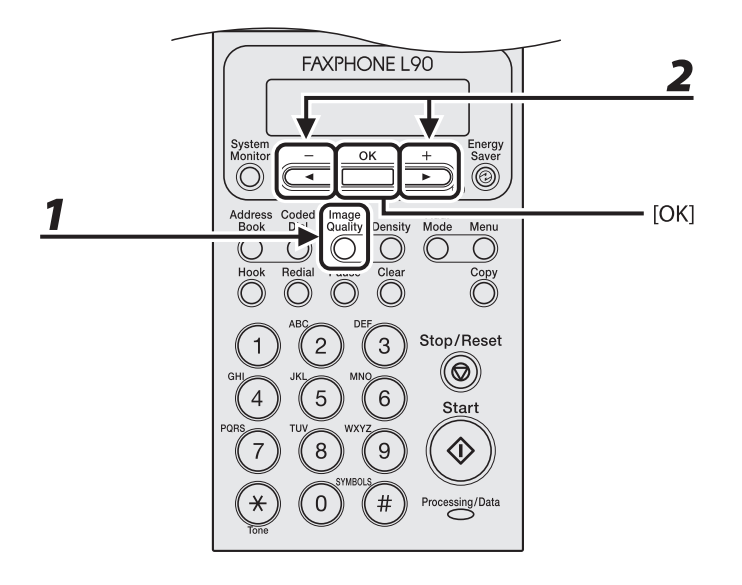

## *1* **Press [Image Quality].**

## **2 Press**  $\left[ \begin{array}{c} 4 \\ - \end{array} \right]$  or  $\left[ \begin{array}{c} + \\ \end{array} \right]$  to select the resolution, then press [OK].

<STANDARD>: for most text-only documents (200 x 100 dpi)

<FINE>: for fine-print documents (the resolution is twice that of <STANDARD>) (200 x 200 dpi) <PHOTO>: for documents that contain photographs (the resolution is twice that of <STANDARD>) (200 x 200 dpi)

<SUPER FINE>: for documents that contain fine print and images (the resolution is four times that of <STANDARD>) (200 x 400 dpi)

## **Density**

The default setting is (5).

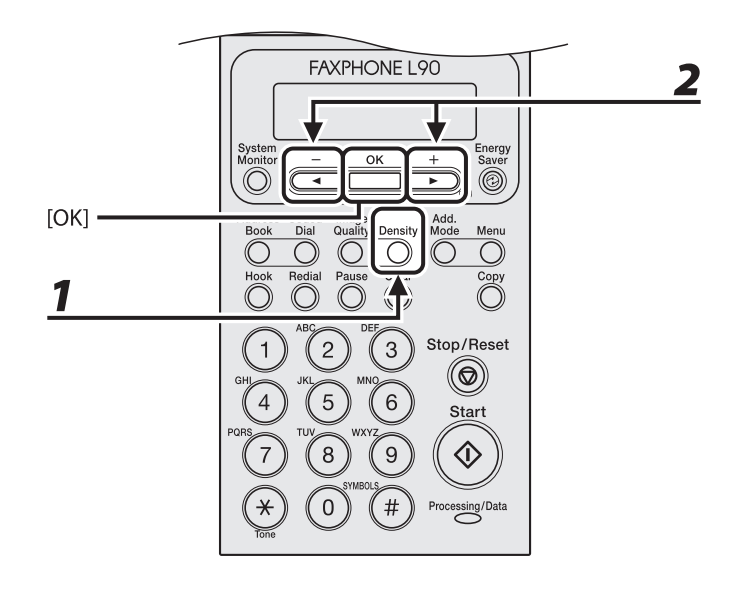

## *1* **Press [Density].**

Ex.

**2 Press**  $\left[ \begin{array}{c} 4 \\ - \end{array} \right]$  or  $\left[ \begin{array}{c} + \\ \end{array} \right]$  to adjust the density, then press [OK].

D E N S I T Y  $-LT$  000000000000 DK+

[< -]: to make dark documents lighter.

 $[+$   $\blacktriangleright$  ]: to make light documents darker.

## <span id="page-75-0"></span>**Storing/Editing Address Book**

**This machine provides you with various ways to specify the fax/telephone numbers besides using the numeric keys. You can register fax/telephone numbers to the Address Book. Once you have registered fax/telephone numbers using these functions, you can specify the fax/telephone numbers by simply pressing one or a combination of keys:**

#### **Using One-Touch Speed Dialing Key (p. [3-29\)](#page-97-0)** ●

You can specify fax/telephone numbers by pressing one-touch speed dialing keys. You can register up to 15 one-touch speed dialing keys, including group dialing.

#### **Using Coded Speed Dialing (p. [3-31](#page-99-0))** ●

You can specify fax/telephone numbers by pressing [Coded Dial] followed by two-digit code. You can register up to 100 coded speed dialing codes.

#### **Using Group Dialing (p. [3-33\)](#page-101-0)** ●

You can specify up to 15 groups of fax/telephone numbers registered in one-touch speed dialing keys. You can register up to 50 fax/telephone numbers in a group.

#### **Using Address Book Key (p. [3-34](#page-102-0))** ●

You can specify fax/telephone numbers by pressing [Address Book] and searching a fax/ telephone number from Address Book.

## Storing/Editing One-Touch Speed Dialing Keys/Coded Speed Dialing Codes

● Registering One-Touch Speed Dialing Keys/Coded Speed Dialing Codes

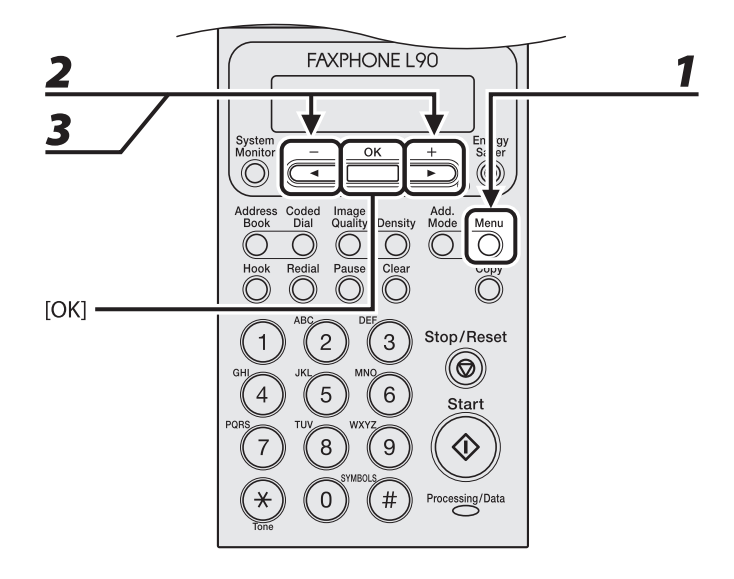

- *1* **Press [Menu].**
- **2 Press [ 1 ]** or [**+ ►**] to select <ADDRESS BOOK SET.>, then press [OK].
- *3* **Press [ ] or [ ] to select <1-TOUCH SPD DIAL> or <CODED DIAL>, then press [OK].**

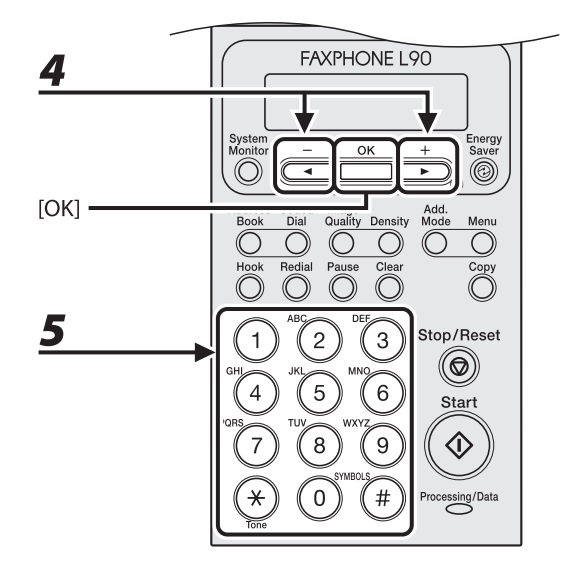

#### **4 Press [ 1 ]** or [ **+ ►**] to select a one-touch speed dialing key (01 to 15) or coded **speed dialing code (00 to 99) for which you want to register the fax/telephone number, then press [OK].**

You can also select a one-touch speed dialing key or coded speed dialing code by pressing the corresponding one-touch speed dialing key, or [Coded Dial] followed by the desired two-digit code.

### *5* **Enter the recipient name (max. 20 letters, including spaces) with the numeric keys, then press [OK].**

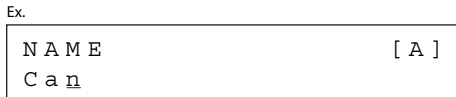

If you do not want to register the recipient's name, press [OK] again to proceed to the next.

#### EEI

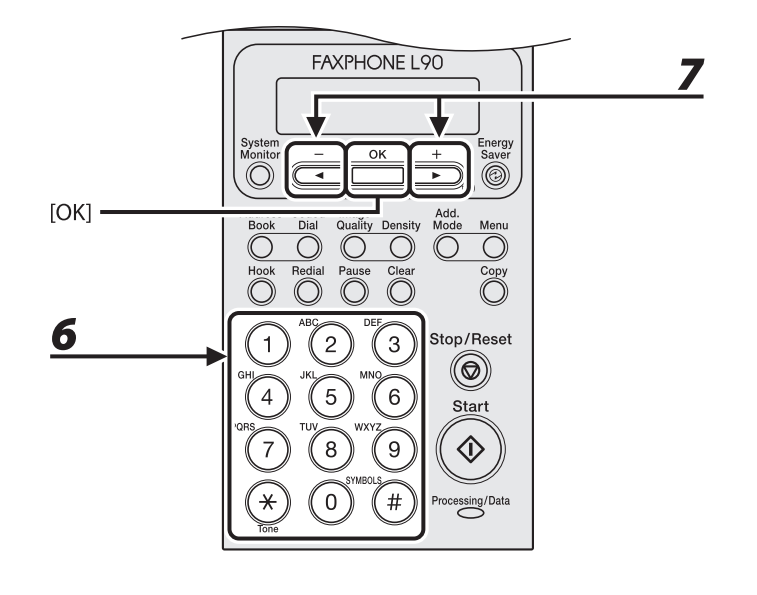

Sending Documents Sending Documents

## *6* **Enter the fax/telephone number you register (max. 50 digits, including spaces and pauses) with the numeric keys, then press [OK].**

0 1 2 X X X X X X X TEL NUMBER ENTRY

Press [Pause] to enter a pause. (See "Dialing an Overseas Number (With Pauses)," in the Reference Guide.)

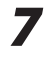

Ex.

#### **7** Press  $\left[\blacktriangleleft - \right]$  or  $\left[\nparallel \blacktriangleright \right]$  to select <ON>, then press [OK].

- If you use the polling or relay feature, subaddress and/or password may be required. For details, see Chapter 3, "Sending and Receiving," in the Reference Guide.
- If no subaddress or password is required, press  $\left[\blacktriangleleft \right]$  or  $\left[\downarrow \right]$  to select <OFF>, then press [OK]. And press [Stop/Reset] to return to the standby mode.

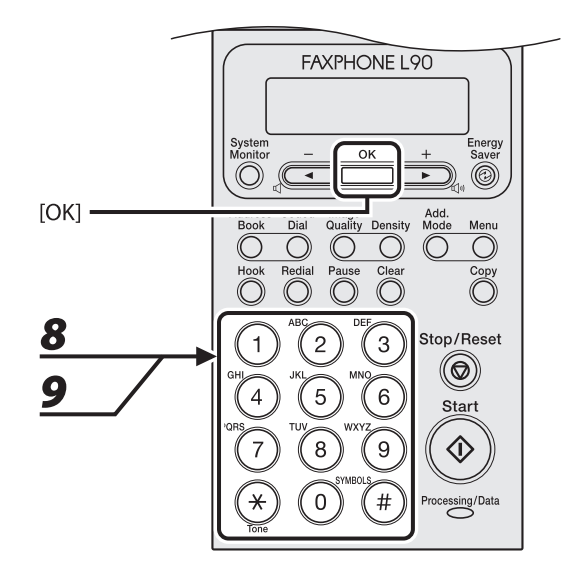

# Sending Documents Sending Documents

## *8* **Enter the subaddress number you register (max. 20 digits) with the numeric keys, then press [OK].**

If you want to attach a subaddress to your send job, make sure that the recipient's fax machine supports ITU-T standard subaddresses.

$$
S \text{ U} B A D D R E S = 1 2 3 4 \_
$$

Ex.

### *9* **Enter the password you register (max. 20 digits) with the numeric keys, then press [OK].**

$$
P A S S W O R D = 5 6 7 8
$$

#### $\blacktriangleright\blacktriangleright\blacktriangleright$

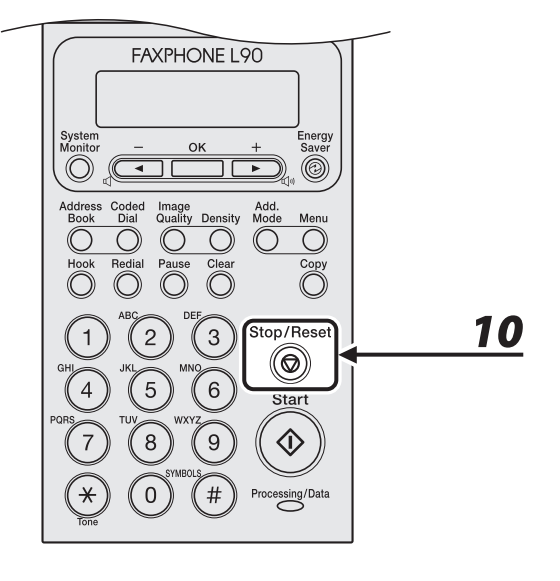

# *10* **Press [Stop/Reset] to return to the standby mode.**

#### ● Editing One-Touch Speed Dialing Keys/Coded Speed Dialing Codes

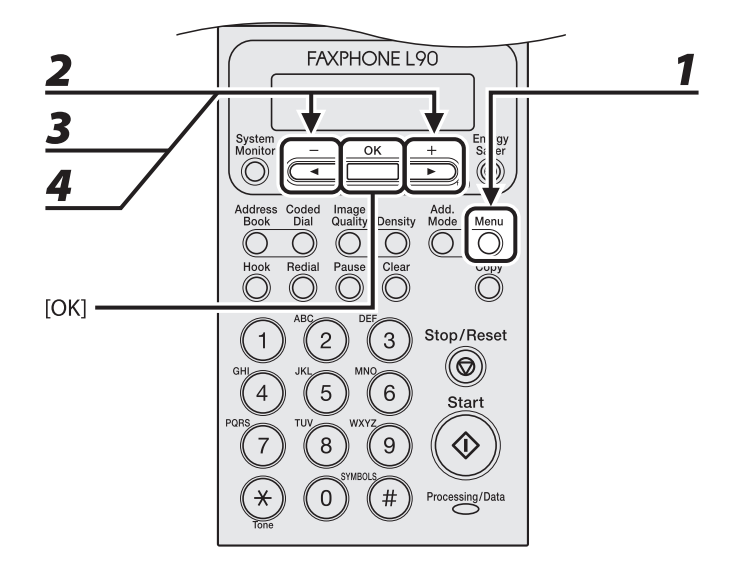

- *1* **Press [Menu].**
- **2 Press [ 1 ]** or [**+ ►**] to select <ADDRESS BOOK SET.>, then press [OK].
- *3* **Press [ ] or [ ] to select <1-TOUCH SPD DIAL> or <CODED DIAL>, then press [OK].**
- **4 Press** [◄ -] or [+ ►] to select the one-touch speed dialing key (01 to 15) or **coded speed dialing code (00 to 99) you want to edit, then press [OK].**

You can also select a one-touch speed dialing key or coded speed dialing code by pressing the corresponding one-touch speed dialing key, or [Coded Dial] followed by the two-digit code.

#### $\blacktriangleright\blacktriangleright\blacktriangleright$

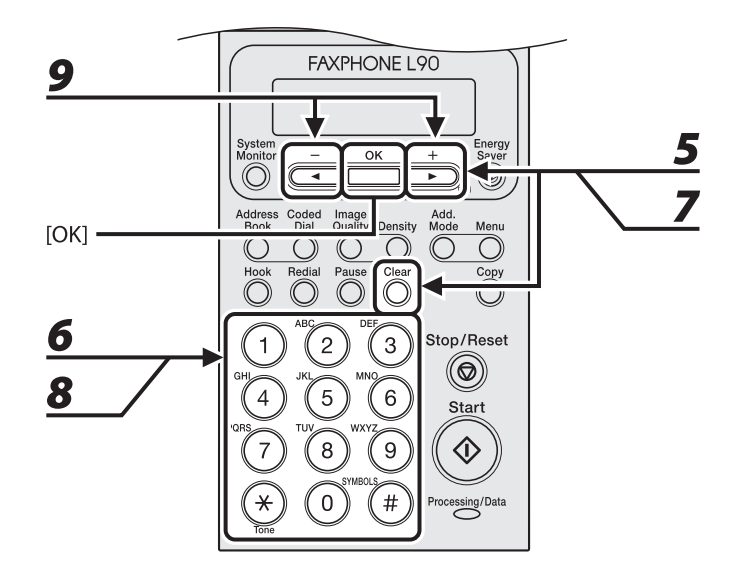

## *5* **Press [ ] repeatedly to go to the character you want to change, then press [Clear].**

To delete the entire entry, press and hold [Clear].

- *6* **Enter a new character with the numeric keys, then press [OK].**
- *7* **Press [ ] repeatedly to go to the wrong digit, then press [Clear] to delete it.** To delete the entire entry, press and hold [Clear].
- *8* **Enter a new number with the numeric keys, then press [OK].**
- **9 If you want to change or enter the subaddress, press [4**  $\blacksquare$ ] or [**+**  $\blacktriangleright$ ] to select **<ON>, then press [OK].**

If no subaddress is required, skip to step14.

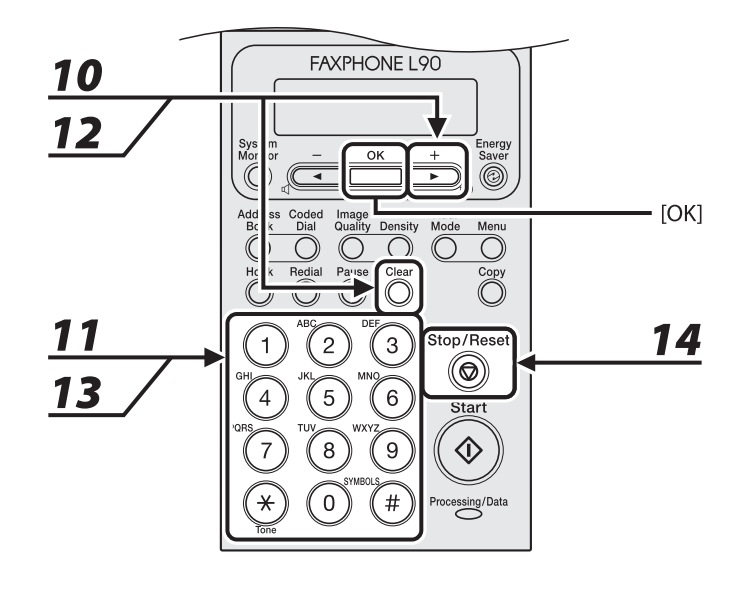

- *10* **Press [ ] repeatedly to go to the digit you want to change, then press [Clear] to delete it.**
- *11* **Enter a new subaddress with the numeric keys, then press [OK].**
- **12** Press [+►] repeatedly to go to the digit you want to change, then press [Clear] **to delete it.**
- *13* **Enter a new password with the numeric keys, then press [OK].**
- *14* **Press [Stop/Reset] to return to the standby mode.**

#### Deleting One-Touch Speed Dialing Keys/Coded Speed Dialing Codes ●

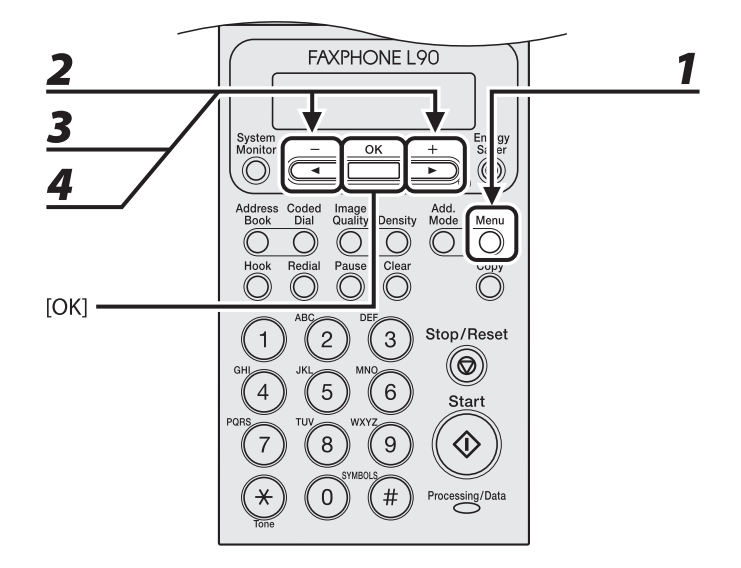

## *1* **Press [Menu].**

**2 Press [ 1 ]** or [**+ ►**] to select <ADDRESS BOOK SET.>, then press [OK].

- *3* **Press [ ] or [ ] to select <1-TOUCH SPD DIAL> or <CODED DIAL>, then press [OK].**
- **4 Press** [◄ -] or [+ ►] to select the one-touch speed dialing key (01 to 15) or **coded speed dialing code (00 to 99) you want to delete, then press [OK].**

You can also select a one-touch speed dialing key or coded speed dialing code by pressing the corresponding one-touch speed dialing key, or [Coded Dial] followed by the two-digit code.

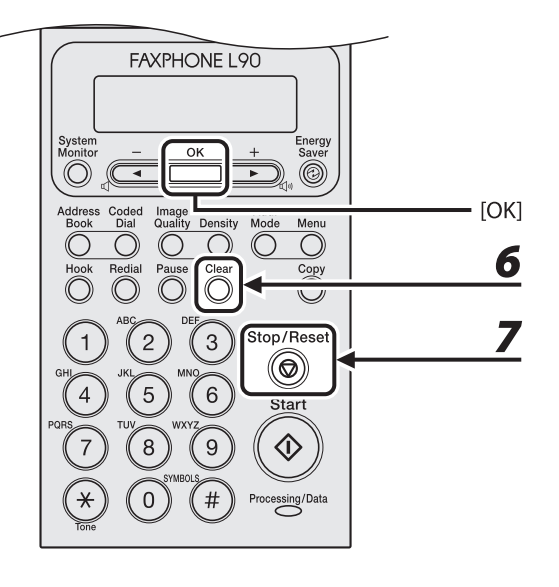

## *5* **Press [OK].**

## *6* **Press and hold [Clear] to delete the entire entry, then press [OK].**

#### **B** NOTE

If you delete the fax/telephone number, the registered name is cleared automatically.

## *7* **Press [Stop/Reset] to return to the standby mode.**

## Storing/Editing Recipients for Group Dialing

**B** NOTE

The recipients must be registered in one-touch speed dialing keys or coded speed dialing codes beforehand.

### <span id="page-86-0"></span>● Registering Group Dialing

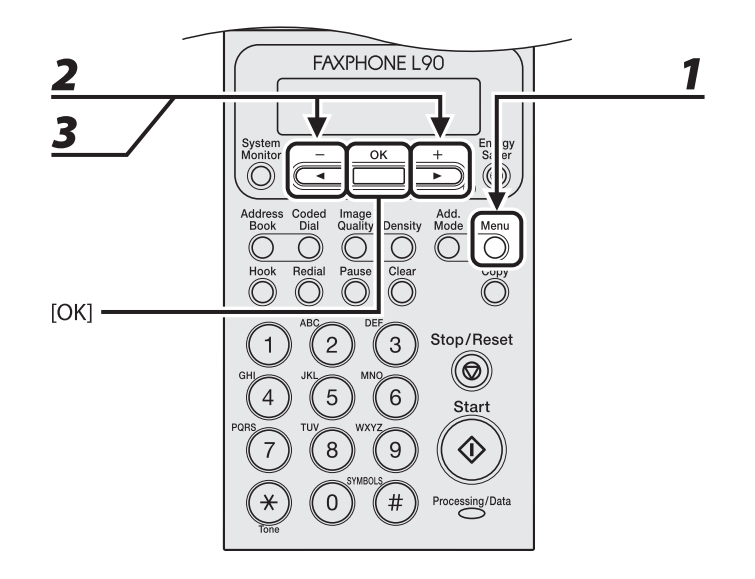

## *1* **Press [Menu].**

- **2 Press [ I** − ] or [**+** ► ] to select <ADDRESS BOOK SET.>, then press [OK].
- **3 Press** [◀–] or [+►] to select <GROUP DIAL>, then press [OK].

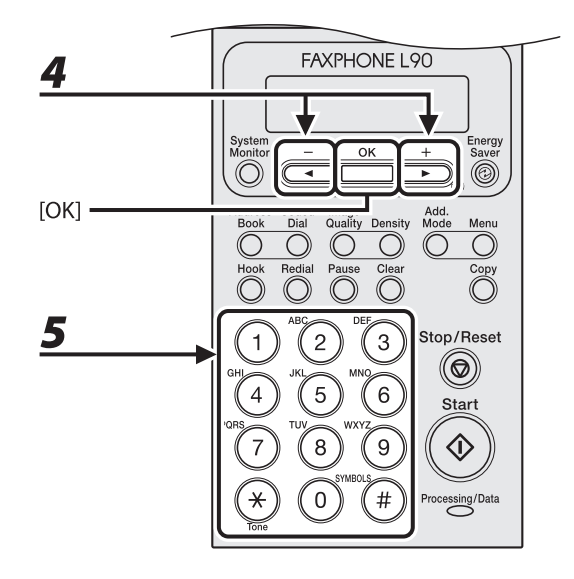

## **4 Press** [◀–] or [+►] to select an empty one-touch speed dialing key that you **want to set as the group dialing, then press [OK].**

You can also select a one-touch speed dialing key by pressing the corresponding one-touch speed dialing key.

## *5* **Enter the group name (max. 20 letters, including spaces) with the numeric keys, then press [OK].**

To register another group, repeat the procedure from step 4.

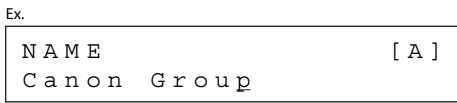

#### **ND**

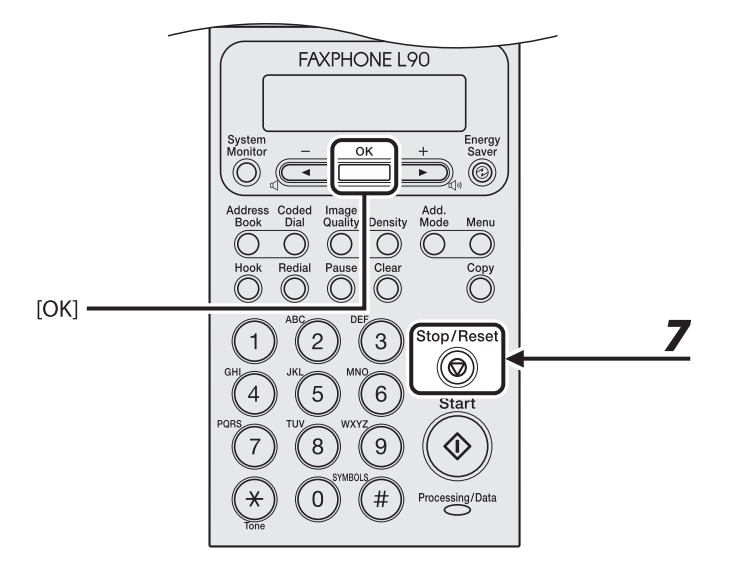

### *6* **Select the recipients you want to register in the group (max. 50 recipients) until all recipients are registered, then press [OK].**

To enter a recipient stored under a one-touch speed dialing key, press the desired one-touch speed dialing key.

To enter a recipient stored under a coded speed dialing code, press [Coded Dial], then enter the twodigit code with the numeric keys. For multiple entries, press [Coded Dial] between each entry.

#### **O** NOTE

You can review the recipients which have been already entered with  $\left[ \blacktriangleleft \right]$  or  $\left[ \blacktriangleleft \right]$ .

#### *7* **Press [Stop/Reset] to return to the standby mode.**

#### ● Adding New Recipients to Group

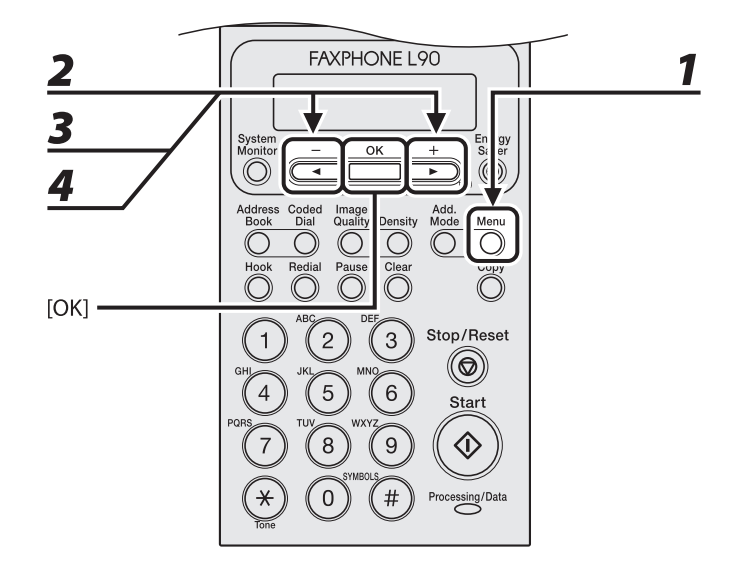

## *1* **Press [Menu].**

- **2 Press [ 1 ]** or [**+ ►**] to select <ADDRESS BOOK SET.>, then press [OK].
- **3** Press  $\left[\triangleleft -\right]$  or  $\left[\pm \blacktriangleright\right]$  to select <GROUP DIAL>, then press [OK].

## **4** Press  $\left[ \left. \bullet - \right]$  or  $\left[ \bullet \bullet \right]$  to select a group to edit, then press [OK].

You can specify a group to edit by pressing the corresponding one-touch speed dialing key.

#### $\blacktriangleright\blacktriangleright\blacktriangleright$

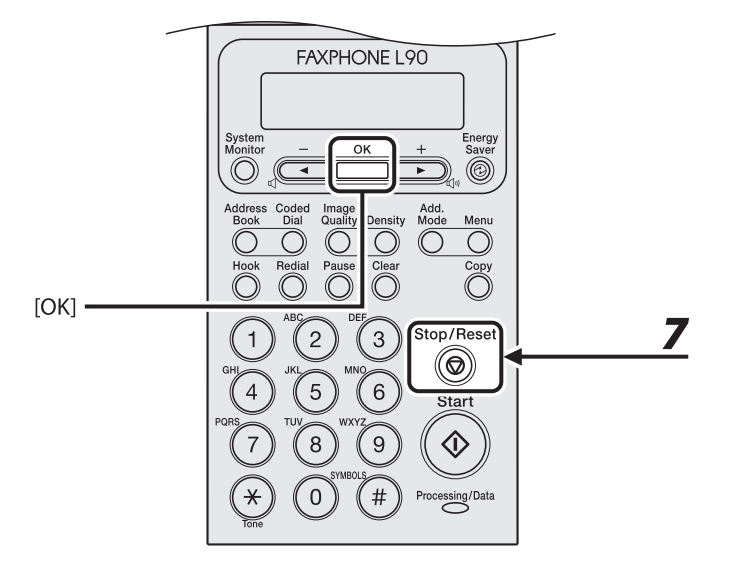

## *5* **Press [OK].**

*6* **Select the recipient you want to add to the group, then press [OK].**

For details on specifying a recipient from Address Book, see ["Registering Group Dialing,](#page-86-0)" on p. [3-18](#page-86-0).

*7* **Press [Stop/Reset] to return to the standby mode.**

#### ● Deleting Recipients from Group

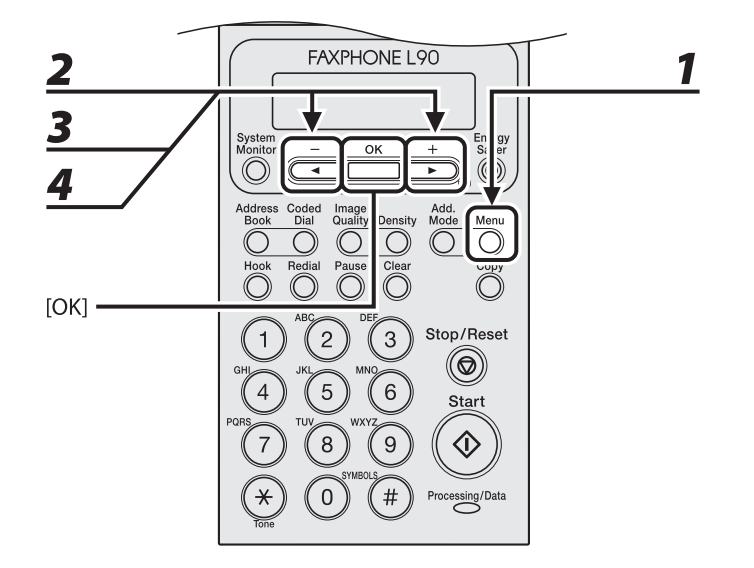

## *1* **Press [Menu].**

- **2 Press [ 1 ]** or [**+ ►**] to select <ADDRESS BOOK SET.>, then press [OK].
- **3 Press [ 4** <sup>−</sup> *]* or [ **+ ►** ] to select <GROUP DIAL>, then press [OK].
- **4** Press  $\left[ \left. \bullet \right]$  or  $\left[ \bullet \bullet \right]$  to select a group to edit, then press [OK]. You can specify a group to edit by pressing the corresponding one-touch speed dialing key.
- *5* **Press [OK].**

#### **ND**

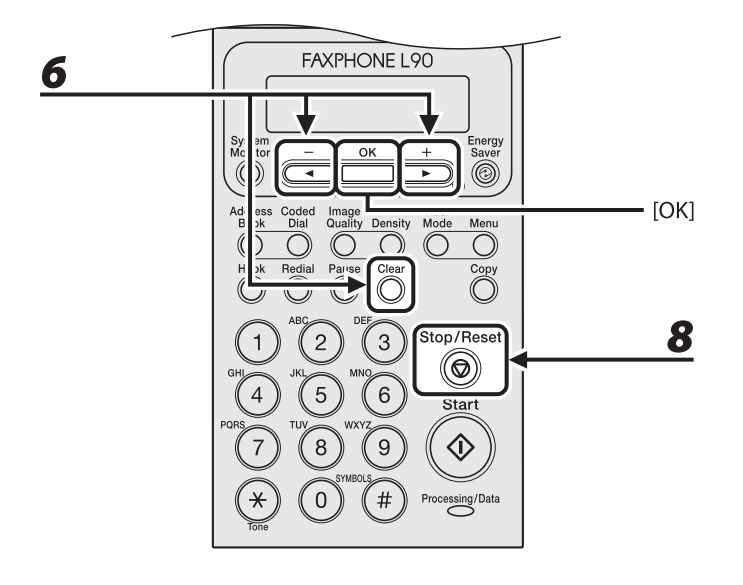

## **6** Press [ $\blacktriangleleft$ -] or [ $\blacktriangleleft$   $\blacktriangleright$ ] to display the recipient you want to delete from the group, **then press [Clear].**

Repeat this step if you want to delete another recipient.

## *7* **Press [OK].**

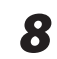

*8* **Press [Stop/Reset] to return to the standby mode.**

#### ● Changing Group Name

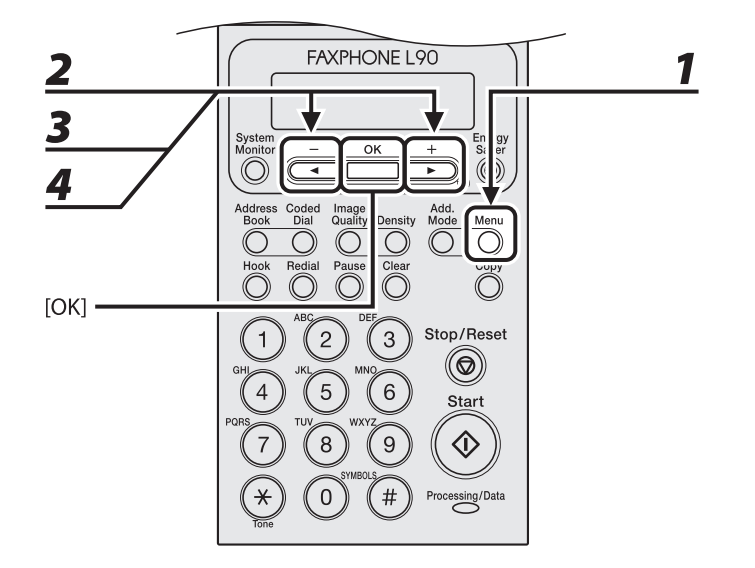

Sending Documents

## *1* **Press [Menu].**

- **2 Press [ 1 ]** or [**+ ►**] to select <ADDRESS BOOK SET.>, then press [OK].
- **3 Press**  $[-\neg]$  or  $[+\neg]$  to select <GROUP DIAL>, then press  $[OK]$ .

## **4** Press  $\left[ \left. \bullet - \right]$  or  $\left[ \bullet \bullet \right]$  to select a group to edit, then press [OK].

You can specify a group to edit by pressing the corresponding one-touch speed dialing key.

#### **ND**

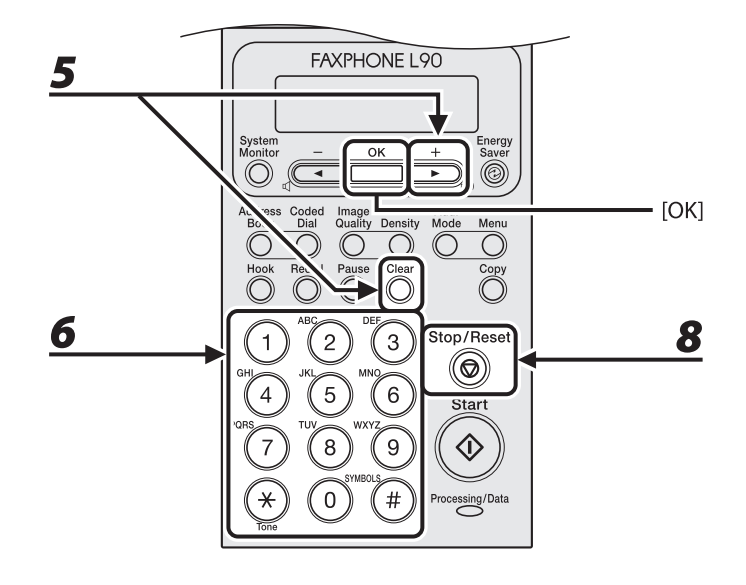

## *5* **Press [ ] repeatedly to go to the character you want to change, then press [Clear].**

To delete the entire name, press and hold [Clear].

- *6* **Enter a new character with the numeric keys, then press [OK].**
- *7* **Press [OK].**
- *8* **Press [Stop/Reset] to return to the standby mode.**

#### ● Deleting Group Dialing

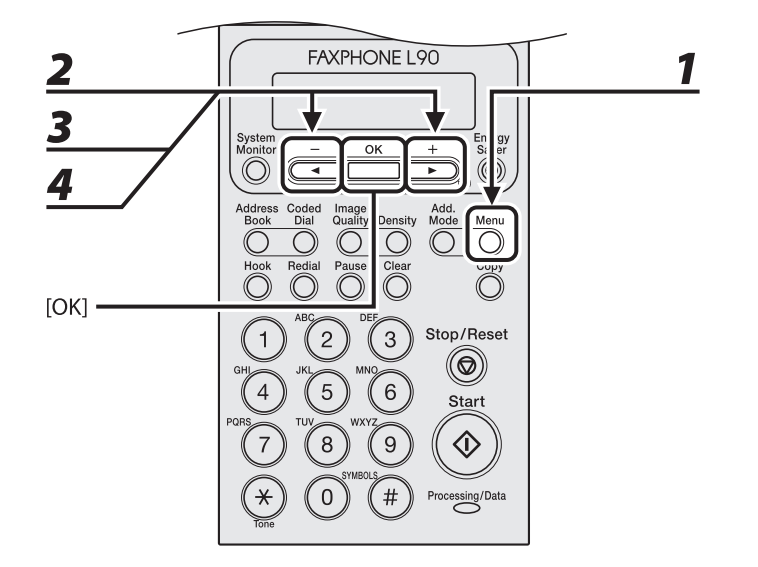

## *1* **Press [Menu].**

- **2 Press [ 1 ]** or [**+ ►**] to select <ADDRESS BOOK SET.>, then press [OK].
- *3* **Press [ ] or [ ] to select <GROUP DIAL>, then press [OK].**
- **4** Press  $\begin{bmatrix} -1 \end{bmatrix}$  or  $\begin{bmatrix} +\end{bmatrix}$  to select a group to delete, then press [OK]. You can specify a group to delete by pressing the corresponding one-touch speed dialing key.
- *5* **Press [OK].**

#### **ND**

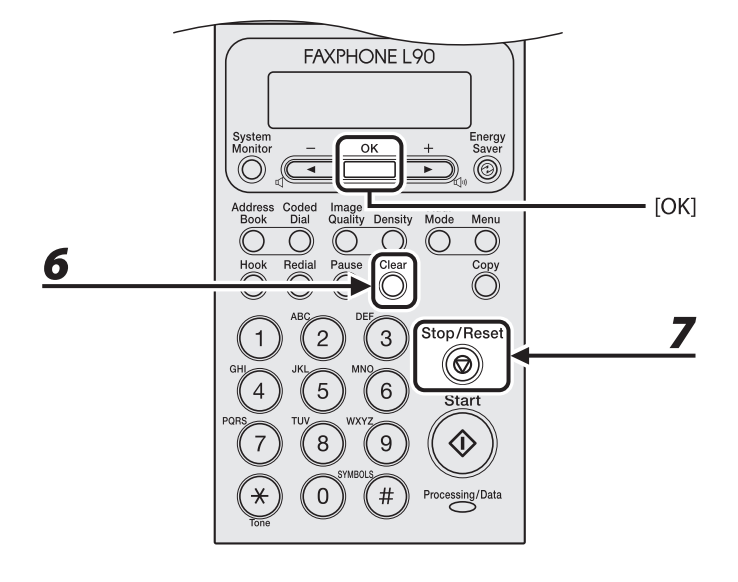

## *6* **Press [Clear] repeatedly until all recipients are deleted, then press [OK].**

#### **B** NOTE

- When you delete all recipients, the registered name is cleared automatically. –
- If you press [Clear] excessively, the display returns to <ADDRESS BOOK>, and the recipients are left undeleted. Repeat the procedure from step 2.

*7* **Press [Stop/Reset] to return to the standby mode.**

## **Specifying Recipients**

#### **Follow the procedure below to send documents to registered recipients.**

## <span id="page-97-0"></span>Using One-Touch Speed Dialing Keys

You can specify up to 15 recipients using one-touch speed dialing keys.

#### **B** NOTE

To use this feature, you must register recipients in one-touch speed dialing keys beforehand. (See "[Storing/](#page-75-0) [Editing Address Book](#page-75-0)," on p. [3-7.](#page-75-0))

## *1* **Set documents.**

If you want to adjust the image quality and density, see "[Scan Settings](#page-72-0)," on p. [3-4.](#page-72-0)

#### PP)

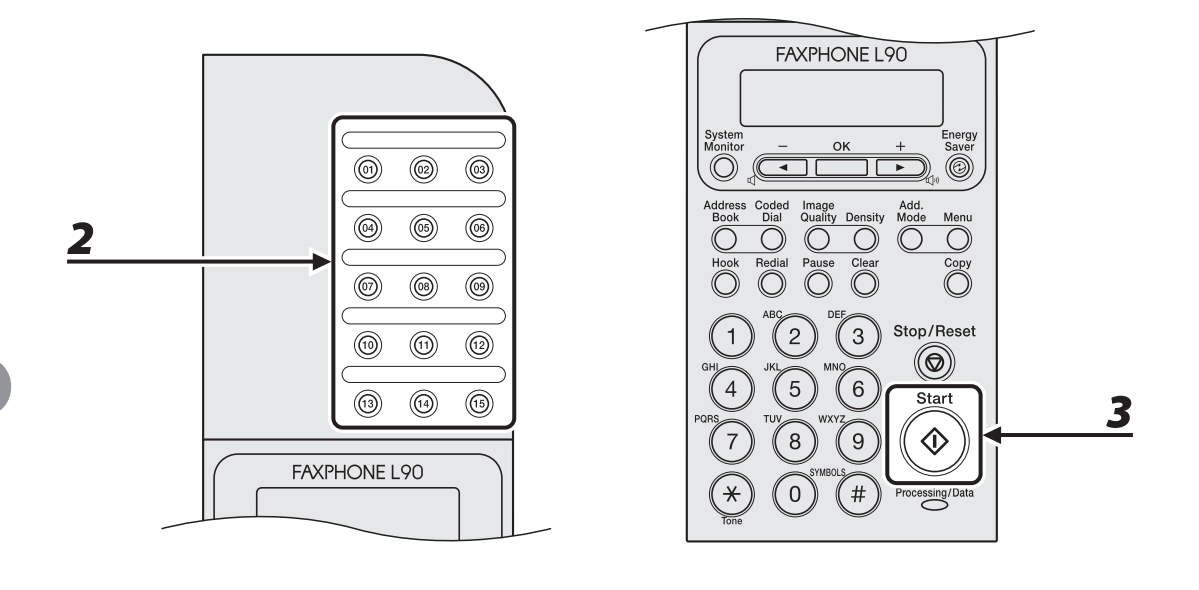

## *2* **Press the desired one-touch speed dialing keys (01 to 15).**

If you pressed a wrong key, press [Stop/Reset] and try again.

 $\mathbf{\Xi} = 0$  1 2 3 X X X X X X [ 0 5 ] C A N O N U S A Ex.

*3* **Press [Start].**

## <span id="page-99-0"></span>Using Coded Speed Dialing Codes

You can specify up to 100 recipients using coded speed dialing codes.

**B** NOTE

To use this feature, you must register recipients in coded speed dialing codes beforehand. (See ["Storing/Editing](#page-75-0)  [Address Book,](#page-75-0)" on p. [3-7](#page-75-0).)

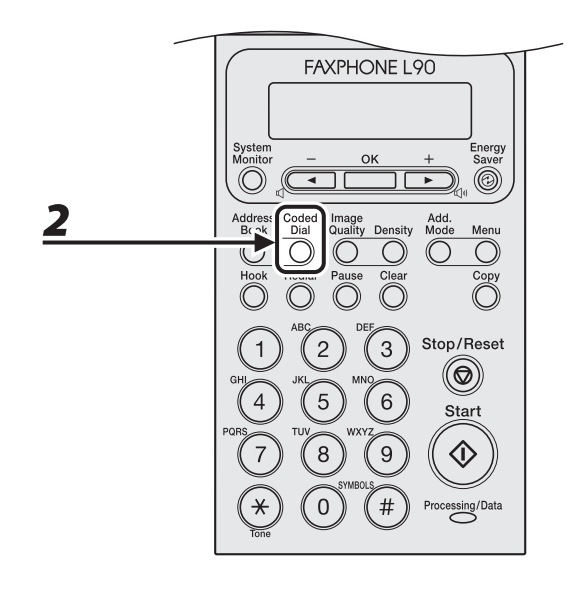

## *1* **Set documents.**

If you want to adjust the image quality and density, see "[Scan Settings](#page-72-0)," on p. [3-4.](#page-72-0)

## *2* **Press [Coded Dial].**

#### **M**

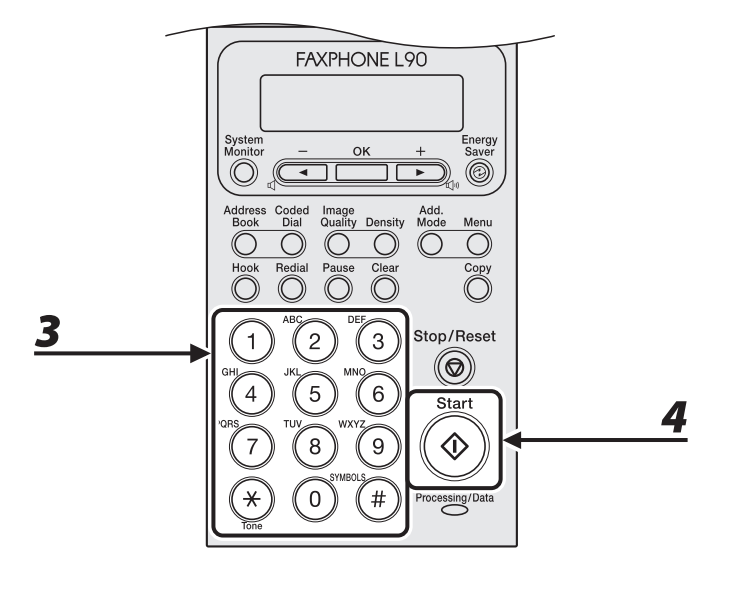

# Sending Documents Sending Documents

## *3* **Enter the desired two-digit code (00 to 99) with the numeric keys.**

 $\overline{\Delta}$  = 0 1 2 X X X X X X X [ \* 0 1 ] C A N O N Ex.

If you entered a wrong code, press [Stop/Reset], then try again from step 2.

## *4* **Press [Start].**

# Sending Documents Sending Documents

## <span id="page-101-0"></span>Group Dialing

#### **B** NOTE

To use this feature, you must register recipients in a group dialing beforehand. (See "[Storing/Editing Address](#page-75-0)  [Book,](#page-75-0)" on p. [3-7](#page-75-0).)

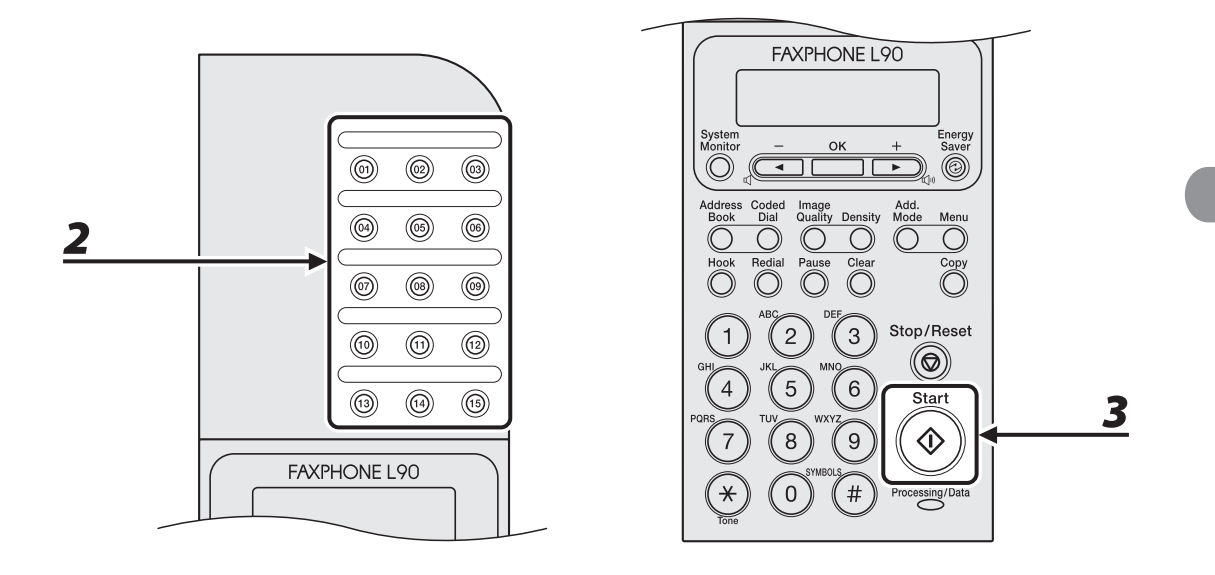

## *1* **Set documents.**

If you want to adjust the image quality and density, see "[Scan Settings](#page-72-0)," on p. [3-4.](#page-72-0)

## *2* **Press the one-touch speed dialing key (01 to 15) under which the desired group dialing is registered.**

If you pressed a wrong key, press [Stop/Reset], and perform step 2 again.

*3* **Press [Start].**

## <span id="page-102-0"></span>Using Address Book Key

Address book search enables you to search for a particular recipient registered in the machine. This is useful when you forget which one-touch speed dialing key or coded speed dialing the recipient you want is registered under.

You can either go through all the recipients registered in the machine (<LIST>), or look up a particular one by their name (<SEARCH>).

#### **B** NOTE

To use this feature, you must register destinations in Address Book beforehand. (See ["Storing/Editing Address](#page-75-0)  [Book,](#page-75-0)" on p. [3-7](#page-75-0).)

#### ● Listing All Recipients

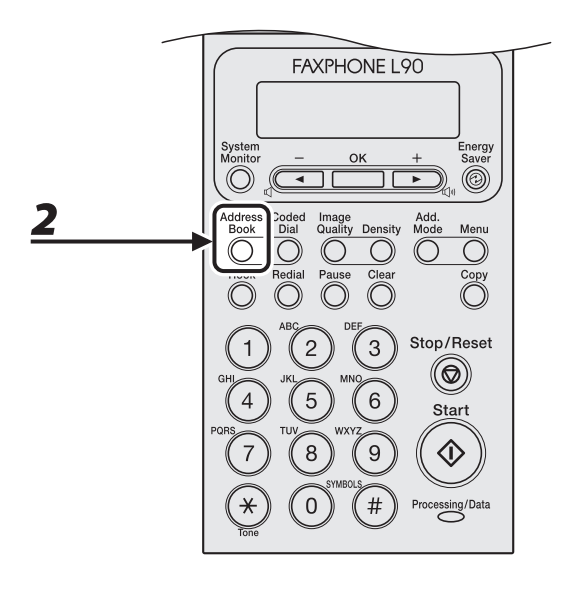

## *1* **Set documents.**

If you want to adjust the image quality and density, see "[Scan Settings](#page-72-0)," on p. [3-4.](#page-72-0)

## *2* **Press [Address Book].**

If no recipient is registered for speed dialing, <NOT REGISTERED> is displayed.

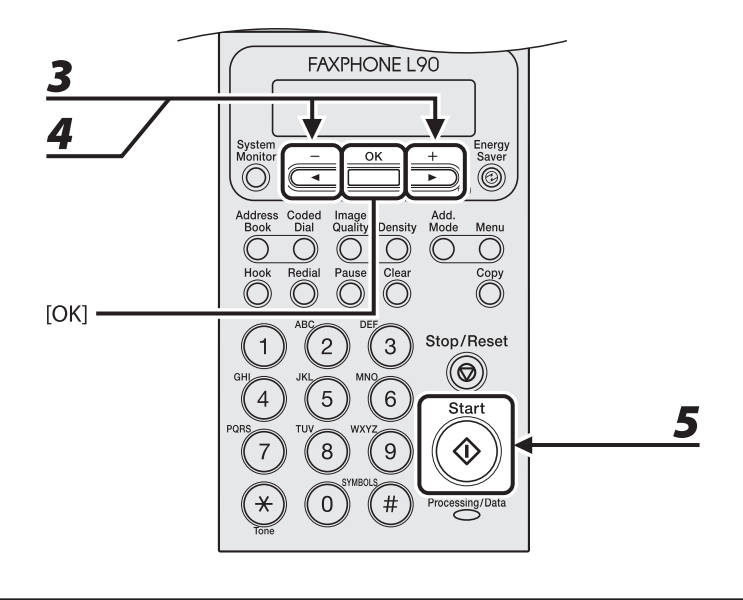

## $3$  **Press [** $\triangleleft$   $-$ ] or [ $\triangleleft$   $\triangleright$ ] to select <LIST>, then press [OK].

## **4** Press  $\left[ \triangleleft - \right]$  or  $\left[ + \triangleright \right]$  to find the required recipient.

- The recipients are listed in the order of one-touch speed dialing keys (01 to 15), and coded speed dialing codes (00 to 99).
- For a one-touch speed dialing key or coded speed dialing code with no recipient name registered, their fax number is displayed.

## *5* **Press [Start].**

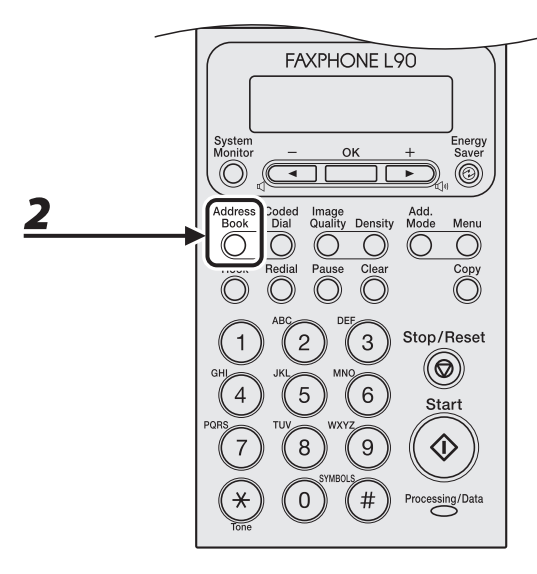

## *1* **Set documents.**

If you want to adjust the image quality and density, see "[Scan Settings](#page-72-0)," on p. [3-4.](#page-72-0)

## *2* **Press [Address Book].**

If no recipient is registered for speed dialing, <NOT REGISTERED> is displayed.

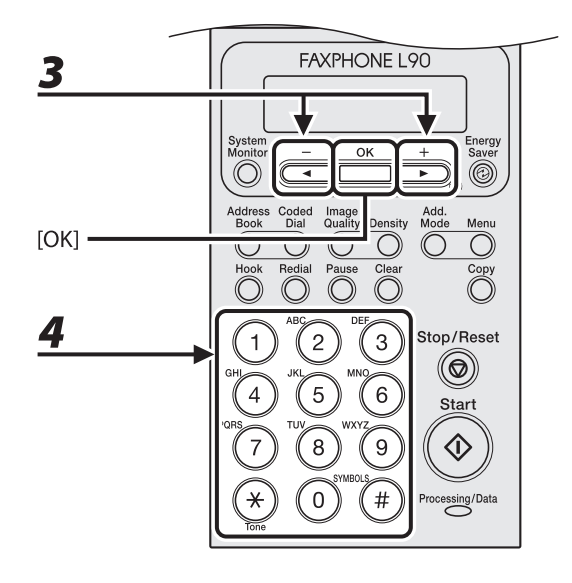

 $3$  **Press [** $\triangleleft$   $-$ ] or [ $\triangleleft$   $\triangleright$ ] to select <SEARCH>, then press [OK].

#### *4* **Use the numeric keys to enter up to 10 first characters of the recipient's name, then press [OK].**

$$
\begin{array}{|l|} \texttt{Ex.} \\ \hline \texttt{SEARCH} \\ \texttt{CANO{\underline{N}}} \end{array} \hspace{1.5cm} \begin{array}{|l|} \texttt{[A]} \end{array}
$$

- Press [\*] to switch between input modes:
	- [A]: Letter mode –
	- [1]: Number mode –
- When the search is complete, the number of recipients that match the characters you entered is displayed in parentheses.
- Press [Clear] to run a new search.

# Sending Documents Sending Documents

#### **ND**

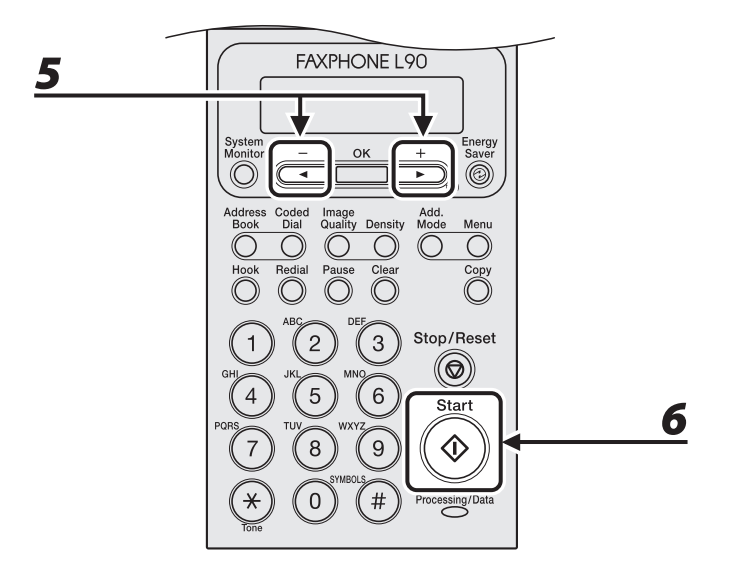

## **5** Press  $\left[ \triangleleft - \right]$  or  $\left[ + \triangleright \right]$  to find the required recipient.

 $\left[ \blacktriangleleft \boldsymbol{-} \right]$ : displays recipients in order of registration.  $[+$   $\blacktriangleright$ ]: displays recipients in reverse order.

## *6* **When the recipient's name is displayed, press [Start].**

## **Manual Sending**

**Use manual sending when you want to talk to the recipient before sending a document, or if the recipient does not have a fax machine that can receive automatically.**

**B** NOTE

You cannot use group dialing for manual sending.

#### *1* **Connect the handset or an external telephone to the machine if you want to talk to the recipient before sending a document.**

For details on how to connect the handset or an external telephone to the machine, see "Before FAX Setting," in the Starter Guide.

## *2* **Set documents.**

If you want to adjust the image quality and density, see "[Scan Settings](#page-72-0)," on p. [3-4.](#page-72-0)

#### PP)
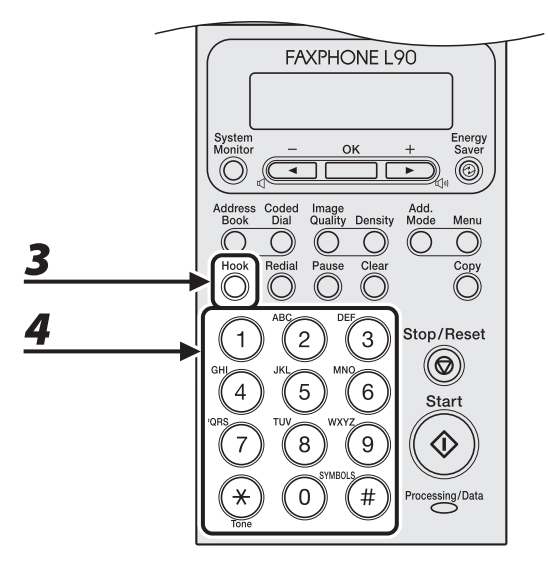

## *3* **Press [Hook] or pick up the handset or the handset of your external telephone.**

#### *4* **Dial the recipient's fax/telephone number.**

#### **B** NOTE

Make sure to confirm the dial tone before entering a fax/telephone number. If you enter the number before the dial tone can be heard, the call may not connect, or the wrong number may be dialed.

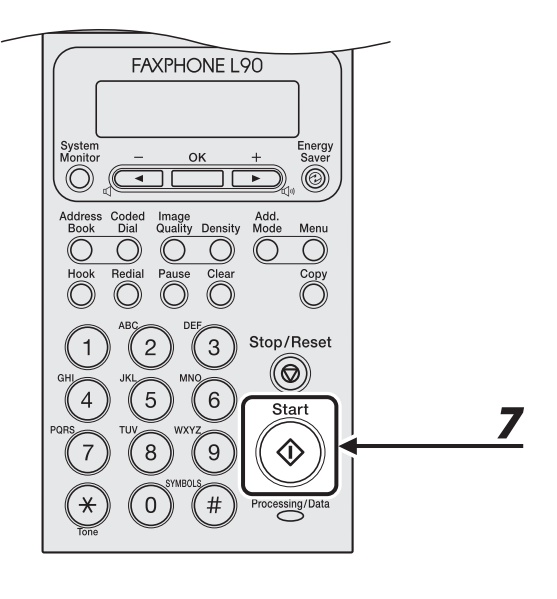

## *5* **Talk through the handset to the recipient.**

If you press [Hook] in step 3, you can pick up the handset when you hear the recipient's voice. If you hear a high-pitched signal instead of the recipient's voice, go to step 7.

- *6* **Ask the recipient to set their fax machine to receive faxes.**
- *7* **When you hear a high-pitched signal, press [Start], then hang up the handset.**

## **Canceling TX Jobs**

**Follow the procedure below to cancel an ongoing fax job.**

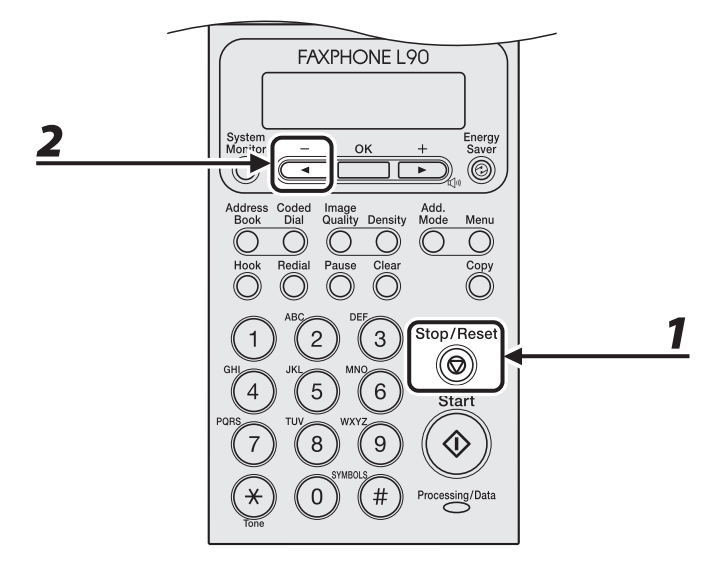

- *1* **Press [Stop/Reset].**
- **2 When the <CANCEL DURING TX/RX?>** message appears, press [◀-] to select **<YES>.**

 $\langle$  YES NO  $\rangle$ CANCEL DURING TX/RX?

## **Checking and Deleting TX Jobs**

**System monitor enables you to view the transmission results, monitor the status of the send jobs currently being processed.**

#### Checking Transmission Results

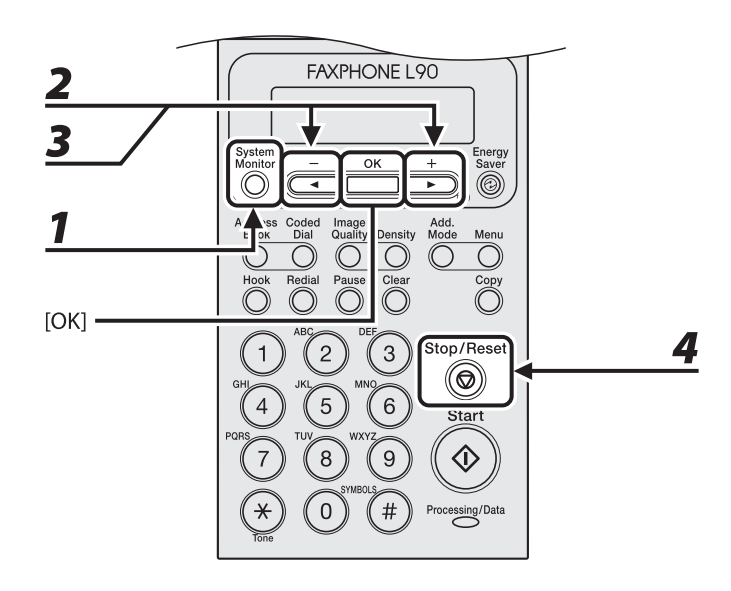

- *1* **Press [System Monitor].**
- **2 Press**  $[-\neg]$  or  $[+\neg]$  to select <TX/RX LOG>, then press  $[OK]$ .
- **3** Press  $\left[ \triangleleft \right]$  or  $\left[ + \triangleright \right]$  to view the required transmission result.
- *4* **Press [Stop/Reset] to return to the standby mode.**

#### <span id="page-112-0"></span>Checking and Deleting Fax Documents Stored in Memory

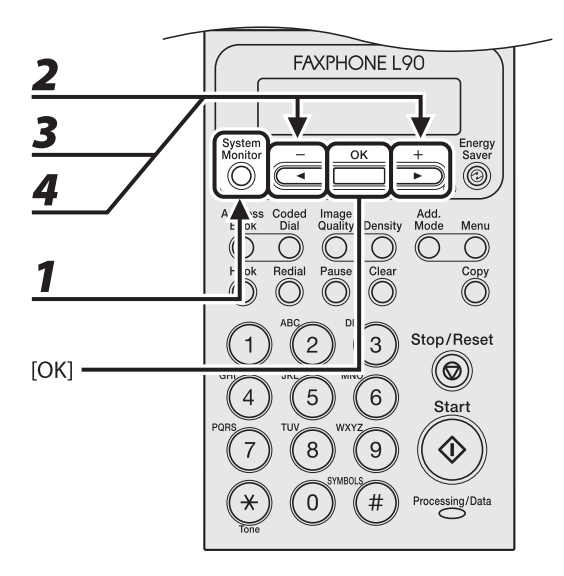

## *1* **Press [System Monitor].**

#### **2 Press**  $\begin{bmatrix} \mathbf{a} - \mathbf{b} \end{bmatrix}$  **or**  $\begin{bmatrix} \mathbf{b} - \mathbf{c} \end{bmatrix}$  **to select <TX STATUS>, then press**  $\begin{bmatrix} \mathbf{0} & \mathbf{K} \end{bmatrix}$ **.**

#### **3 Press [**  $\blacktriangleleft$   $\boldsymbol{-}$  ] or [  $\blacktriangleleft$   $\blacktriangleright$  ] to scroll through the job list, and check the status of the fax **jobs.**

If you want to delete the job, go to step 4. Otherwise, press [Stop/Reset] to return to the standby mode.

#### **4** Press  $\left[\blacksquare -\right]$  or  $\left[\uparrow \blacktriangleright\right]$  to select the desired job, then press [OK].

#### *M* NOTE

For <BROADCAST>, all recipients entered for a broadcasting job will be canceled.

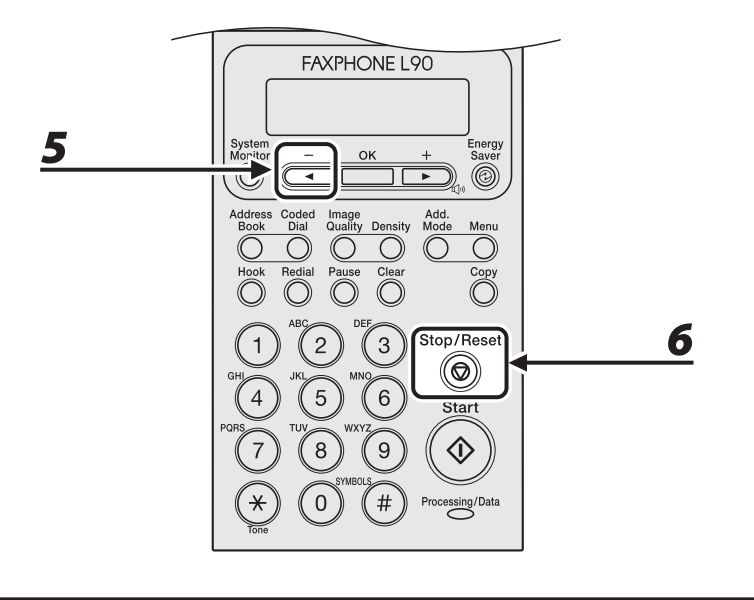

## $\overline{\mathbf{5}}$  **Press [** $\overline{\mathbf{4}}$  **-**] to select <YES>.

If you do not want to cancel the job, press  $[+ \rightarrow ]$  to select <NO>.

*6* **Press [Stop/Reset] to return to the standby mode.**

Sending Documents Sending Documents

# **4** Receiving Documents

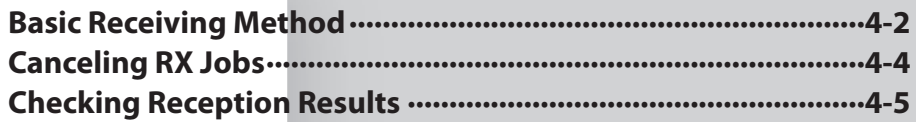

## **Basic Receiving Method**

<span id="page-116-0"></span>**Follow this procedure to set the machine for receiving faxes. For advanced receiving features, see Chapter 3, "Sending and Receiving," in the Reference Guide.**

**B** NOTE

Any data stored in the memory, including received fax documents, will be deleted if you disconnect the power cord of the machine.

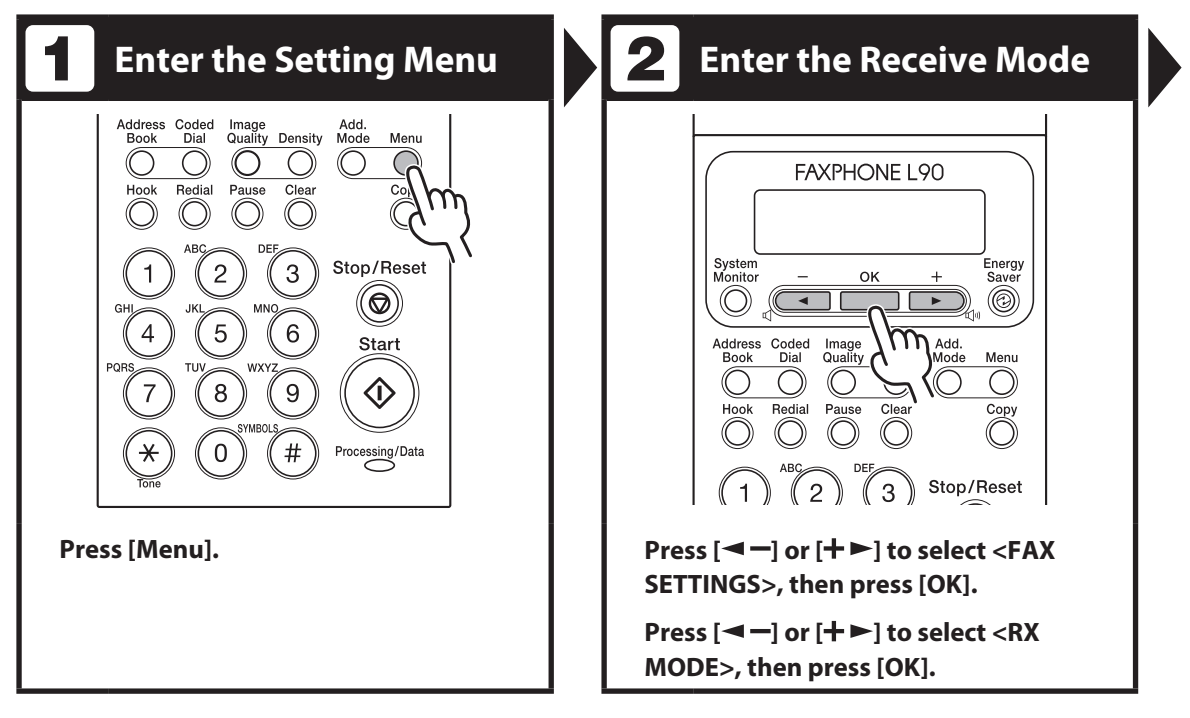

## **Select the Receive Mode Exit the Setting Menu**

#### **FAXPHONE L90** System<br>Monitor Energy<br>Saver OK O) ◉ Address Coded<br>Book Dial Image<br>Quality hhA Menu Copy Pause

#### **Press [** < −] or [ + ►] to select the **receive mode, then press [OK].**

<FaxOnly>: Answers all calls as faxes.

<AnsMode>: Receives faxes automatically and records voice messages.

<DRPD>: Distinguishes between fax and voice calls if you want to use the handset or an external telephone. <FAX/TEL>: Switches between fax and voice calls

automatically if the handset or an external telephone is connected to the machine. <MANUAL>: Does not answer any calls. You have to

manually receive faxes.

For details on these settings, see Chapter 3, "Sending and Receiving," in the Reference Guide.

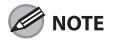

- For <FAX/TEL> or <MANUAL>, make sure the handset or an external telephone is connected to the machine.
- For <AnsMode>, make sure an external telephone with built in answering machine is connected to the machine.
- For <DRPD>, subscription to a DRPD service is required.

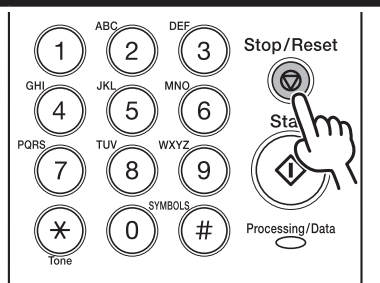

#### **Press [Stop/Reset] to return to the standby mode.**

#### What if...

● You press [Stop/Reset] to cancel a job: The <CANCEL DURING TX/RX?> message appears. Press  $[ \triangleleft \rightharpoondown ]$  to select <Yes>. The job is canceled, and the display returns to the standby mode.

#### **O** The <OUT OF TONER/CHANGE TONER> **message appears:**

The toner cartridge is almost empty. Replace the toner cartridge or you can continue printing by setting <CONT. PRINTING> to <ON>. For details on this error message, see "[Replacing the Toner](#page-145-0)  [Cartridge](#page-145-0)," on p. [7-9.](#page-145-0)

## **Canceling RX Jobs**

<span id="page-118-0"></span>**Follow the procedure below to cancel an ongoing receive job.**

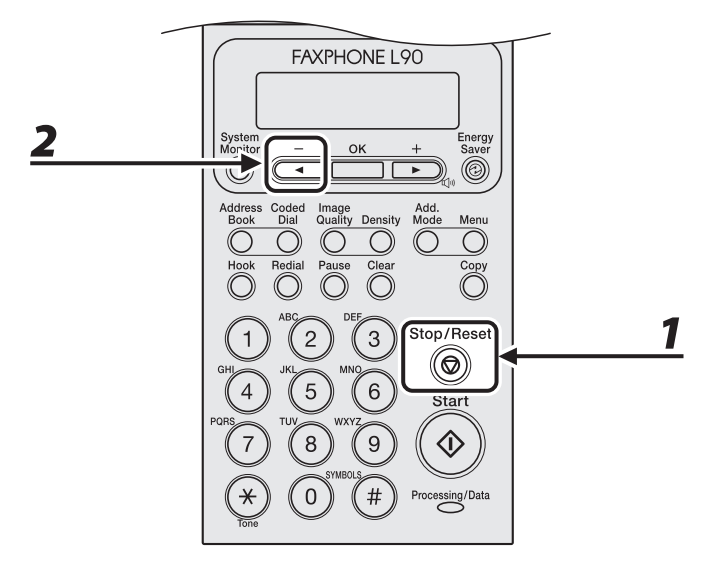

- *1* **Press [Stop/Reset].**
- **2 When the <CANCEL DURING TX/RX?>** message appears, press [◀-] to select **<YES>.**

 $\langle$  YES NO  $\rangle$ CANCEL DURING TX/RX? <span id="page-119-0"></span>**System monitor enables you to view the reception result.**

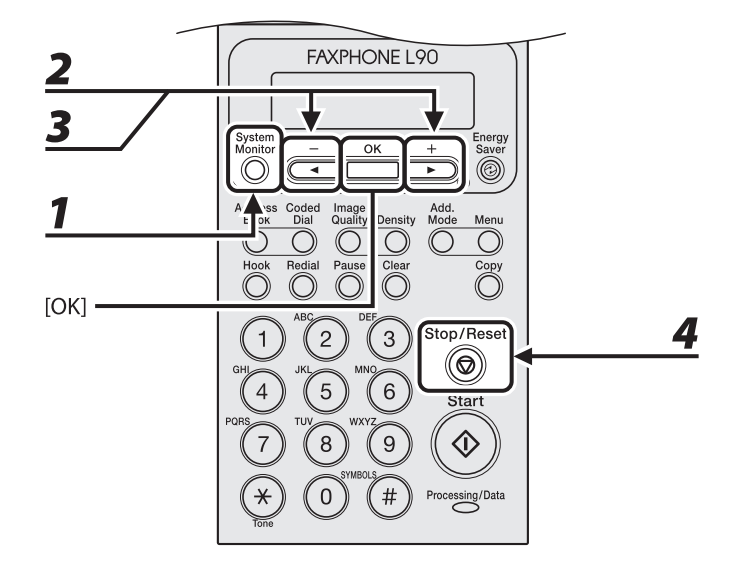

- *1* **Press [System Monitor].**
- **2 Press**  $\left[\blacksquare \right]$  **or**  $\left[\uparrow \blacktriangleright \right]$  **to select <TX/RX LOG>, then press [OK].**
- **3** Press  $\left[\blacksquare -\right]$  or  $\left[\mathsf{+}\blacktriangleright\right]$  to view the required reception result.
- *4* **Press [Stop/Reset] to return to the standby mode.**

Receiving Documents Receiving Documents

# 5 Copying

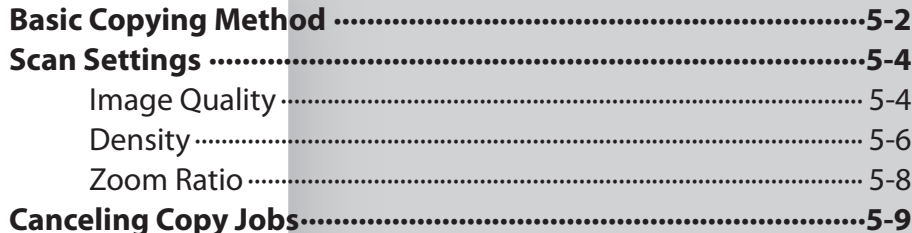

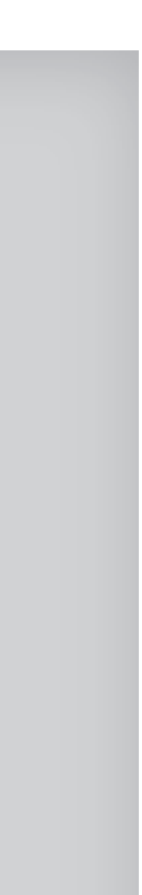

## **Basic Copying Method**

<span id="page-122-0"></span>**Follow this procedure to make a copy.**

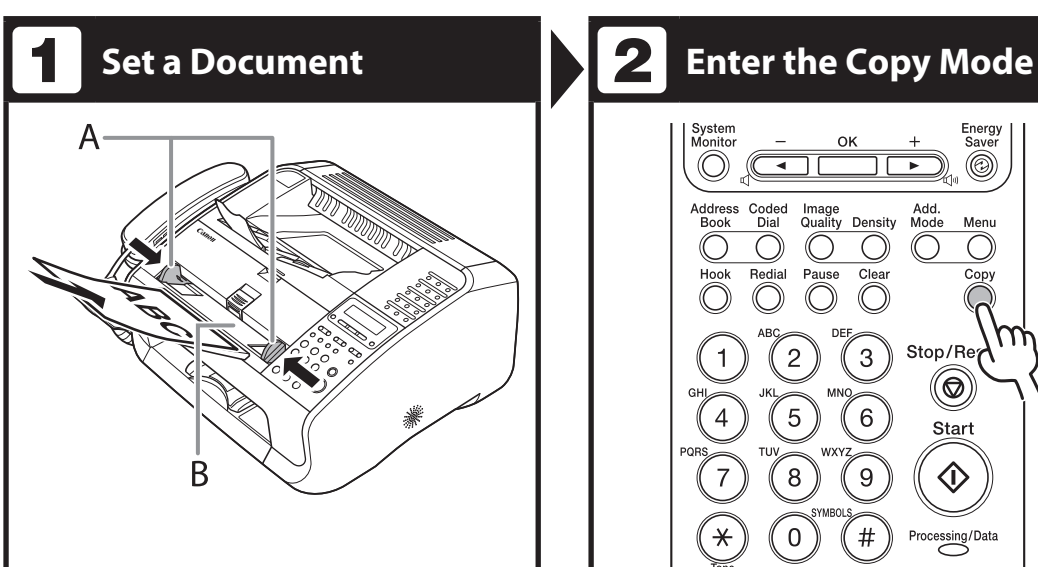

#### **Adjust the document guides (A) to the width of the document, and insert the document face up in the ADF (B).**

For documents you can copy, see "[Document](#page-54-0)  [Requirements,](#page-54-0)" on p. [2-2](#page-54-0).

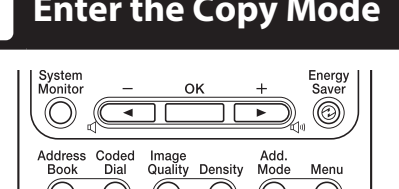

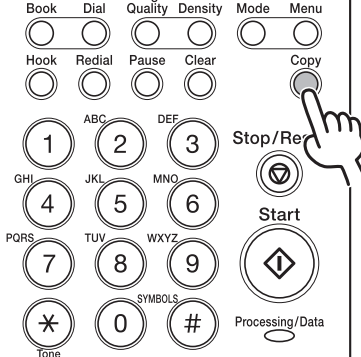

#### **Press [COPY]**

The copy mode automatically resets to the fax mode after one minute of inactivity, or when you press [Stop/Reset].

#### What if...

**You want to adjust the image quality,**  ●**density and zoom ratio:** See "[Scan Settings,](#page-124-1)" on p. [5-4.](#page-124-1)

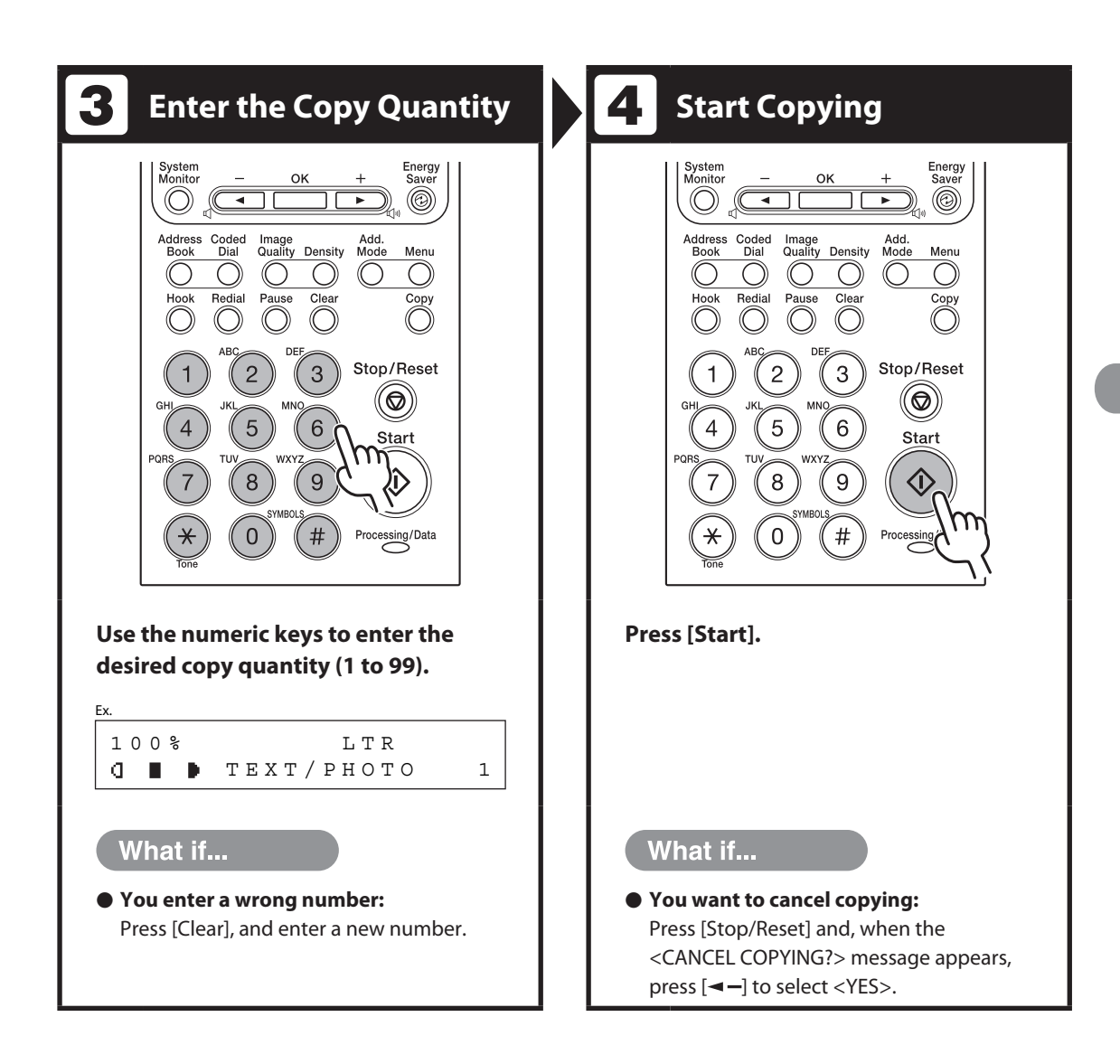

## <span id="page-124-1"></span>**Scan Settings**

<span id="page-124-0"></span>**Before pressing [Start] to begin copying, you can adjust the settings to better suit the document to be scanned. These settings return to the default values if the machine remains idle for a certain period of time or if you press [Stop/Reset].**

#### Image Quality

The default setting is <TEXT>.

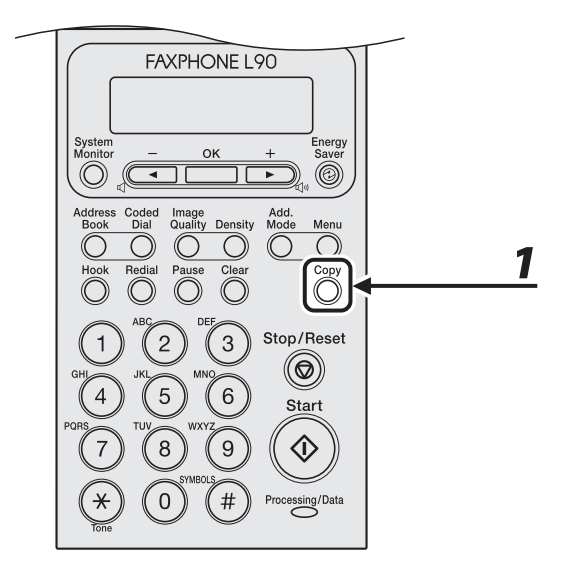

#### *1* **Press [COPY].**

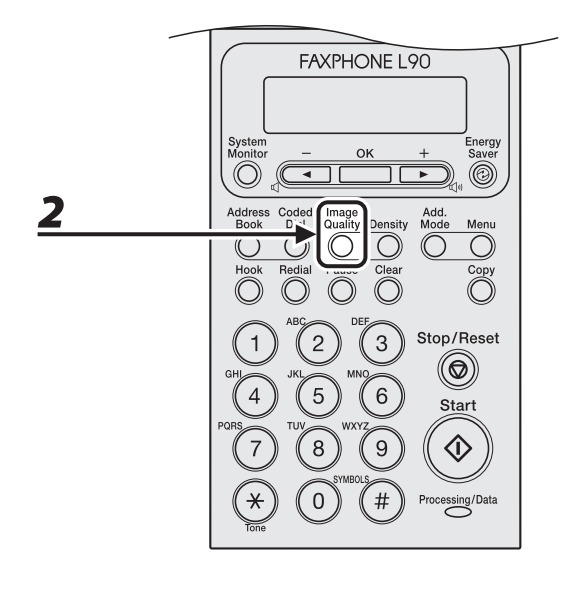

#### *2* **Press [Image Quality] repeatedly to select the document type.**

<TEXT>: For text documents. <PHOTO>: For documents that contain fine text or photos. <TEXT/PHOTO>: For documents that contain text and photos.

#### **B** NOTE

- When you press [Stop/Reset], the setting will be canceled. If you want to keep the settings, set the image quality as following:  $[Menu] \rightarrow \langle COPY SET TINGS \rangle \rightarrow \langle STANDARD SET TINGS \rangle \rightarrow \langle IMAGE\ QUALITY \rangle \rightarrow Press$  [<--] or [+>] to select the desired document type.
- Copy density automatically changes to the manual mode when <TEXT/PHOTO> or <PHOTO> is set. –

#### <span id="page-126-0"></span>**Density**

You can adjust the density to the most appropriate level for the document either automatically or manually. The default setting is <MANUAL> (5).

#### **FAXPHONE L90** System<br>Monito Energy<br>Saver ۵  $[OK]$  -Add.<br>Mode Dial<br>Redial  $\overline{\bigodot_{\text{Hock}}^{\text{Bok}}$ Quality Density Meni  $\bigcirc$ C 1  $\overline{\mathbb{O}}$ 2 Stop/Reset  $\overline{c}$ 3  $^{\circledR}$ 5  $6\phantom{1}6$ Start 8 9 尒 Processing/Data  $#$  $\overline{0}$

#### ● Adjusting Automatically

## *1* **Press [COPY].**

#### *2* **Press [Density] repeatedly to select <AUTO>, then press [OK].**

#### **B** NOTE

The image quality is automatically set to <TEXT>.

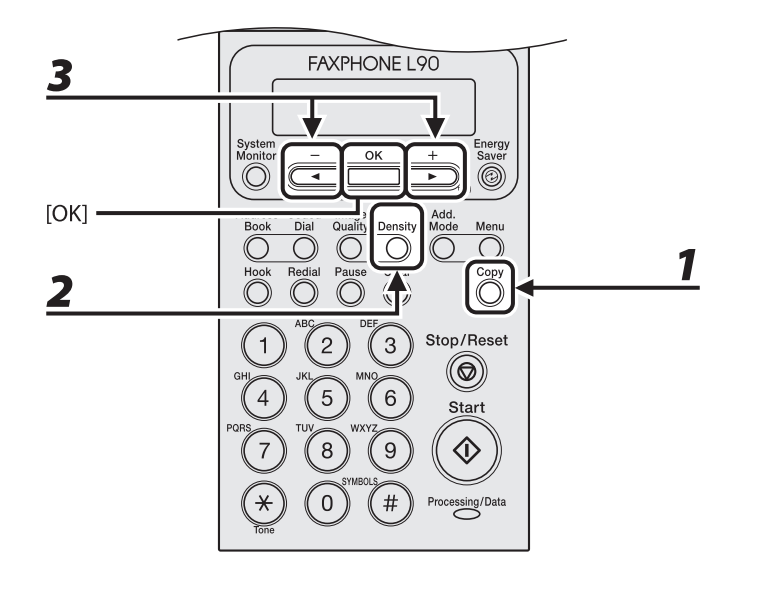

Copying

## *1* **Press [COPY].**

#### *2* **Press [Density] repeatedly to select the manual mode.**

## **3** Press  $\left[ \triangleleft - \right]$  or  $\left[ + \triangleright \right]$  to adjust the copy density, then press [OK].

Ex. D E N S I T Y  $-LT$  00000000000 DK+

 $\left[ \blacktriangleleft \right]$ : to make dark documents lighter  $[+$   $\rightarrow$   $]$ : to make light documents darker

#### **O** NOTE

When you press [Stop/Reset], the setting will be canceled. If you want to keep the settings, set the density as following: [Menu] → <COPY SETTINGS> → <STANDARD SETTINGS> → <DENSITY> → <MANUAL> (See "[STANDARD SETTINGS"](#page-193-0) on p. [9-7](#page-193-0).)

#### <span id="page-128-0"></span>Zoom Ratio

You can reduce or enlarge images by any copy ratio, in 1% increments. The available copy ratios are from 50% to 200%.

The default setting is <100%>.

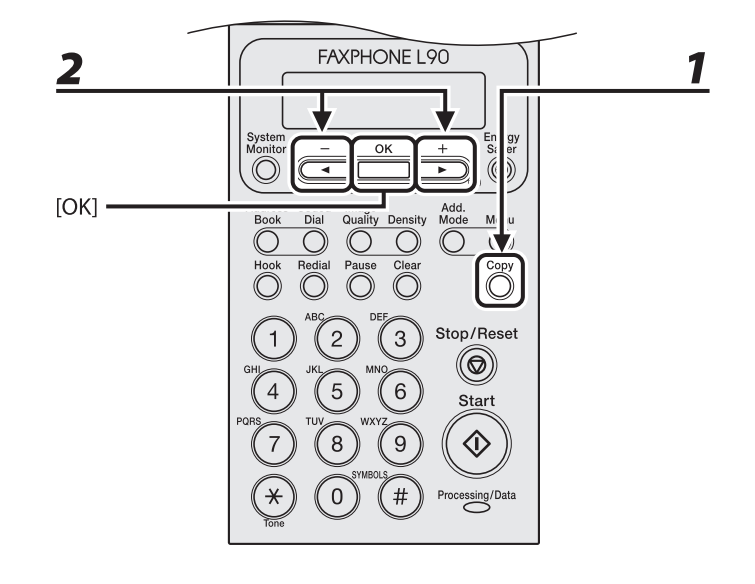

#### *1* **Press [COPY].**

#### **2** Press  $\left[ \left. \blacktriangleleft - \right] \text{ or } \left[ \left. \downarrow \blacktriangleright \right] \right]$  to adjust the zoom ratio, then press [OK].

 $\left[ \blacktriangleleft \right]$ : to decrease the zoom ratio

 $[+$   $\rightarrow$  : to increase the zoom ratio

#### **O** NOTE

When you press [Stop/Reset], the setting will be canceled. If you want to keep the settings, set the zoom ratio as following:  $[Menu] \rightarrow \langle COPY SETINGS \rangle \rightarrow \langle STANDARD SETINGS \rangle \rightarrow \langle ZOOM \, RATIO \rangle \rightarrow Press$  [< - ] or [+ - ] to change the zoom ratio.

<span id="page-129-0"></span>**Follow the procedures to cancel an outgoing job.**

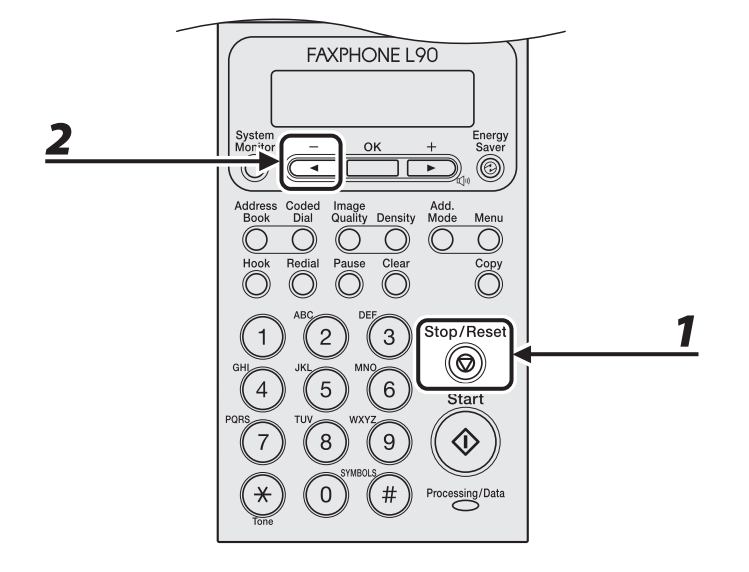

- *1* **Press [Stop/Reset].**
- 2 When the <CANCEL COPYING?> message appears, press [<1-] to select <YES>.

```
\langle YES \rangle NO \geCANCEL COPYING?
```
The job is canceled, and the copy quantity is reset.

Copying

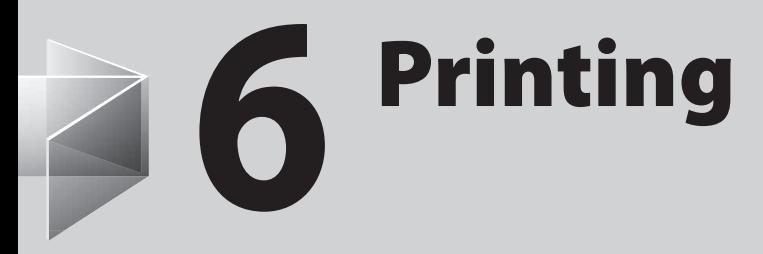

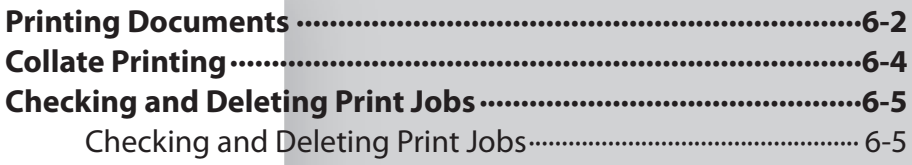

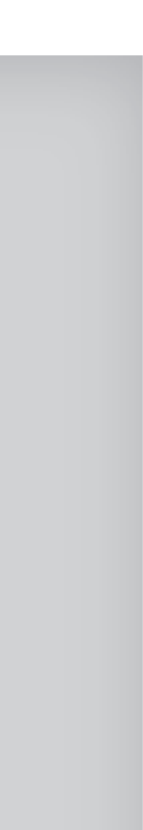

## **Printing Documents**

<span id="page-132-0"></span>**Follow this procedure to print a document from your computer.**

**Make sure that the printer driver is installed. To check if the driver is installed, see** 

**"Software Settings with Computer," in the Starter Guide.**

**For details on printer driver settings, see Online Help.**

**B** NOTE

How to display the print screen or items on the screen may vary depending on your application and/or OS.

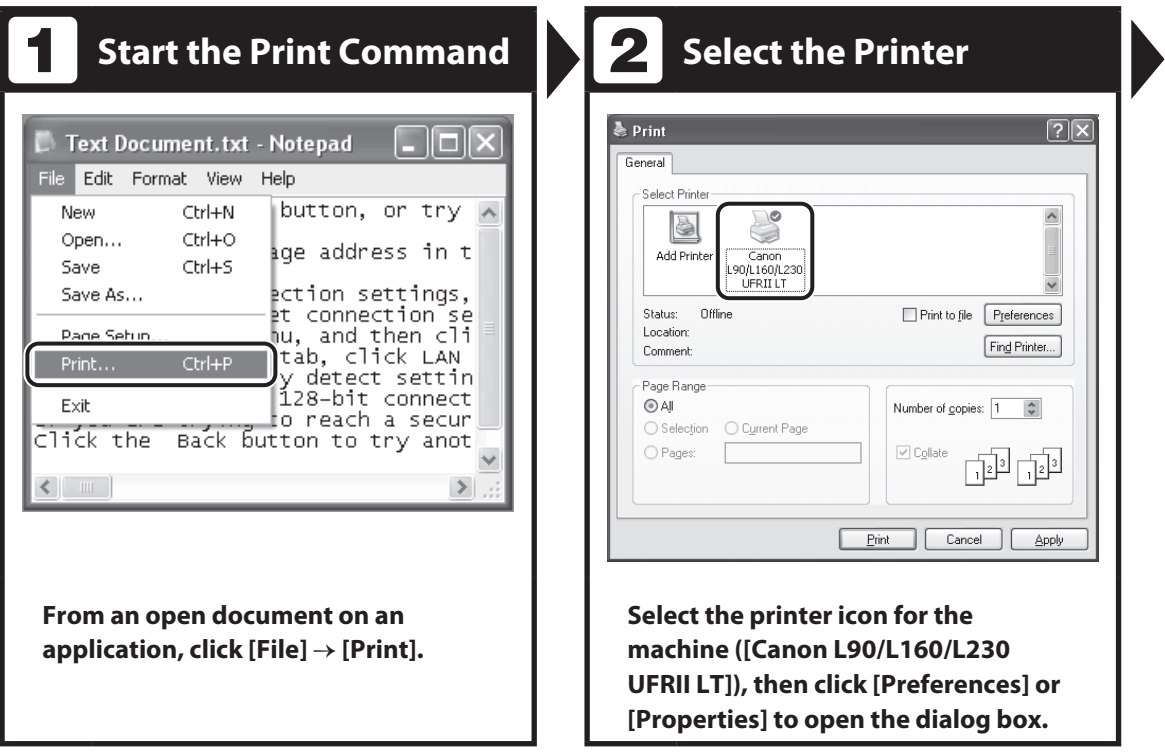

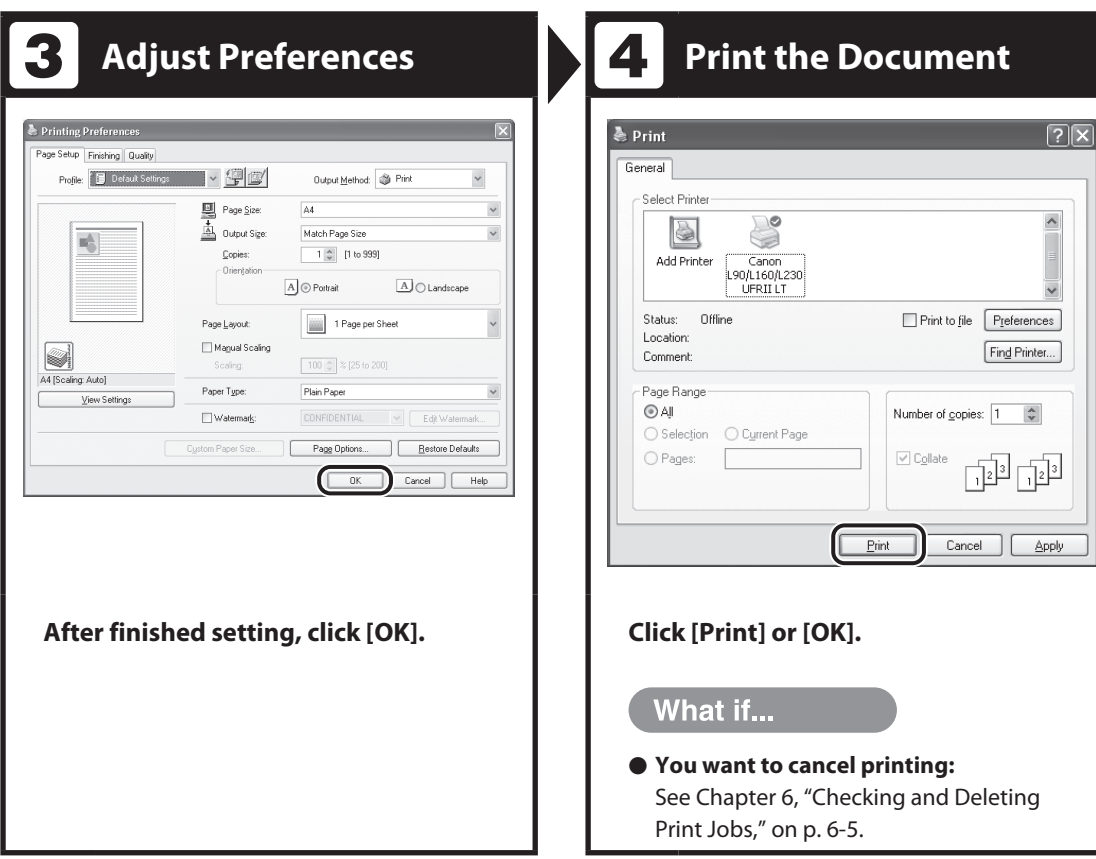

## **Collate Printing**

<span id="page-134-0"></span>You can print documents collated into sets arranged in page order. For example, when printing multiple copies of a 3-page document, the print order is 1, 2, 3, 1, 2, 3, and so on.

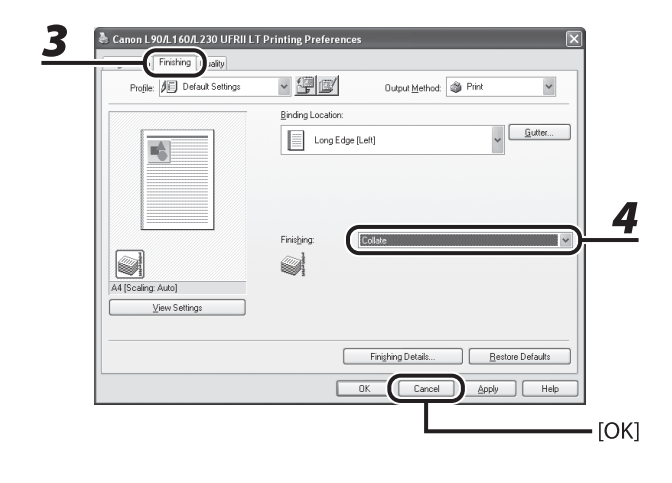

- *1* **From an open document on an application, click [File]** → **[Print].**
- *2* **Select the printer icon for the machine ([Canon L90/L160/L230 UFRII LT]), then click [Preferences] or [Properties] to open the dialog box.**
- *3* **Click the [Finishing] tab.**
- *4* **For [Finishing], select [Collate], then click [OK].**
- *5* **On the [Print] dialog box, click [Print] or [OK].**

## **Checking and Deleting Print Jobs**

#### <span id="page-135-0"></span>**System monitor enables you to monitor the status of the print jobs currently being processed.**

**O** NOTE

Make sure that the Processing/Data indicator is turned on. When the Processing/Data indicator is turned off, all print jobs are erased from the memory.

#### **FAXPHONE L90** Energy Sav ◉ Add.<br>Mode nsity Menu  $\overline{\bigcirc}$  $\bigcirc$ O  $\overline{\overline{\text{Clear}}}$ Hool Copy<br>(  $\widehat{\mathcal{C}}$  $[OK]$ Stop/Reset 3 (®) 5 6 Start 8 9 ♦ rocessing/Data

#### <span id="page-135-1"></span>Checking and Deleting Print Jobs

- *1* **Press [System Monitor].**
- **2** Press  $\left[\triangleleft -\right]$  or  $\left[\pm \blacktriangleright\right]$  to select <PRINT STATUS>, then press [OK].

#### **ND**

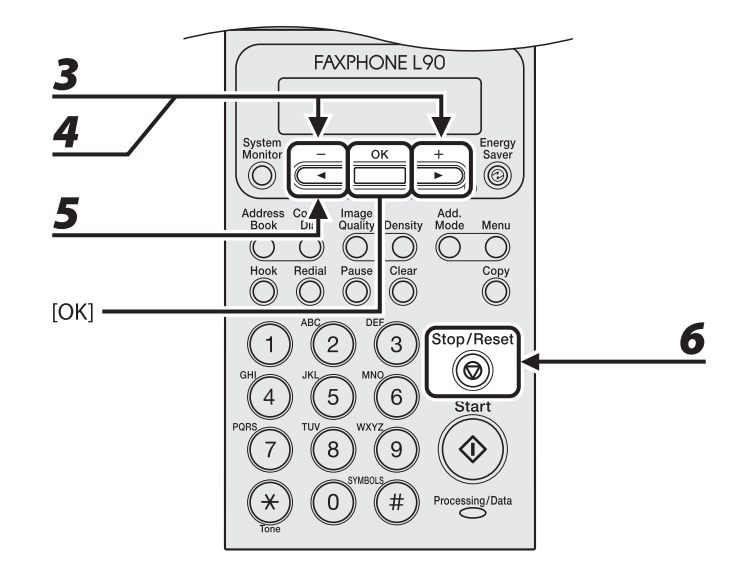

#### **3 Press [**  $\blacktriangleleft$   $\boldsymbol{-}$  ] or [ $\boldsymbol{+}$   $\blacktriangleright$  ] to scroll through the job list, and check the status of the **print jobs.**

If you want to delete the job, go to step 4. Otherwise, press [Stop/Reset] to return to the standby mode.

#### **4** Press  $\left[\blacksquare - \right]$  or  $\left[\uparrow \blacktriangleright \right]$  to select the desired job, then press [OK].

## $\overline{\mathbf{5}}$  Press [ $\triangleleft$  -] to select <YES>.

If you do not want to cancel the job, press  $[+ \rightarrow ]$  to select <NO>.

*6* **Press [Stop/Reset] to return to the standby mode.**

## 7 **Maintenance**

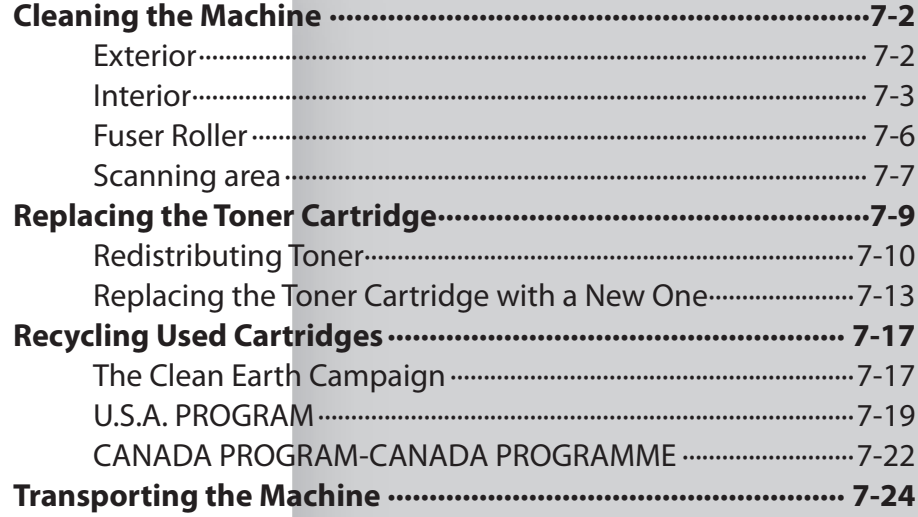

## <span id="page-138-0"></span>**Cleaning the Machine**

**Note the following before cleaning your machine:**

- **Make sure no document is stored in – memory, and disconnect the power cord.**
- **Use a soft cloth to avoid scratching the – components.**
- **Do not use tissue paper, paper towels, – or similar materials for cleaning; they can stick to the components or generate static charges.**

#### **A** CAUTION

Never use volatile liquids such as thinners, benzene, acetone, or any other chemical cleaner to clean the machine. These can damage the machine components.

#### **O NOTE**

When you disconnect the power cord, the documents stored in memory will be erased. To check the jobs stored in memory, see the following:

- "Checking and Deleting Fax Documents Stored in [Memory](#page-112-0)," on p. [3-44](#page-112-0)
- ["Checking and Deleting Print Jobs](#page-135-1)," on p. [6-5](#page-135-1)

#### Exterior

- *1* **Disconnect the power cord from the machine.**
- *2* **Wipe the machine's exterior with a clean, soft, lint-free cloth dampened with water or diluted dishwashing detergent solution.**
- *3* **Wait for the machine to dry, then reconnect the power cord.**

#### <span id="page-139-0"></span>Interior

Clean the machine's print area periodically to prevent toner powder and paper dust from accumulating inside.

- *1* **Disconnect the power cord from the machine.**
- *2* **Close the paper delivery tray extension (A), and then the paper delivery tray (B) itself.**

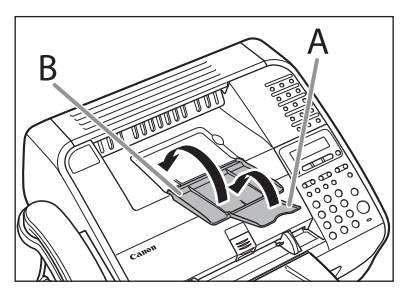

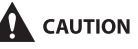

Do not close the paper delivery tray without folding the extension first.

*3* **Open the toner cover by the notch (A).**

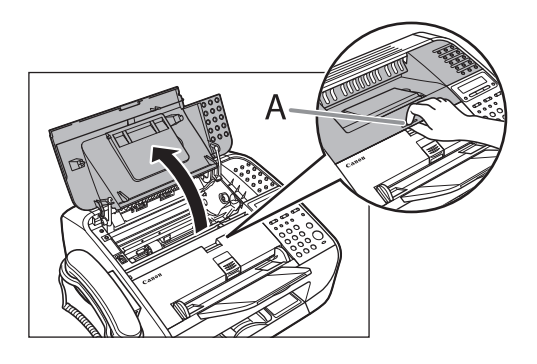

#### *4* **Remove the toner cartridge.**

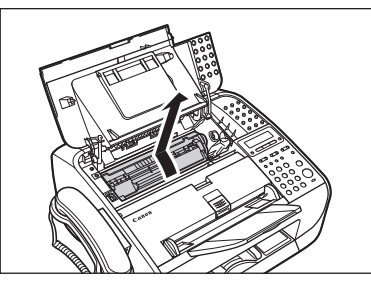

#### $\mathbf \Lambda$  CAUTION

- Do not touch the rollers and parts which have labels "CAUTION! Hot surface avoid contact" on. They become very hot during use.
- To avoid exposing the toner cartridge to light, place it in its protective bag or wrap it in a thick cloth.
- Do not open the drum protective shutter on the toner cartridge. Print quality may deteriorate if the drum surface is exposed to light or is damaged.

#### **O** NOTE

Always hold the toner cartridge by its handle.

#### *5* **Use a clean, soft, dry, lint-free cloth to remove any toner or paper debris from the machine's interior.**

#### **A** CAUTION

- Do not touch the fixing assembly (A) as it becomes very hot during use.
- Do not touch the pins (B) or the transfer roller (C) as this can damage the machine.

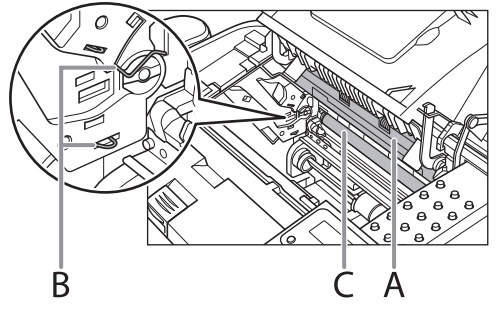

- If loose toner comes into contact with your skin or clothing, wash with cold water. Warm water will set the toner.

*6* **Hold the toner cartridge by its handle (A).**

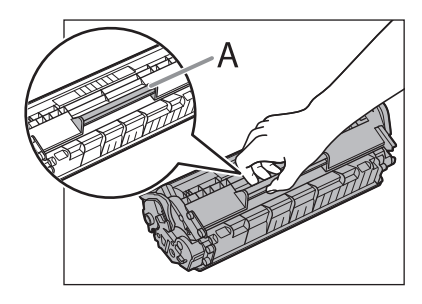

*7* **The arrow (A) on the toner cartridge should be facing away from you and pointing down.**

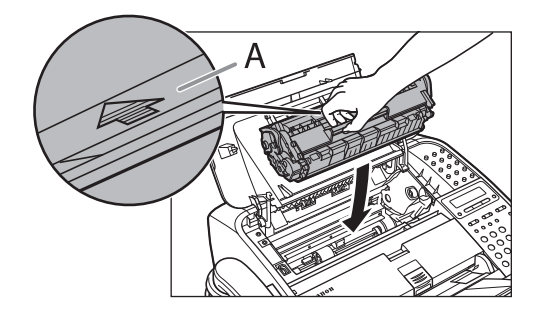

*8* **Insert the toner cartridge so that the guide (A) on the left side of the toner cartridge fits into the groove inside the machine and slide it down parallel to the guide.**

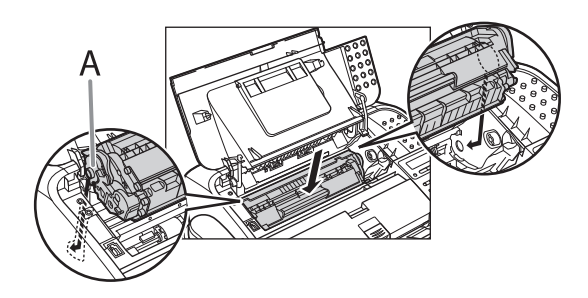

*9* **Push the toner cartridge to make sure it is properly set in the machine.**

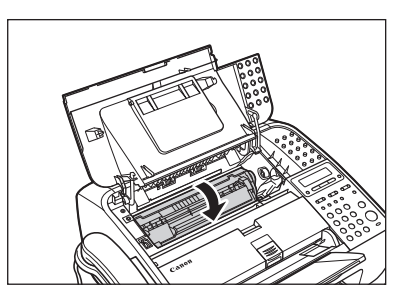

## <span id="page-142-0"></span>*10* **Close the toner cover.**

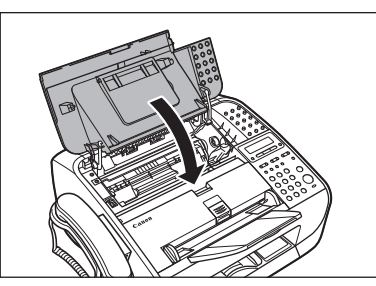

**A** CAUTION Be careful not to get your fingers caught.

## *11* **Reconnect the power cord.**

#### Fuser Roller

If black streaks appear with printing, the fuser roller in the main unit may be dirty. Should this occur, clean the fusing roller in the following procedure. The roller should also be cleaned each time the toner cartridge is replaced. Load a sheet of blank LTR paper into the feeder and start cleaning. **O** NOTE

Cleaning the roller takes approximately 180 seconds.

## *1* **Press [Menu].**

- **2 Press**  $\left[ \begin{array}{c} \leftarrow \\ \end{array} \right]$  or  $\left[ \begin{array}{c} \leftarrow \\ \end{array} \right]$  to select **<ADJUST./CLEANING>, then press [OK].**
- *3* **Make sure that a sheet of blank LTR paper is in the feeder.**
- **4 Press**  $\left[ \begin{array}{c} 4 \\ -1 \end{array} \right]$  or  $\left[ \begin{array}{c} 4 \\ \end{array} \right]$  to select <FIX. **UNIT CLEANING>, then press [OK].**

#### **B** NOTE

Use standard paper as the cleaning paper. Throw away the cleaning paper after use.

#### <span id="page-143-0"></span>Scanning area

Keep the scanning area clean to avoid dirty copies or faxes to be sent.

If your documents have black streaks or appear dirty after copying them using the ADF, this may be caused by pencil lead rubbing off the documents and onto the roller. Clean the ADF scanning area and roller.

- *1* **Disconnect the power cord from the machine.**
- 

*2* **Lift the paper stack cover and pull it out completely.**

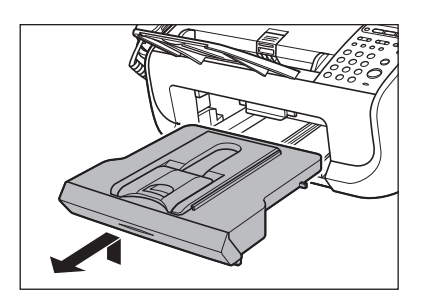

**B** NOTE

Make sure the back end of the cover does not catch the front paper guide.

*3* **Lower the scanning platform (A) in the document delivery slot.**

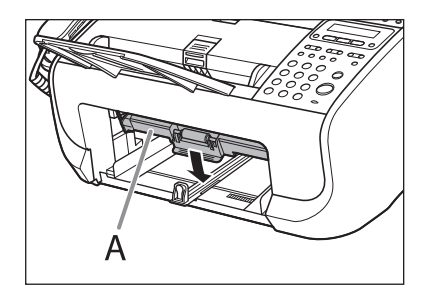

*4* **Gently wipe the scanning glass (A) and white sheet (B) with a clean, soft, lint-free cloth moistened with water.**

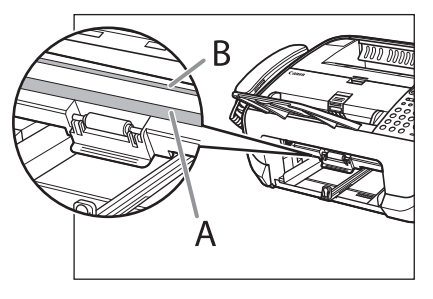

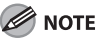

Do not dampen the cloth too much, as this may tear the document or damage the machine.
*5* **After the scanning area becomes dry, lift the scanning platform back into place.**

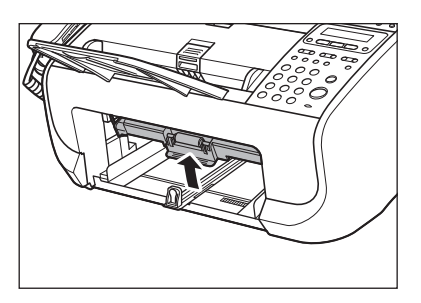

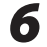

# *6* **Insert the paper stack cover.**

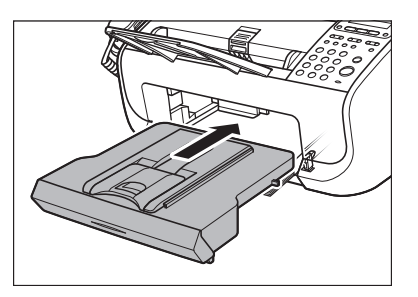

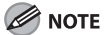

Make sure the back end of the cover does not catch and lower the scanning platform.

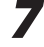

# *7* **Reconnect the power cord.**

# **Replacing the Toner Cartridge**

**When the toner is running low, the message <TONER LOW/PREPARE NEW TONER> appears on the LCD. In that case, redistribute toner in the toner cartridge. We recommend that you prepare a new toner cartridge for future replacement with ease.** 

**If the message appears while copying or printing, the running job will be executed. If the message appears while receiving a fax, the fax will not be printed and the received data will be stored in the memory. If you do not have a new toner cartridge and you want to print out the documents immediately, set <CONT. PRINTING> in <PRINTER SETTINGS> in <FAX SETTINGS> to <ON>. The default setting for <CONT.PRINTING> is <OFF>. We recommend that you set the setting back to <OFF> after replacing the toner. (See "[CONT. PRINTING](#page-197-0)," on p. [9-11](#page-197-0).)**

# $\mathbf{\Omega}$  CAUTION

- When <CONT. PRINTING> is set to <ON>, the printed documents may be light or blurred because of lack of toner. The data is erased when the documents are printed out, so you can not print the same documents again.
- Do not touch the rollers and parts which have labels "CAUTION! Hot surface avoid contact" on. They become very hot during use.

# <span id="page-146-0"></span>Redistributing Toner

*1* **Close the paper delivery tray extension (A), and then the paper delivery tray (B) itself.**

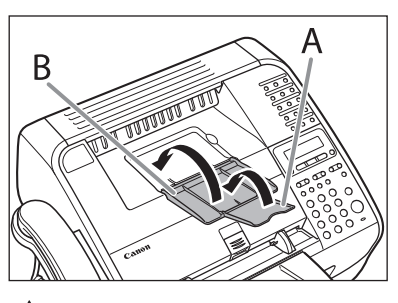

### **A** CAUTION

Do not close the paper delivery tray without folding the extension first.

### *2* **Open the toner cover by the notch (A).**

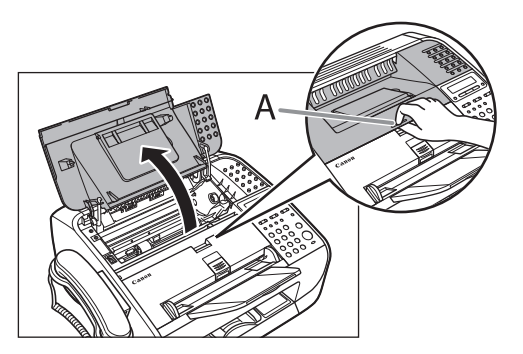

## *3* **Remove the toner cartridge.**

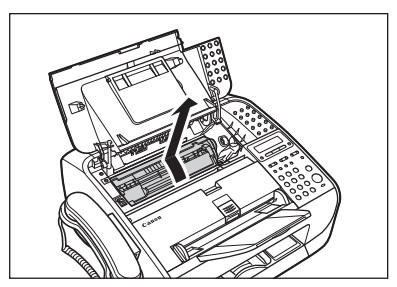

# **A** CAUTION

Do not touch the rollers and parts which have labels "CAUTION! Hot surface avoid contact" on. They become very hot during use.

### *4* **Gently rock the toner cartridge several times to evenly distribute the toner inside.**

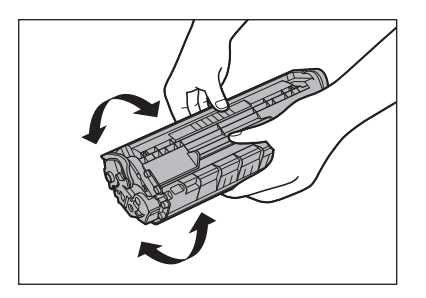

*5* **Hold the toner cartridge by its handle (A).**

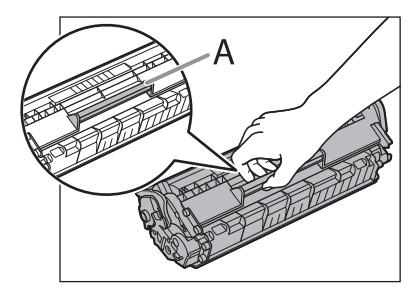

# **A** CAUTION

Do not open the drum protective shutter (A).

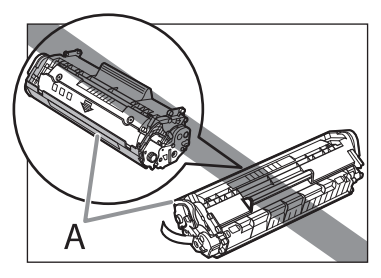

**B** NOTE

Always hold the toner cartridge by its handle.

*6* **The arrow (A) on the toner cartridge should be facing away from you and pointing down.**

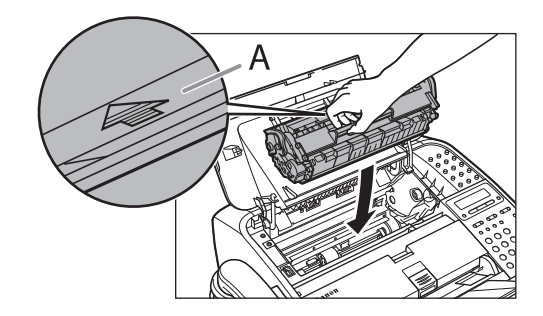

*7* **Insert the toner cartridge so that the guide (A) on the left side of the toner cartridge fits into the groove inside the machine and slide it down parallel to the guide.**

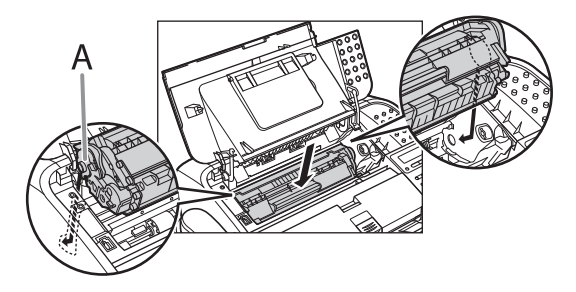

*8* **Push the toner cartridge to make sure it is properly set in the machine.**

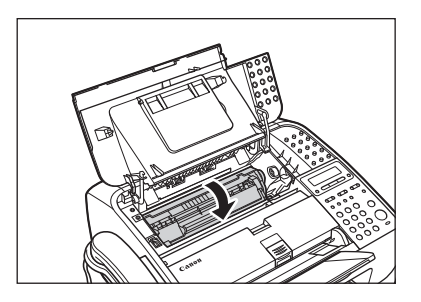

*10* **Open the paper delivery tray (A) and the extension (B).**

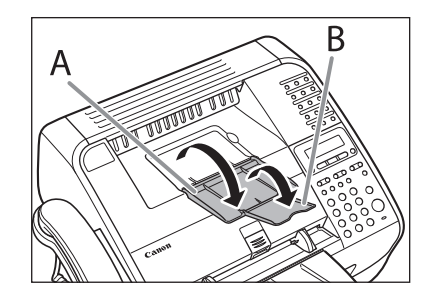

# *9* **Close the toner cover.**

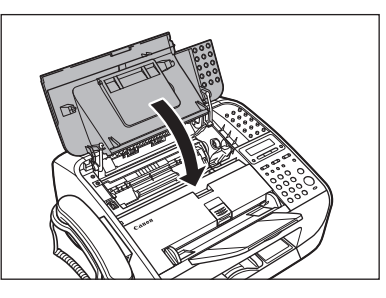

# **A** CAUTION

Be careful not to get your fingers caught.

# Replacing the Toner Cartridge with a New One

*1* **Close the paper delivery tray extension (A), and then the paper delivery tray (B) itself.**

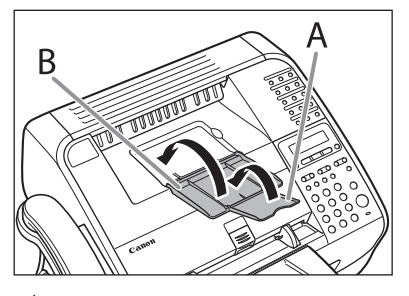

### **A** CAUTION

Do not close the paper delivery tray without folding the extension first.

### *2* **Open the toner cover by the notch (A).**

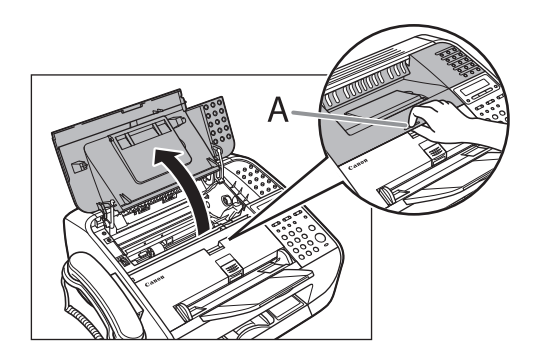

*3* **Remove the toner cartridge.**

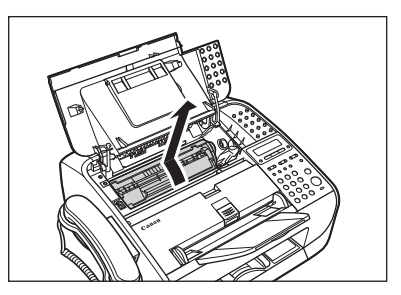

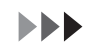

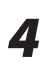

*4* **Remove the new toner cartridge from the protective bag.**

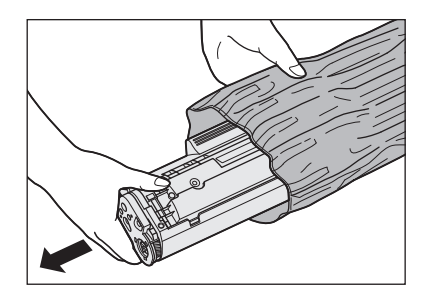

### **A** CAUTION

Do not open the drum protective shutter (A).

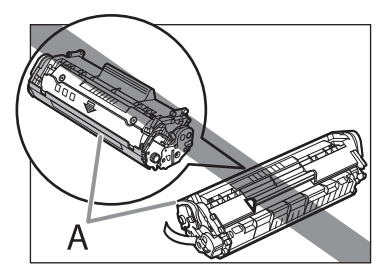

#### **ONOTE**

Save the protective bag. You may need it later when you remove the toner cartridge from the machine.

*5* **Gently rock the toner cartridge several times to evenly distribute the toner inside.**

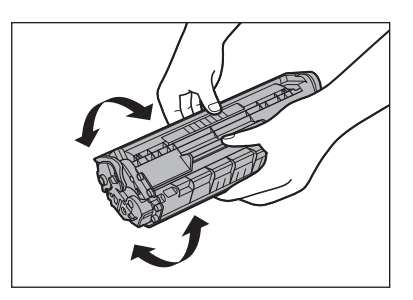

*6* **Hold the toner cartridge with one hand, and pull the seal completely out.**

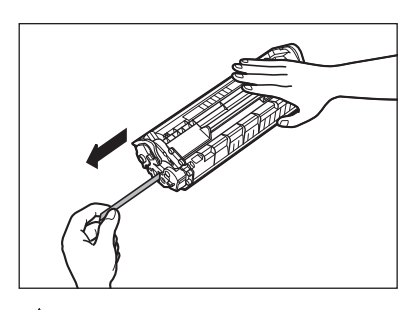

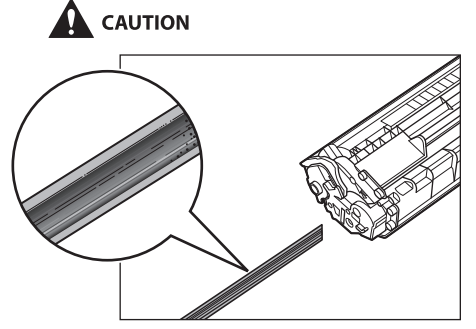

- If toner is adhered on the removed seal, be careful that your hands or clothes do not get dirty from touching the toner.
- If your hands or clothes get dirty from touching the toner, wash them immediately in cold water. Do not use hot water. If you do, the toner may be set permanently.

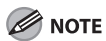

Do not pull the seal out at an angle.

*7* **Hold the toner cartridge by its handle (A).**

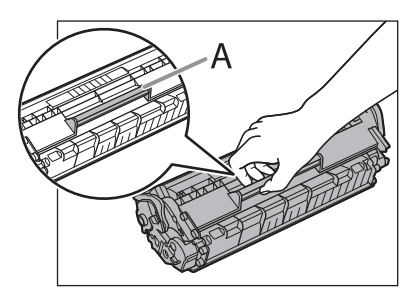

# **A** CAUTION

Do not open the drum protective shutter on the toner cartridge. Print quality may deteriorate if the drum surface is exposed to light or is damaged.

**B** NOTE

Always hold the toner cartridge by its handle.

### *8* **The arrow (A) on the toner cartridge should be facing away from you and pointing down.**

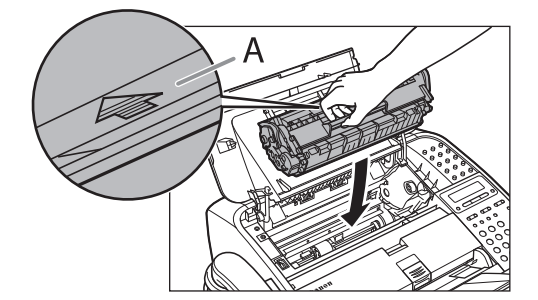

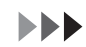

*9* **Insert the toner cartridge so that the guide (A) on the left side of the toner cartridge fits into the groove inside the machine and slide it down parallel to the guide.**

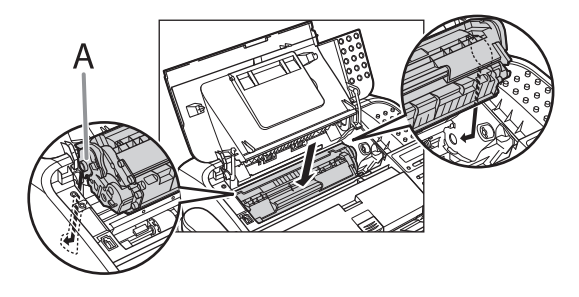

*10* **Push the toner cartridge to make sure it is properly set in the machine.**

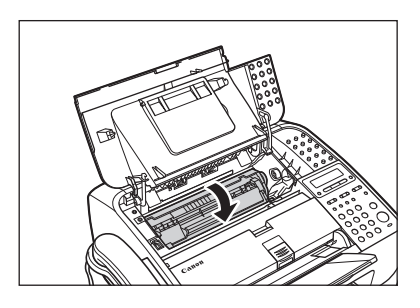

*11* **Close the toner cover.**

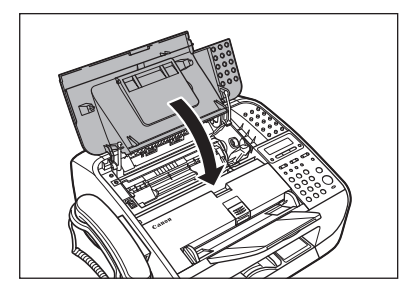

**A** CAUTION Be careful not to get your fingers caught.

*12* **Open the paper delivery tray (A) and the extension (B).**

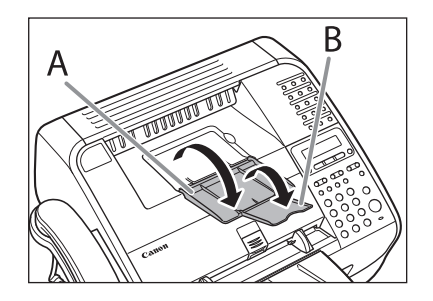

# **Recycling Used Cartridges**

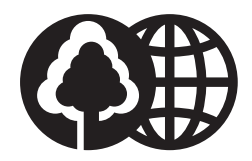

Canon has instituted a worldwide recycling program for cartridges called "The Clean Earth Campaign". This program preserves precious natural resources by utilizing a variety of materials found in the used cartridges that are of no further use, to remanufacture new cartridges which, at the same time, keeps the environment cleaner by reducing landfill waste. Complete details concerning this program are enclosed in each Cartridge box.

### The Clean Earth Campaign

### $\bullet$  THE Canon CARTRIDGE RECYCLING PROGRAM

The Canon Cartridge Recycling Program fulfills the first initiative of Canon's Clean Earth Campaign, which supports four critical environmental areas:

- Recycling in the Workplace
- Conserving Environmental Resources
- Scientific Research and Education
- Encouraging Outdoors Appreciation

The remaining "Clean Earth" initiatives are supported in the U.S. through sponsorships of the National Park Foundation, the National Wildlife Federation, and The Nature Conservancy and in Canada through donations to the World Wildlife Fund Canada and The Nature Conservancy of Canada.

Since its inception, The Canon Cartridge Recycling Program has collected huge amount of cartridges that otherwise would have been discarded into landfills or similar facilities. Instead, this rapidly growing program returns used cartridges to the manufacturing process, thus conserving an array of resources.

Becoming a part of this worthwhile program is easy. When your cartridge is of no further use, simply follow the instructions detailed for U.S. or Canadian residents.

We appreciate your support of The Canon Cartridge Recycling Program.

Working together we can make a significant contribution to a cleaner planet.

- Cartridges collected through this program are not refilled.
- You are not entitled to a tax deduction or rebate for the return of empty cartridges.
- This program may be modified or discontinued without notice.

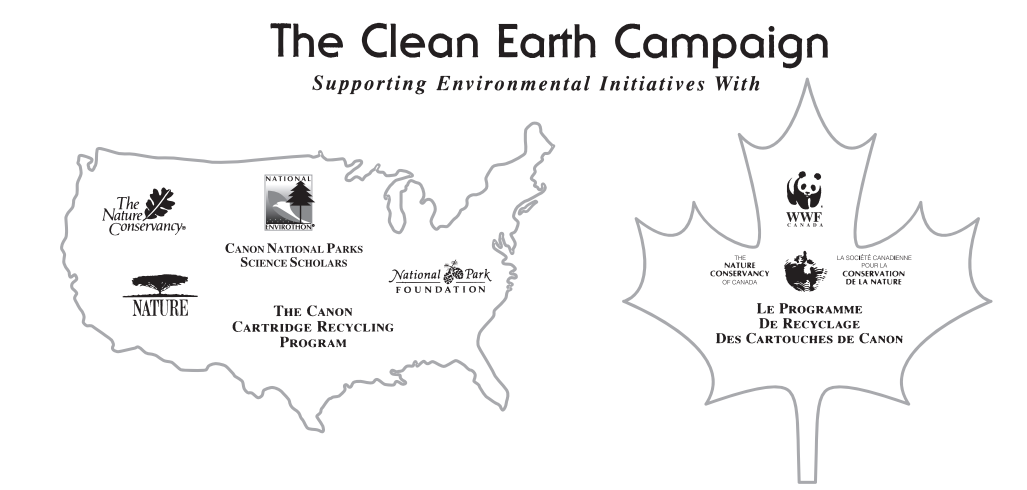

# Maintenance Maintenance

# U.S.A. PROGRAM

### ● Packaging

- Option A-1: Single Box Return
- Repackage the empty cartridge utilizing the wrapper and pulp mould end-blocks from the new cartridge's box.
- Place the empty cartridge in the box of your new cartridge. Seal the box.

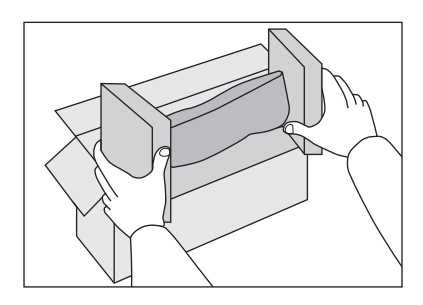

### ■ Option B: Volume Box Return

We encourage you to use this option as a more efficient way to ship cartridges.

Place as many cartridges as possible into one box. ● Carefully seal the box with tape;

or

● Call 1-800-OK-Canon to receive your free eight cartridge collection box.

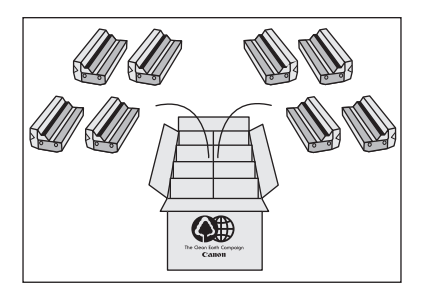

#### **EEP**

#### ■ Option A-2: Multiple Box Return

We encourage you to use this option as a more efficient way to ship cartridges.

- Complete Option A-1.
- Bundle multiple cartridge boxes together securely with tape.

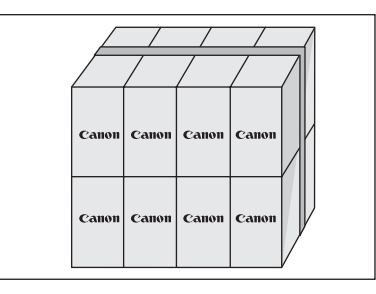

Please be sure that the shipment does not exceed UPS specifications.

#### **Maximum weight = 70 lb. (31.8 kg)**

Maximum length  $= 108$  in. (2,743 mm)

Maximum girth (length  $+ 2x$  width  $+ 2x$  height) = 130 in. (3,302 mm)

If your shipment exceeds the above limits, please call **1-800-OK-Canon** for special shipping information.

#### Please Note:

**Do not send** defective cartridges for replacement.

Defective cartridges under warranty should be exchanged by an authorized dealer or service facility as provided in the warranty.

# Maintenance Maintenance

### ● Shipping

or

Apply the UPS authorized returning label provided in this guide.

**Residents of Alaska and Hawaii**: Do not use the UPS authorized returning label. For Alaska and Hawaii Canon set up alternative mail service with the U.S. Postal Service.

Please call **1-800-OK-Canon** to receive U.S. Postal Service merchandise returning label.

- Give the shipment to your UPS driver when you receive your next regular delivery (UPS may charge a fee for customers who call UPS to pick up a cartridge shipment if they do not already have a delivery scheduled.);
- Take the shipment to your local UPS receiving point.

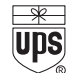

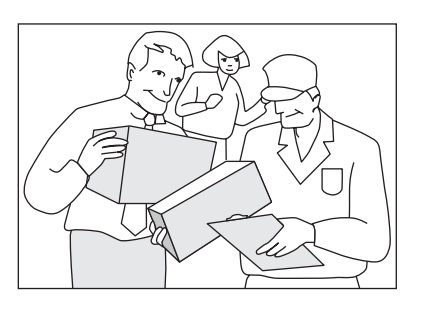

# CANADA PROGRAM-CANADA PROGRAMME

■ Option A: Single Box Return

- Repackage the empty cartridge utilizing the wrapper and pulp mould end-blocks from the new cartridge's box.
- Place the empty cartridge in the box of your new cartridge. Seal the box.
- Apply the Canon Canada Inc./Canada Post label provided in this brochure. Canon's labels are specially marked so that Canon pays the postage.
- Deposit your empty cartridge in any full size street mailbox or take it to your local Canada Post outlet or franchise.

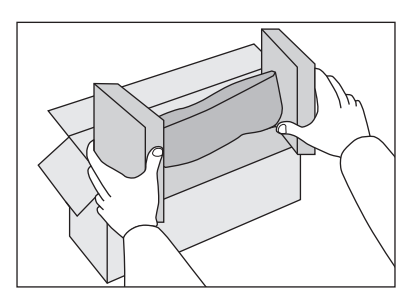

### ■ Option B: Volume Box Return (eight or more cartridges)

We encourage you to use this option as a more efficient way to ship cartridges.

- Call 1-800-667-2666 to receive your free Canon collection box kit.
- The collection box can accommodate eight individual cartridge boxes. ●
- Place your eight individually packaged boxes of empty cartridges into the Canon collection box. Seal the box.
- Apply the Canon Canada Inc./Canada Post label provided in this brochure. ●
- Canon's labels are specially marked so that Canon pays the postage.
- Deliver to any local Canada Post outlet or franchise. Customers who hold a Commercial pick-up agreement with Canada Post may have their collection box picked up.

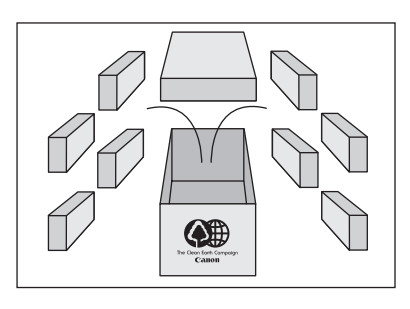

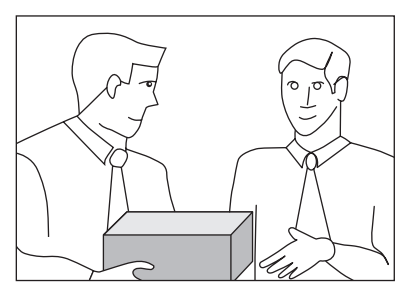

Working to preserve endangered species is a long-standing Canon interest. To this end, for every cartridge collected, Canon Canada donates \$1, shared equally between World Wildlife Fund Canada and the Nature Conservancy of Canada. This donation is utilized in Canada.

● For further information about The Clean Earth Campaign in Canada, please call or write to Canon.

#### **1-800-667-2666**

Canon Canada Inc. Corporate Customer Relations 6390 Dixie Road Mississauga, ON L5T 1P7

# **Transporting the Machine**

**Follow this procedure to avoid vibration damage to the machine when transporting it over a long distance.**

- *1* **Disconnect the power cord and all the cables from the back of the machine.**
- *2* **Close the paper delivery tray extension (A), and then the paper delivery tray (B) itself.**

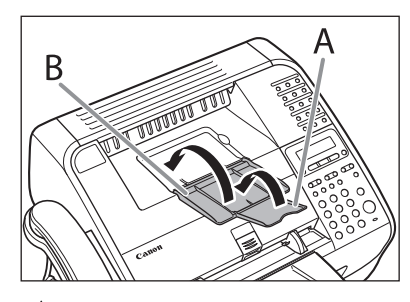

### **A** CAUTION

Do not close the paper delivery tray without folding the extension first.

*3* **Open the toner cover by the notch (A).**

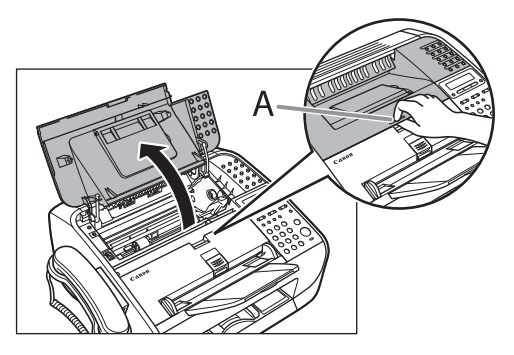

# *4* **Remove the toner cartridge.**

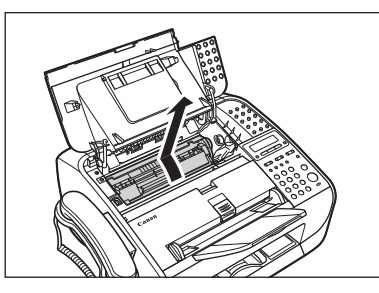

# **A** CAUTION

- To avoid exposing the toner cartridge to light, place it in its protective bag or wrap it in a thick cloth.
- Do not open the drum protective shutter (A).

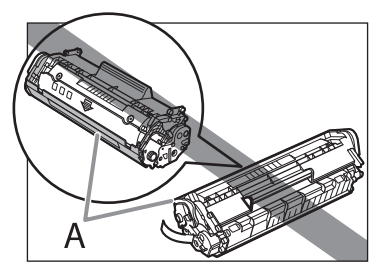

NOTE

Always hold the toner cartridge by its handle.

*5* **Close the toner cover.**

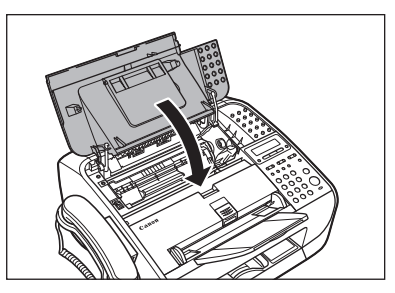

### **A** CAUTION

Be careful not to get your fingers caught.

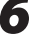

# *6* **Detach the document feeder tray.**

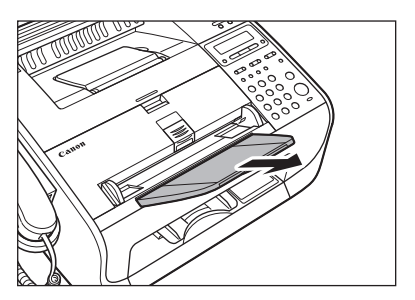

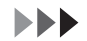

*7* **Fold the document delivery tray extension (A), and then push the document delivery tray (B) into the machine.**

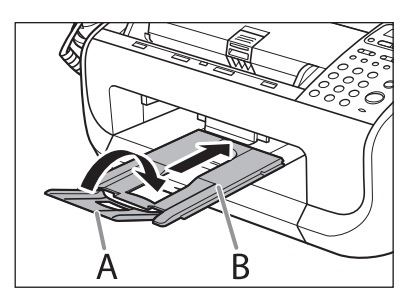

### **A** CAUTION

Do not open or close the document delivery tray extension without extending the document delivery tray first.

# 8 Troubleshooting  $\overline{\phantom{0}}$

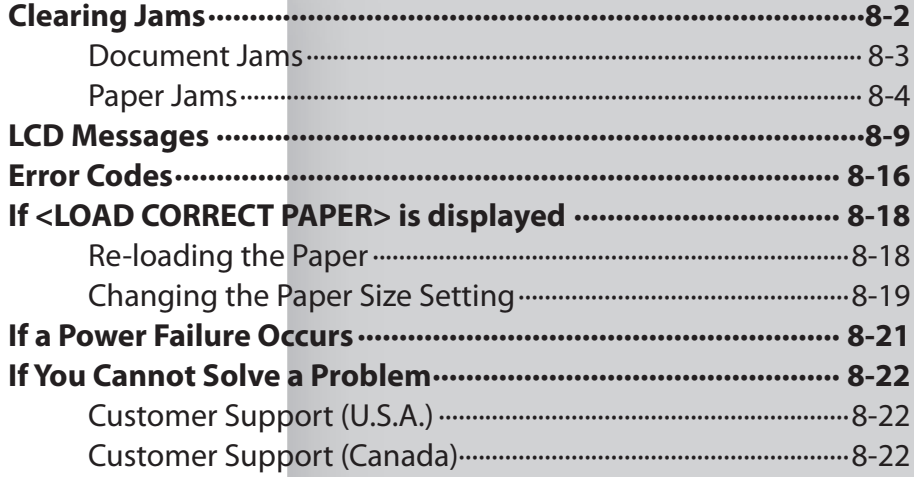

# <span id="page-164-0"></span>**Clearing Jams**

**This section describes how to remove jammed paper. When error messages appear on the LCD display, see ["LCD](#page-171-1)  [Messages,](#page-171-1)" on p. [8-9.](#page-171-1) For other troubles, see Chapter 8, "Troubleshooting," in the Reference Guide.**

**When <CHECK DOCUMENT>, or <PAPER JAM/OPEN REAR COVER> appears on the LCD display, remove jammed paper from the machine first, then from the paper feeder if necessary. Check the following if you experience repeated paper jams:**

- **Fan and tap the paper stack on a – flat surface before loading it in the machine.**
- **Check that the paper you are using – meets the requirements for use. (See "[Paper Requirements](#page-58-0)," on p. [2-6](#page-58-0).)**
- **Make sure you have removed any – scraps of paper from the inside of the machine.**

# **CAUTION**

- When removing jammed documents or paper, take care not to cut your hands on the edges of the document or paper.
- When removing jammed paper or when inspecting the inside of the machine, do not allow necklaces, bracelets, or other metal objects to touch the inside of the machine, as this may result in burns or electrical shock.
- If you tear the paper, remove any torn pieces to avoid further jams.
- If loose toner comes into contact with your skin or clothing, wash with cold water. Warm water will set the toner.

### **B** NOTE

Do not force a jammed document or paper out of the machine. Contact Canon Customer Care Center if needed.

# <span id="page-165-0"></span>Document Jams

When <CHECK DOCUMENT> appears on the LCD display, remove a jammed document from the ADF.

*1* **Lift the document release lever.**

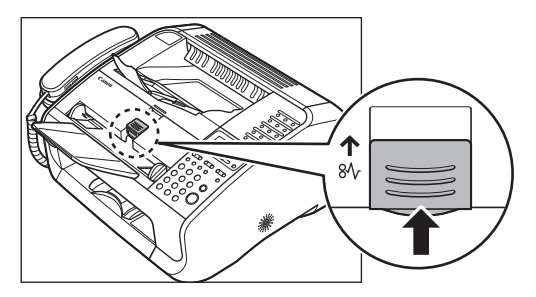

If a multi-page document is loaded, remove the entire document from the ADF.

### *2* **Lift the paper stack cover and pull it out completely.**

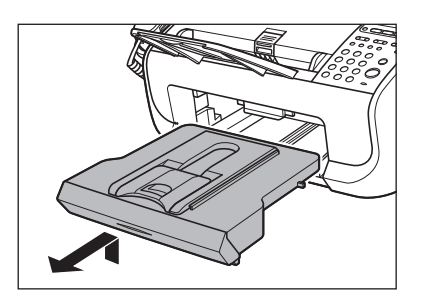

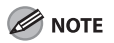

Make sure the back end of the cover does not catch the front paper guide.

*3* **Lower the scanning platform (A) in the document delivery slot.**

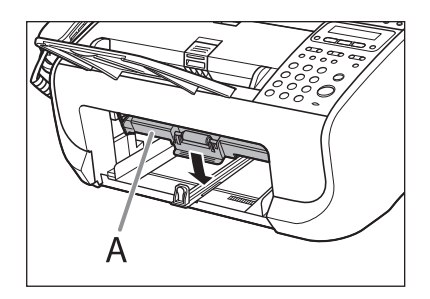

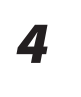

### *4* **Carefully pull out the jammed document.**

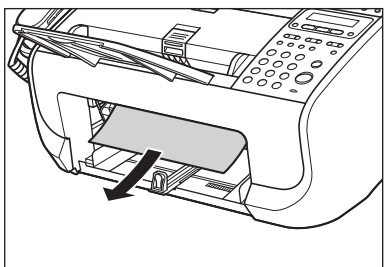

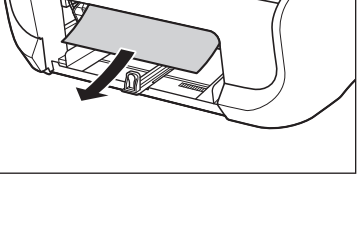

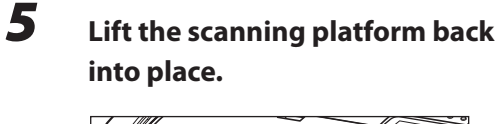

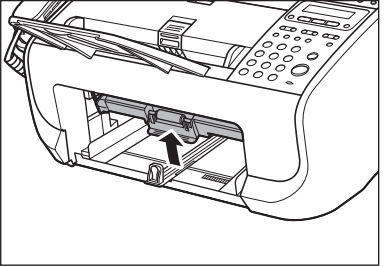

### **EEP**

### <span id="page-166-0"></span>*6* **Insert the paper stack cover.**

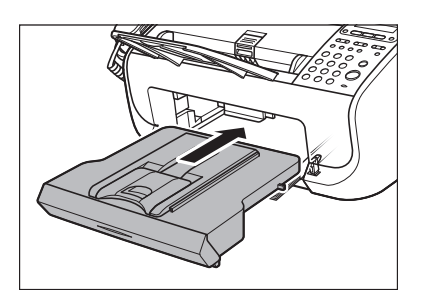

### **B** NOTE

Make sure the back end of the cover does not catch and lower the scanning platform.

### *7* **Lower the document release lever back into place.**

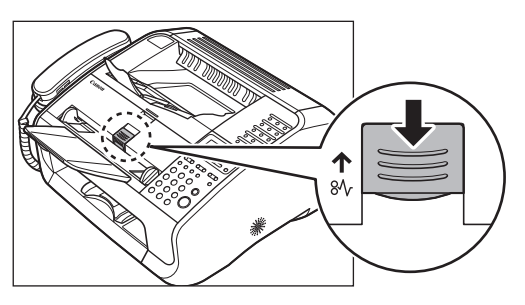

# <span id="page-166-1"></span>Paper Jams

When <PAPER JAM/OPEN TONER COVER> appears on the LCD display, remove jammed paper from the inside of the machine first, then from the paper feeder tray if necessary.

*1* **Close the paper delivery tray extension (A), and then the paper delivery tray (B) itself.**

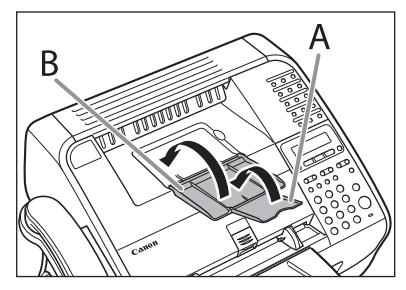

# **CAUTION**

Do not close the paper delivery tray without folding the extension first.

*2* **Open the toner cover by the notch (A).**

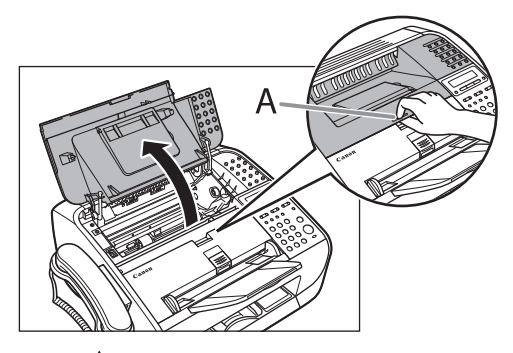

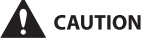

Always open the toner cover first before removing jammed paper inside the machine. *3* **Remove the toner cartridge.**

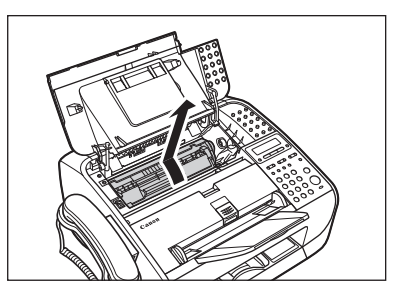

# **A** CAUTION

- To avoid exposing the toner cartridge to light, place it in its protective bag or wrap it in a thick cloth.
- Do not open the drum protective shutter (A).

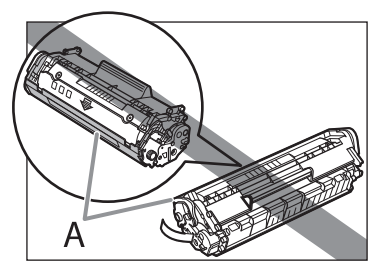

**B** NOTE Always hold the toner cartridge by its handle.

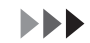

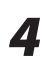

*4* **Gently pull jammed paper out of the machine.**

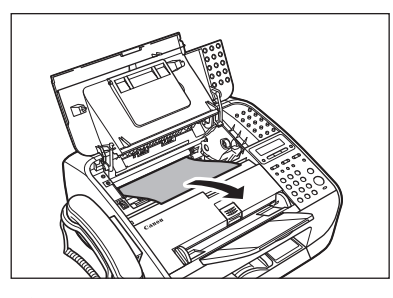

### **A** CAUTION

- Do not touch the fixing assembly (A) as it becomes very hot during use.
- Do not touch the pins (B) or the transfer roller (C) as this can damage the machine.

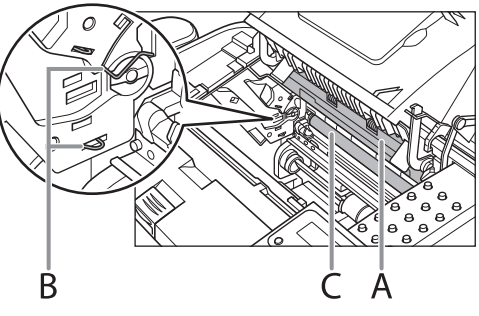

- If you tear the paper, remove any torn pieces to avoid further jams.
- If loose toner comes into contact with your skin or clothing, wash with cold water. Warm water will set the toner.

*5* **Hold the toner cartridge by its handle (A).**

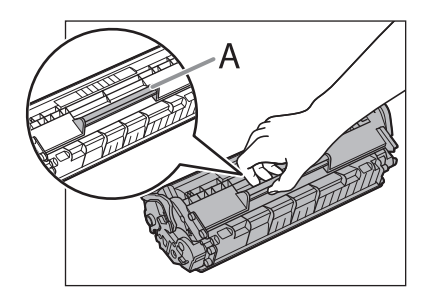

*6* **The arrow (A) on the toner cartridge should be facing away from you and pointing down.**

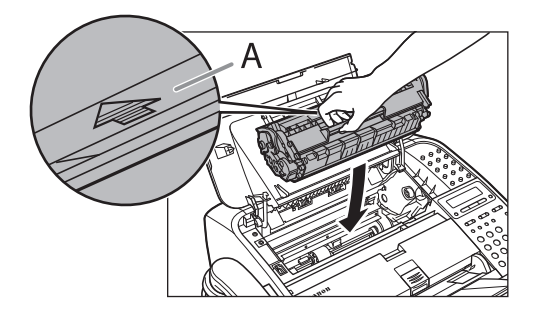

*7* **Insert the toner cartridge so that the guide (A) on the left side of the toner cartridge fits into the groove inside the machine and slide it down parallel to the guide.**

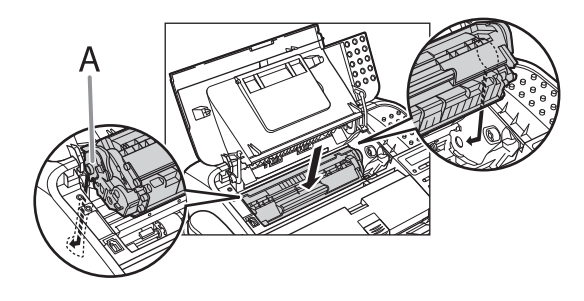

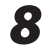

*8* **Push the toner cartridge to make sure it is properly set in the machine.**

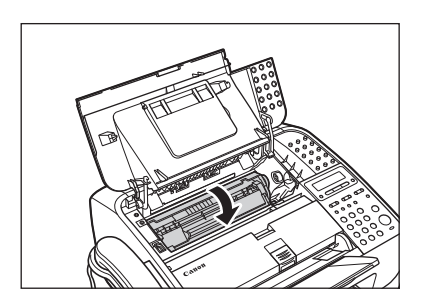

- 
- *9* **Close the toner cover.**

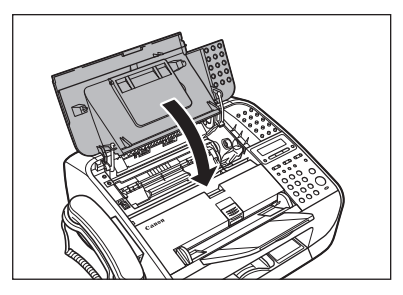

**B** NOTE Be careful not to get your fingers caught.

*10* **Open the paper delivery tray (A) and the extension (B).**

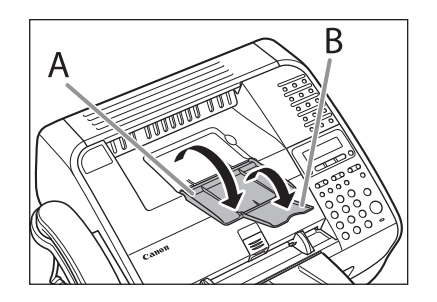

# *11* **Lift the paper stack cover and pull it out completely.**

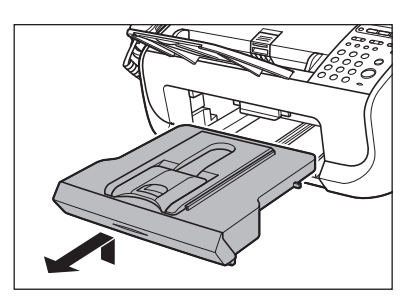

### **B** NOTE

Make sure the back end of the cover does not catch the front paper guide.

# *12* **Carefully pull jammed paper from inside the slot.**

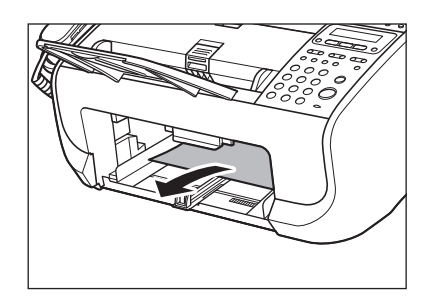

#### **B** NOTE

If you tear the paper, remove any torn pieces to avoid further jams.

*13* **Insert the paper stack cover.**

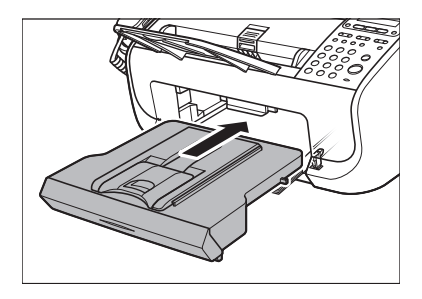

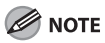

Make sure the back end of the cover does not catch and lower the scanning platform.

### <span id="page-171-1"></span><span id="page-171-0"></span>**See the following when the LCD displays error and status messages.**

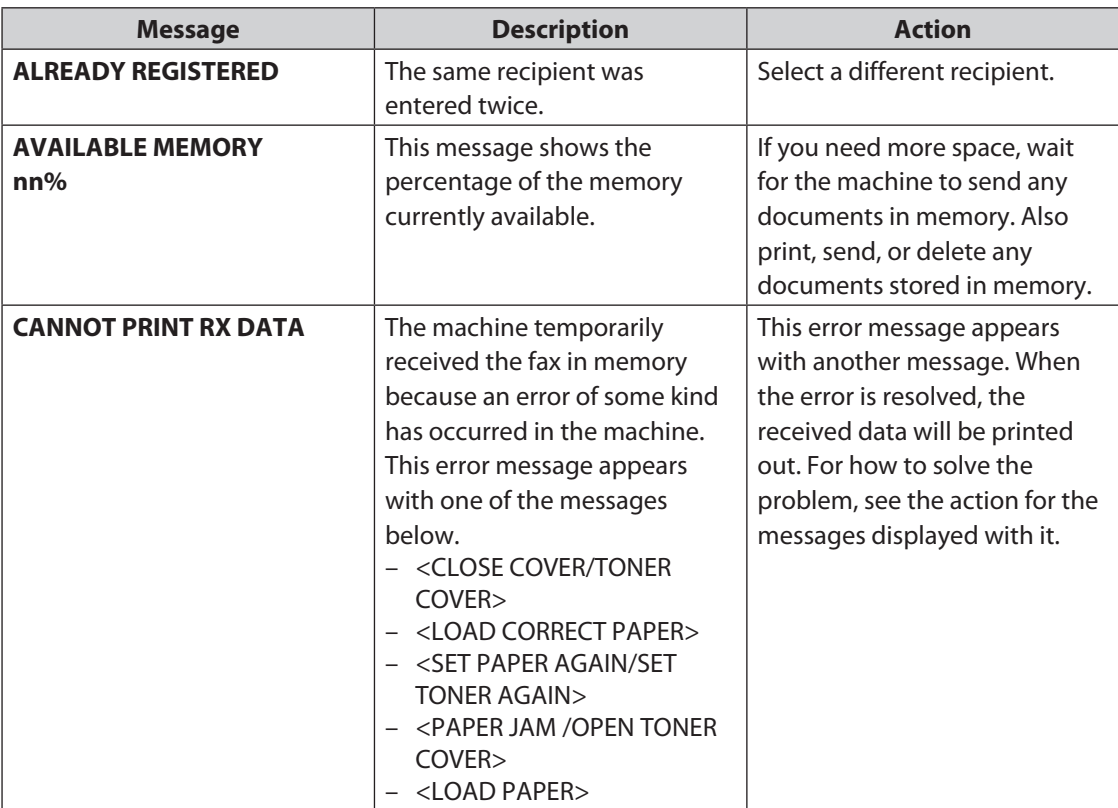

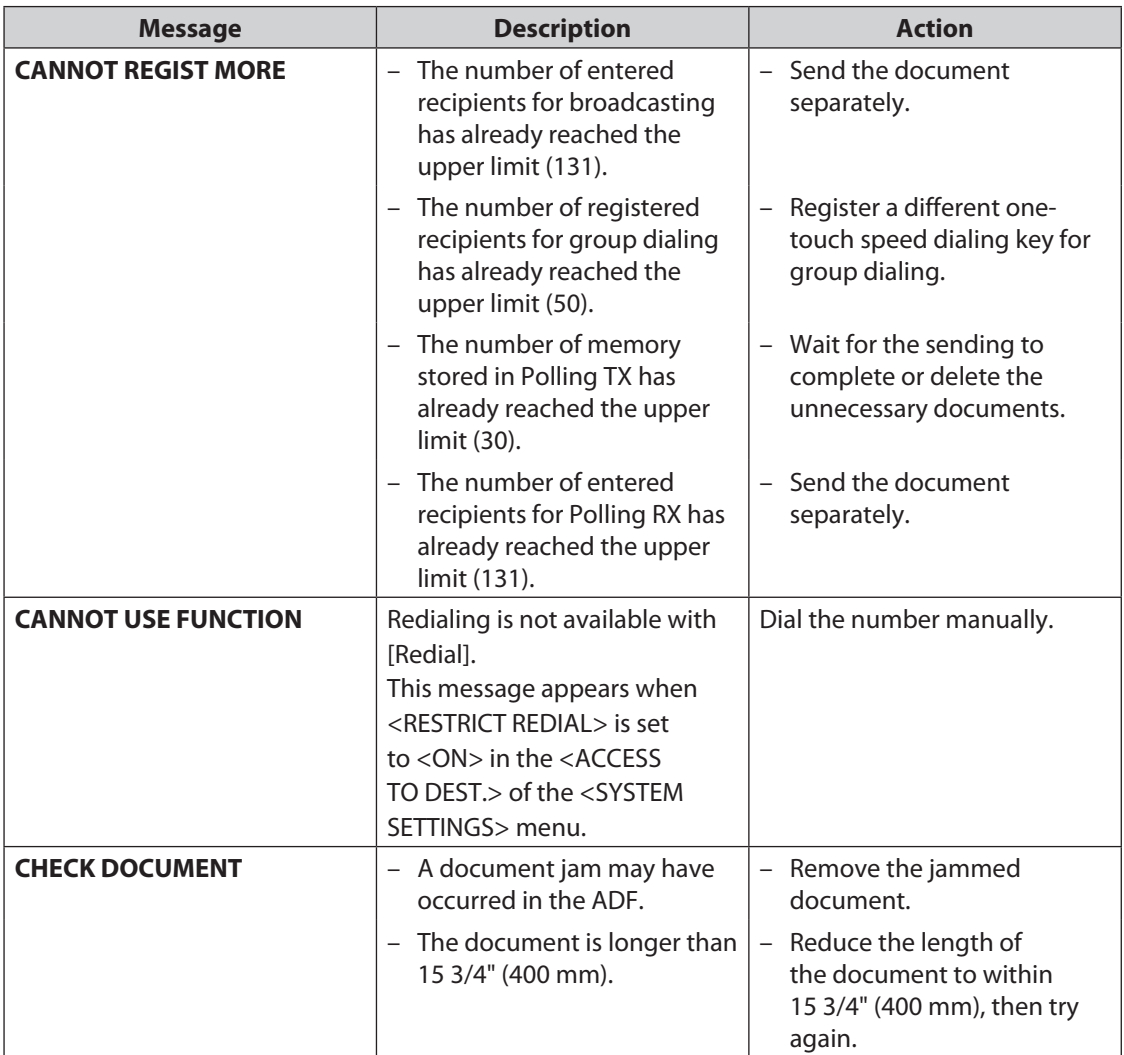

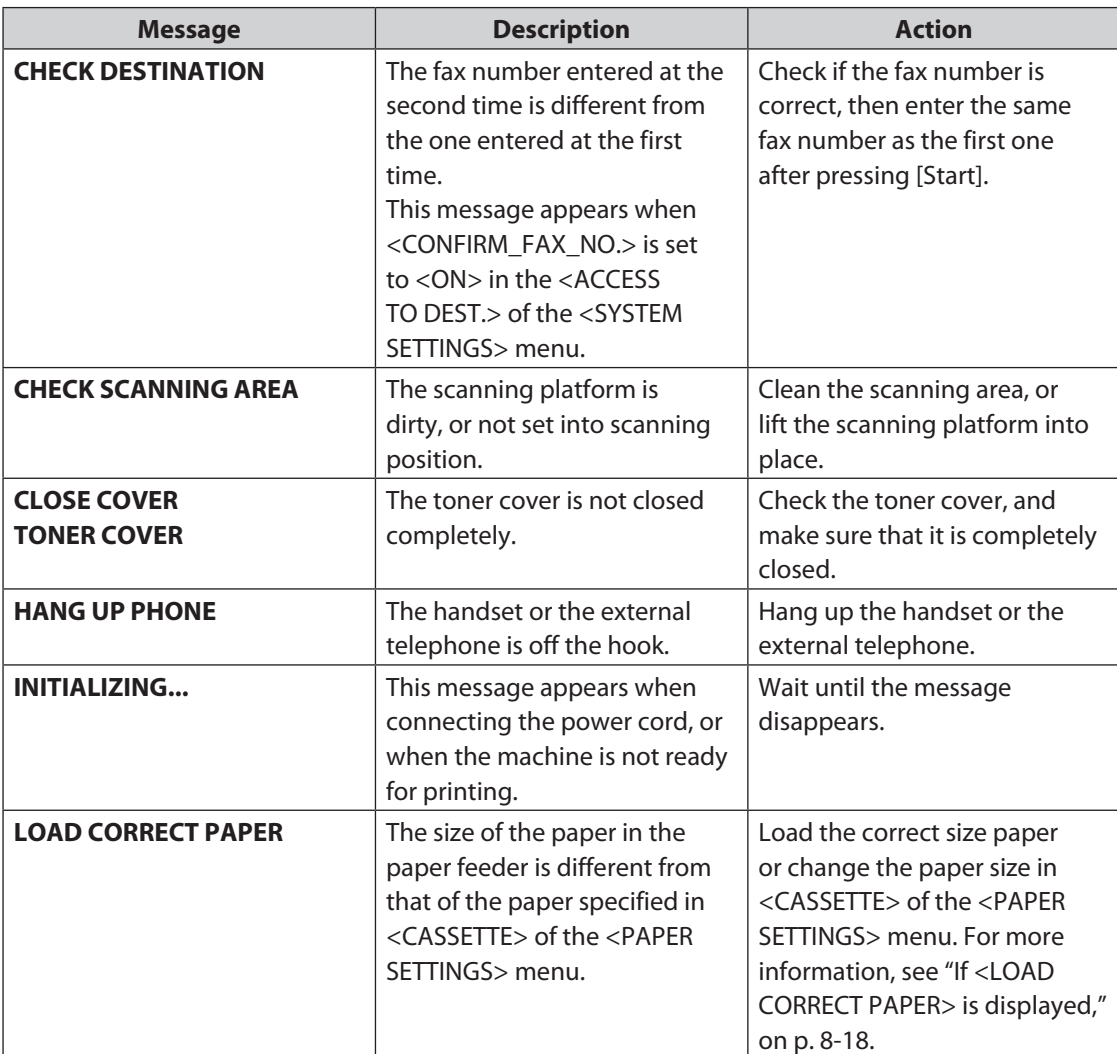

# $\blacktriangleright\blacktriangleright\blacktriangleright$

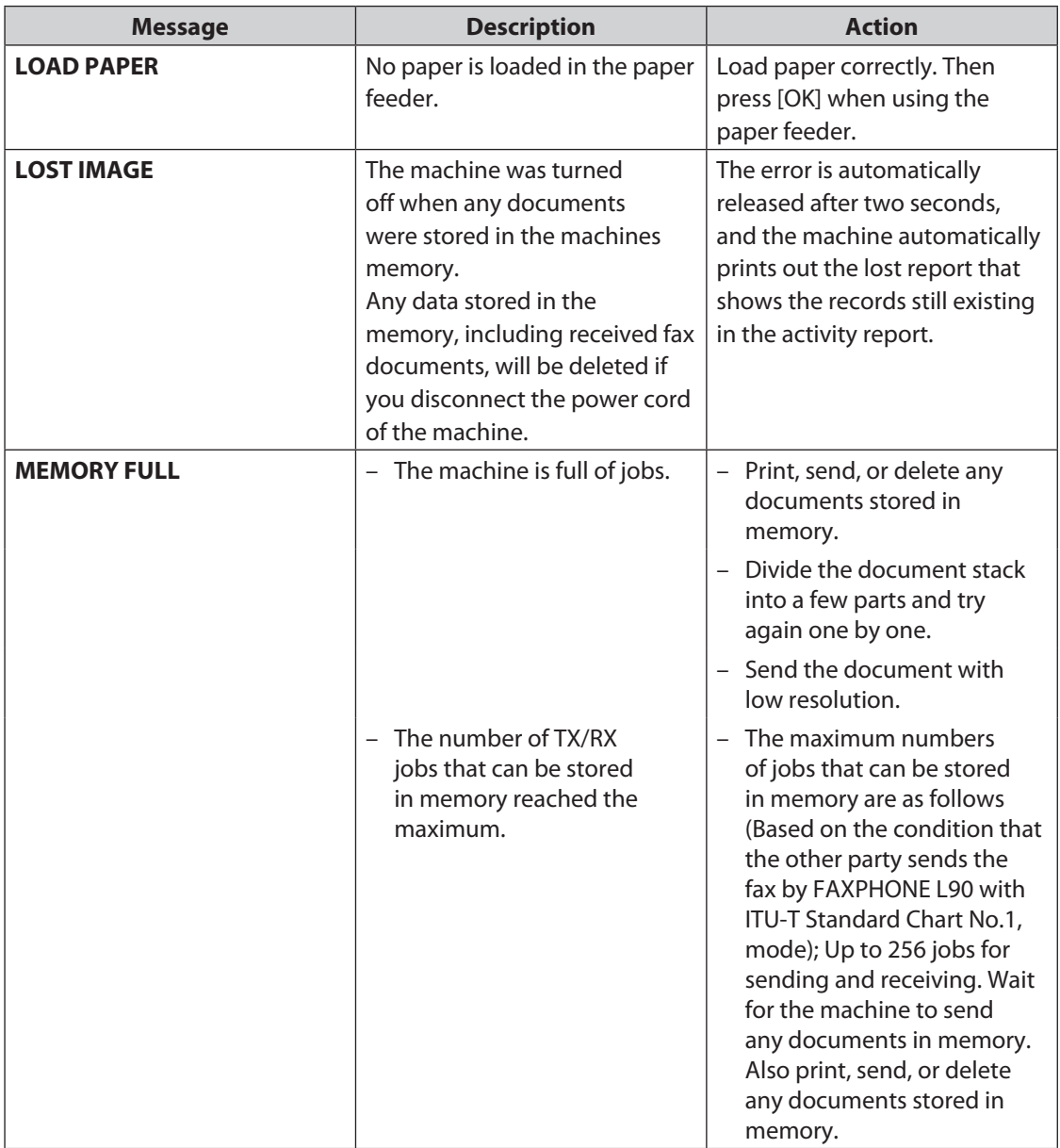

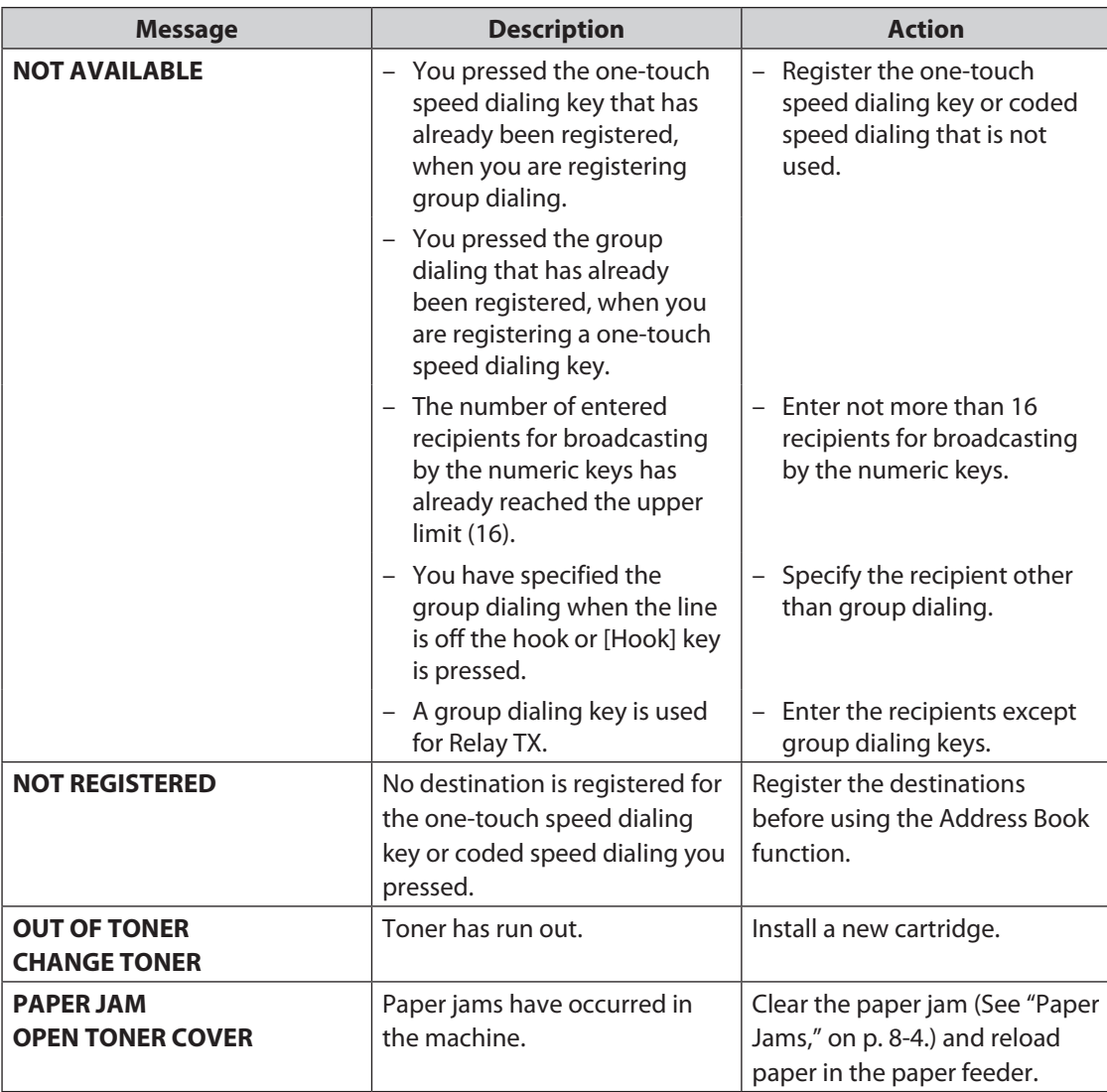

### $\blacktriangleright\blacktriangleright\blacktriangleright$

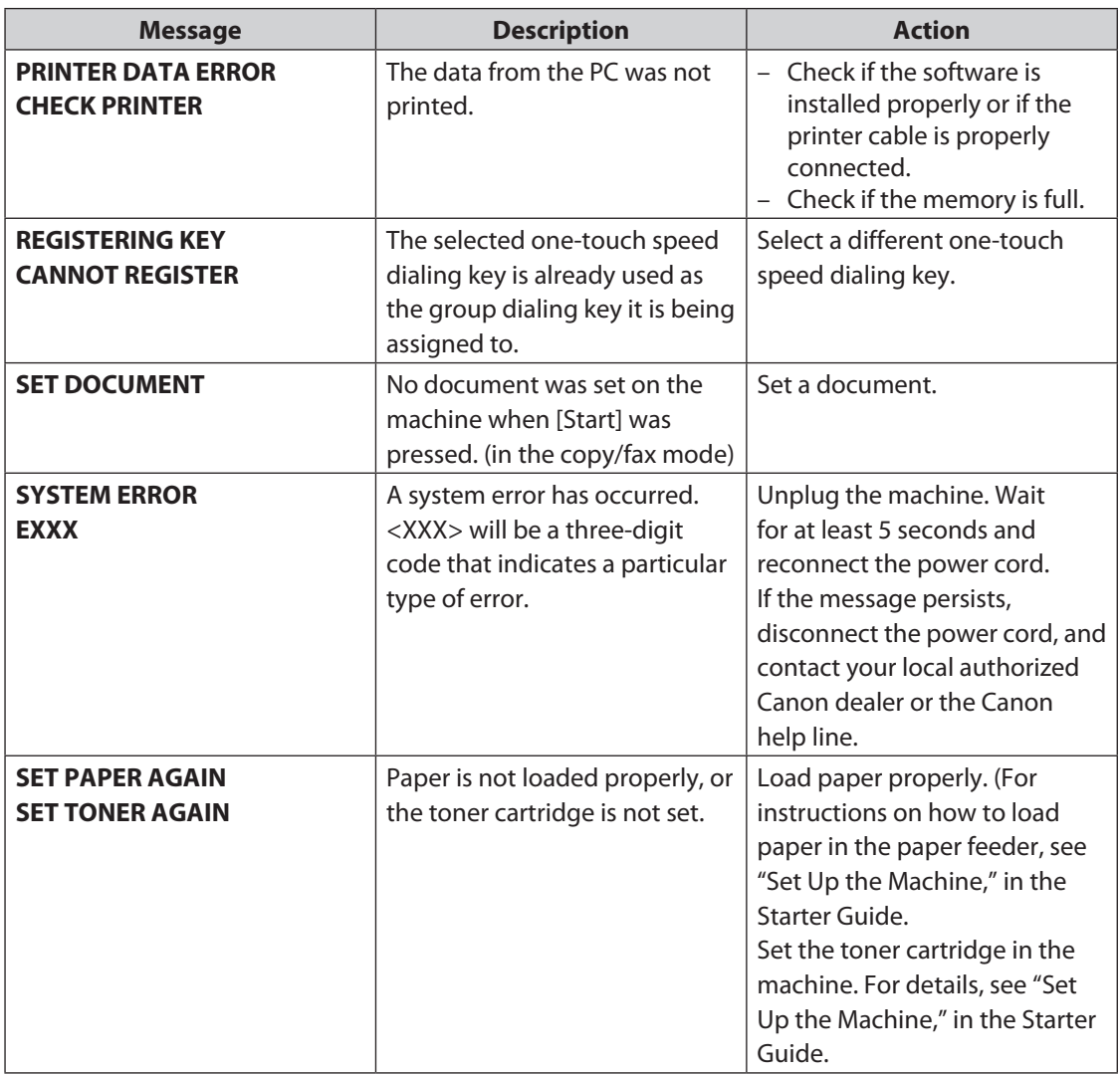

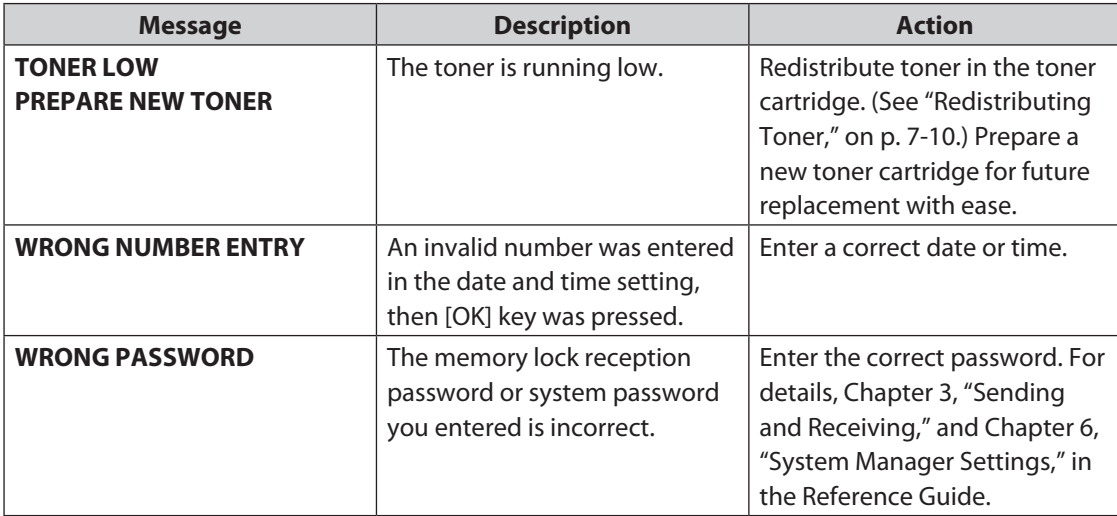

### $\blacktriangleright\blacktriangleright\blacktriangleright$

#### <span id="page-178-0"></span>**An error code is a four-digit code shown on an ERROR TX REPORT or an ERROR RX REPORT when an error occurs.**

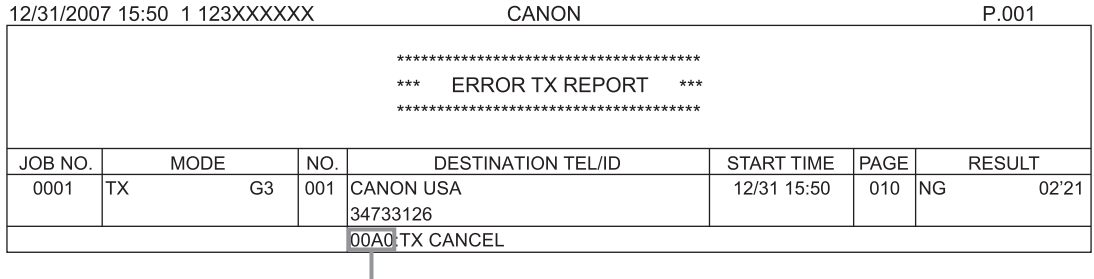

Error Code

For details on reports, see Chapter 9, "Appendix," in the Reference Guide.

See the table below for individual error codes.

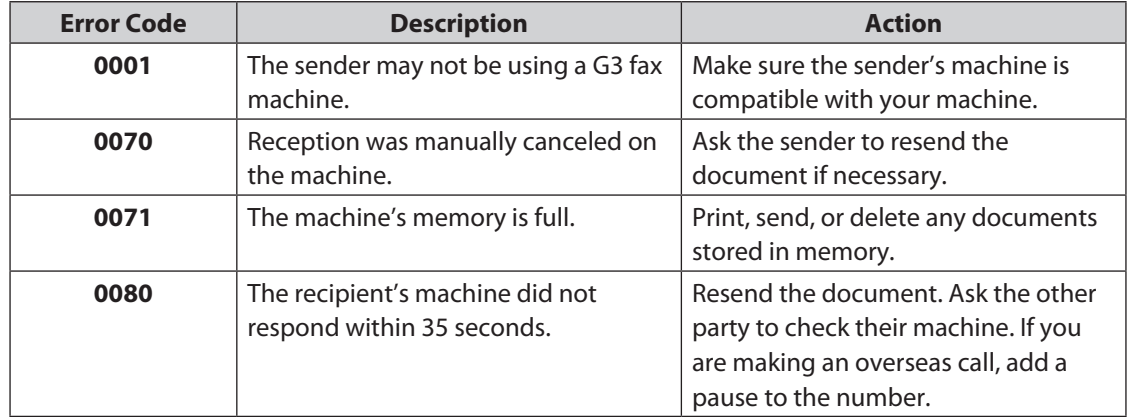

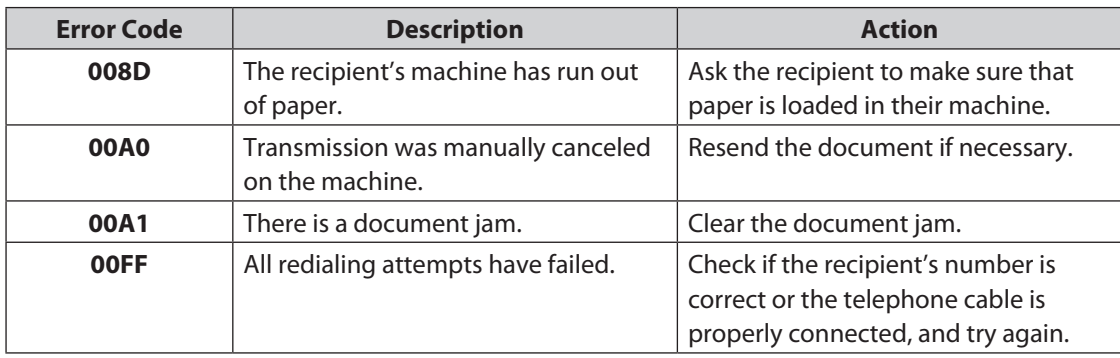
# **If <LOAD CORRECT PAPER> is displayed**

**When <LOAD CORRECT PAPER> appears on the LCD display, the size of the paper in the paper feeder is different from that of the paper specified in <CASSETTE> of the <PAPER SETTINGS> menu. You need to load the correct size paper or change the paper size in <CASSETTE> of the <PAPER SETTINGS> menu. B** NOTE

- For print jobs, you need to specify the paper size from your computer.
- For copy jobs, <LOAD CORRECT PAPER> disappears automatically. Load the correct size paper or change the paper size setting. (See "[Setting Paper Size and Type,](#page-65-0)" on p. [2-13](#page-65-0).)

# Re-loading the Paper

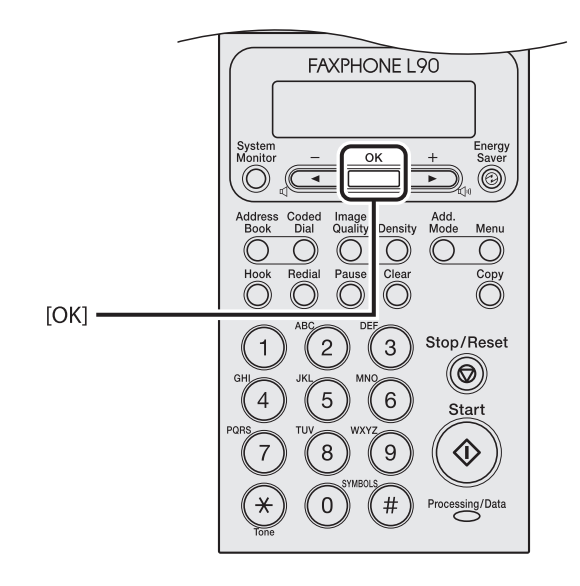

*1* **Load the correct size paper as shown on the LCD display, then press [OK] to resume the job.**

The machine re-starts printing.

# Changing the Paper Size Setting

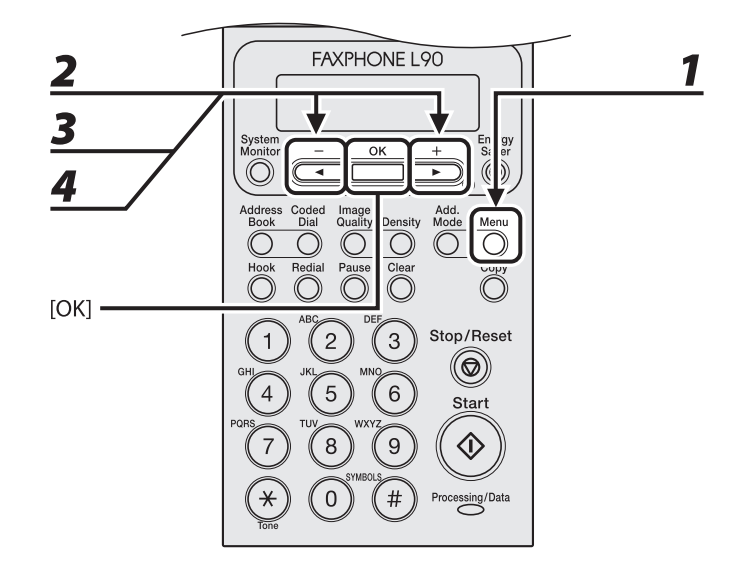

- *1* **Press [Menu].**
- **2 Press [ 4** <sup>−</sup> ] or [ **+ ►** ] to select <PAPER SETTINGS>, then press [OK].
- **3 Press**  $\left[ \begin{array}{c} 4 \\ \end{array} \right]$  or  $\left[ \begin{array}{c} + \\ \end{array} \right]$  to select <CASSETTE>, then press  $\left[ \begin{array}{c} 0 \\ \end{array} \right]$ .
- *4* **Press [ 4** <sup>−</sup> ] or [ **+ ►** ] to select <PAPER SIZE>, then press [OK].

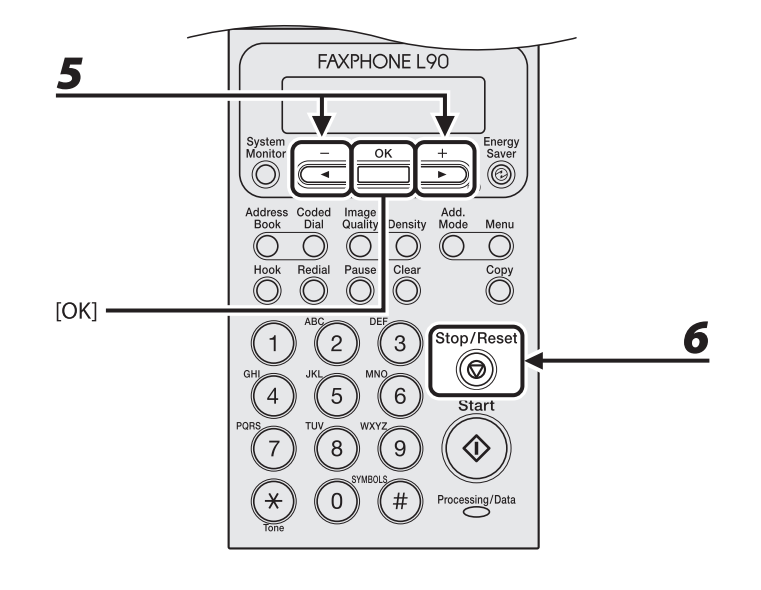

**5 Press** [◄ -] or [+ ►] to select the paper size same as paper loaded into the **machine, then press [OK].**

*6* **Press [Stop/Reset] to return to the standby mode.**

# *7* **Press [OK] to resume the job.**

No further operation is required.

# **If a Power Failure Occurs**

### <span id="page-183-0"></span>**If a power failure occurs, machine functions will be limited as follows:**

- Depending on your telephone, you may not be able to make telephone calls. –
- You can receive telephone calls from the handset or telephone connected to the machine.
- You cannot send, receive, or copy documents.

If power is suddenly lost due to a power failure or accidental unplugging, the machine may lose any data stored in the memory, including received fax documents. If this happens, the LCD displays <LOST IMAGE> when power is restored and automatically prints a Lost Report (unless the cartridge is empty or there is no paper in the machine) that lists the documents (received in the last 60 transactions) that were lost from memory as a result of the power cut.

# <span id="page-184-0"></span>**If You Cannot Solve a Problem**

# Customer Support (U.S.A.)

If you cannot solve the problem after having referred to the information in this chapter, contact Canon Customer Care Center at 1-800-828-4040 between the hours of 8:00 A.M. to 8:00 P.M. EST for U.S.A. and 9:00 A.M. to 8:00 P.M. EST for Canada Monday through Friday and 10:00 A.M. to 8:00 P.M. on Saturday. On-line support for 24 hours is also available at the website.

http://www.canontechsupport.com/

# Customer Support (Canada)

Canon Canada Inc., offers a full range of customer technical support options\*:

- For step-by-step troubleshooting, e-mail technical support, the latest driver or document downloads, and answers to frequently asked questions, visit http://www.canon.ca/
- Free live technical support 9:00 A.M. to 8:00 P.M. EST Monday through Friday (excluding holidays) for products still under warranty 1-800-652-2666
- For the location of the authorized service facility nearest you, visit http://www.canon.ca/ or 1-800-652-2666
- If the problem cannot be corrected by using one of the above technical support options, repair options are available at the time of your call to the live technical support number above or via the website at http://www.canon.ca/
- Support program specifics are subject to change without notice. \*

### **Please have the following information ready when you contact Canon:**

- Product name (FAXPHONE L90)
- Serial number (On the label located at the back of the machine)
- Place of purchase
- Nature of problem
- Steps you have taken to solve the problem and the results

# **A** CAUTION

If the machine makes strange noises, emits smoke or odd odor, disconnect the power cord immediately, and contact Canon Customer Care Center. Do not attempt to disassemble or repair the machine yourself.

### **O** NOTE

Attempting to repair the machine yourself may void the limited warranty.

Troubleshooting Troubleshooting

<span id="page-187-0"></span>**Machine Settings** 9

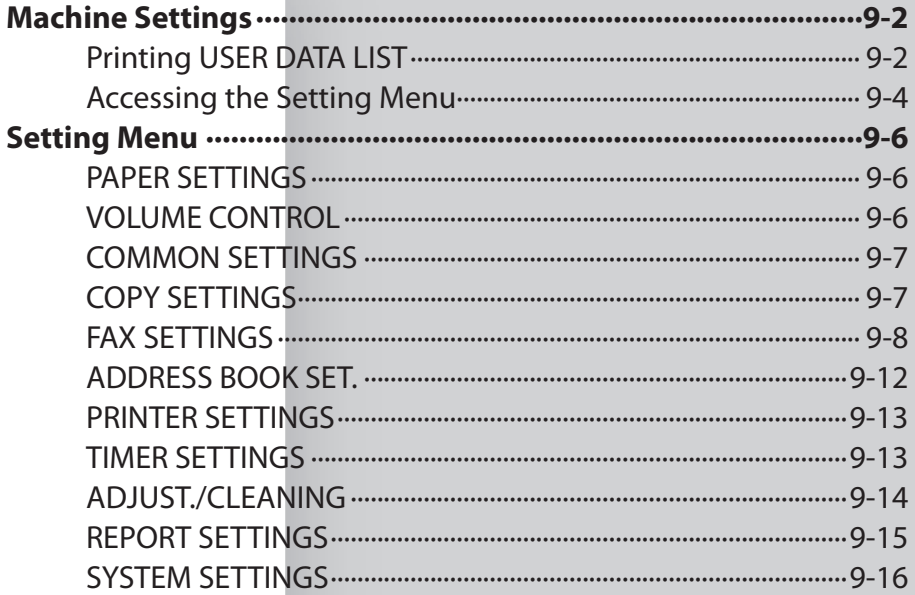

# **Machine Settings**

<span id="page-188-0"></span>**You can adjust the machine settings from the Setting Menu to customize the way the machine works. To see the list of current settings, print out USER DATA LIST.**

# <span id="page-188-1"></span>Printing USER DATA LIST

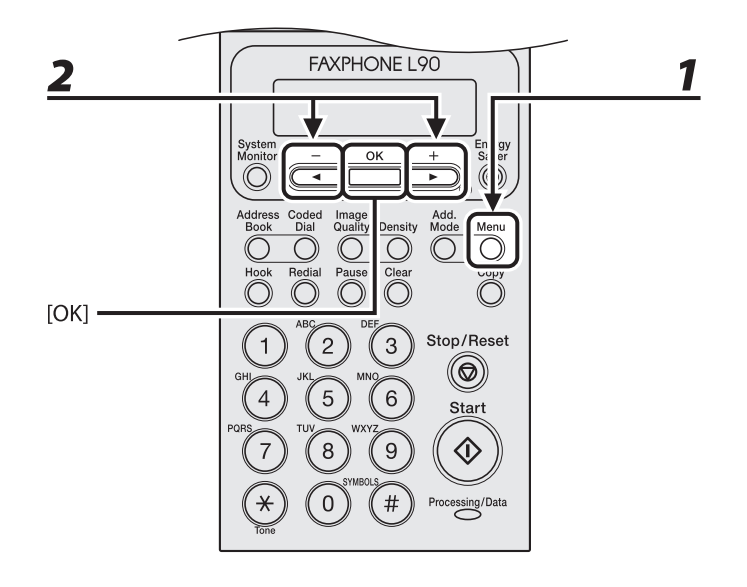

*1* **Press [Menu].**

**2** Press  $[ \leftarrow ]$  or  $[ + \leftarrow ]$  to select <REPORT SETTINGS>, then press [OK].

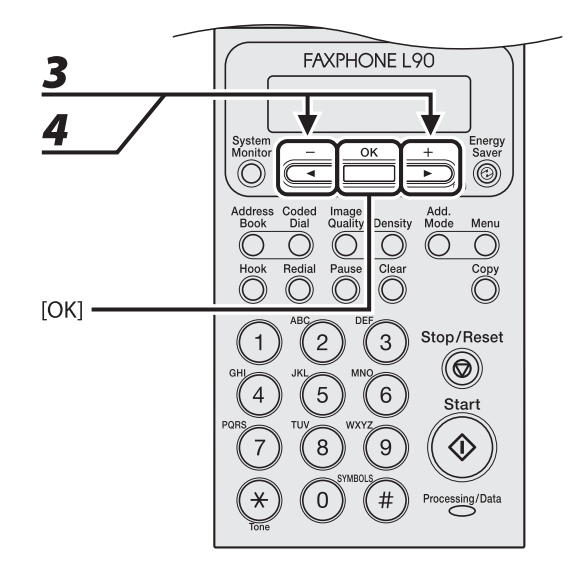

**3 Press**  $\left[ \begin{array}{c} 4 \\ - \end{array} \right]$  or  $\left[ + \begin{array}{c} 1 \\ - \end{array} \right]$  to select <LIST PRINT>, then press [OK].

# **4 Press**  $\left[\blacksquare - \right]$  or  $\left[\uparrow \blacktriangleright\right]$  to select <USER DATA LIST>, then press [OK].

Printing starts, and the screen automatically returns to the standby mode.

### <span id="page-190-0"></span>Accessing the Setting Menu

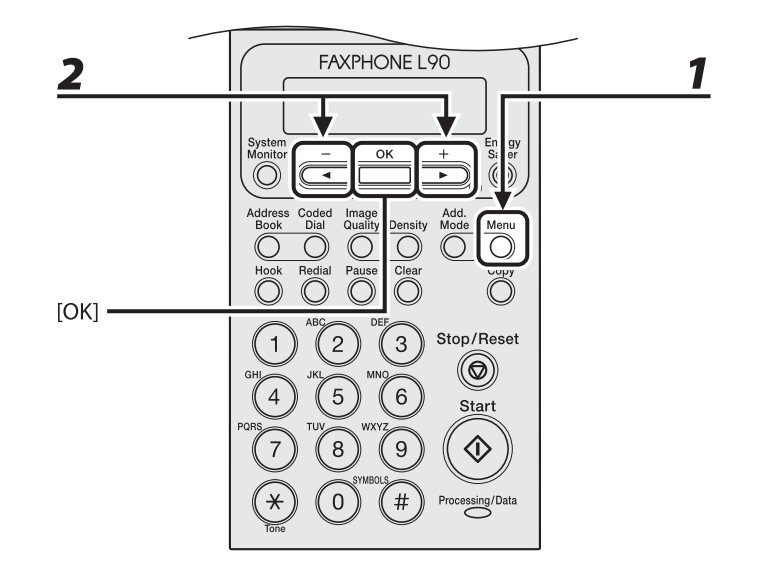

# *1* **Press [Menu].**

# **2 Press** [◀–] or [+►] to select the menu you want to access, then press [OK].

<PAPER SETTINGS> <VOLUME CONTROL> <COMMON SETTINGS> <COPY SETTINGS> <FAX SETTINGS> <ADDRESS BOOK SET.> <PRINTER SETTINGS> <TIMER SETTINGS> <ADJUST./CLEANING> <REPORT SETTINGS> <SYSTEM SETTINGS>

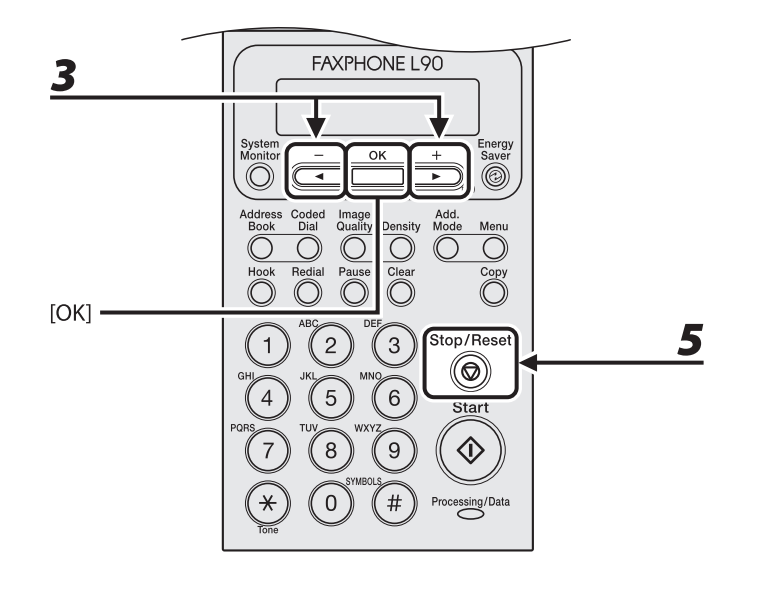

# **3** Press  $\left[\triangleleft -\right]$  or  $\left[\pm \blacktriangleright\right]$  to select a submenu, then press [OK].

### **B** NOTE

For details on the submenu, see "[Setting Menu](#page-192-1)," on p. [9-6](#page-192-1).

# *4* **To register the settings or go to a submenu item, then press [OK].**

# *5* **When finished, press [Stop/Reset] to return to standby mode.**

### **B** NOTE

- If you press [Stop/Reset] before pressing [OK], the setting will not be registered.
- Press [Menu] to return to the previous display.

### <span id="page-192-1"></span><span id="page-192-0"></span>**The default settings are indicated in bold text.**

### **B** NOTE

Depending on the country of purchase, some settings may not be available.

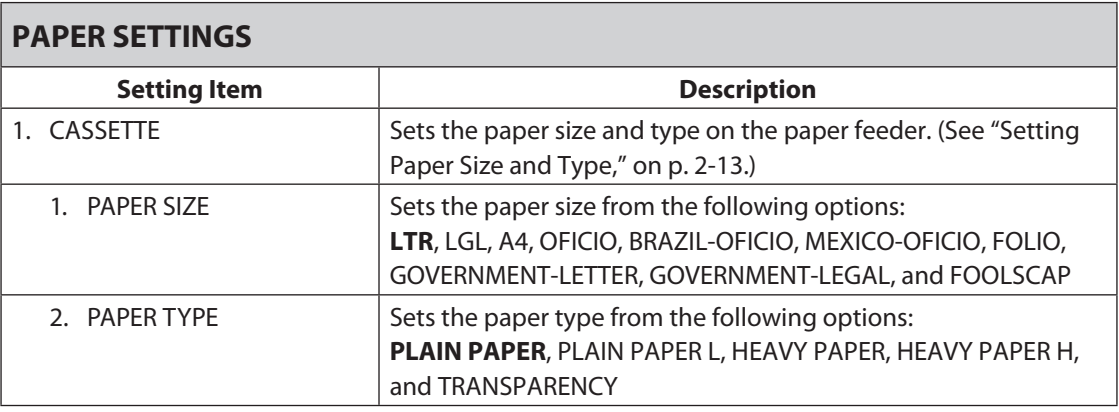

### **VOLUME CONTROL**

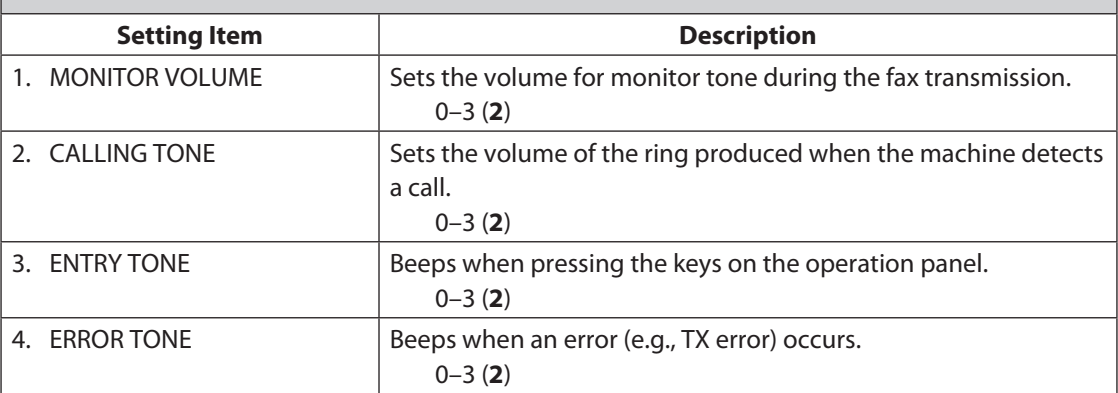

<span id="page-193-0"></span>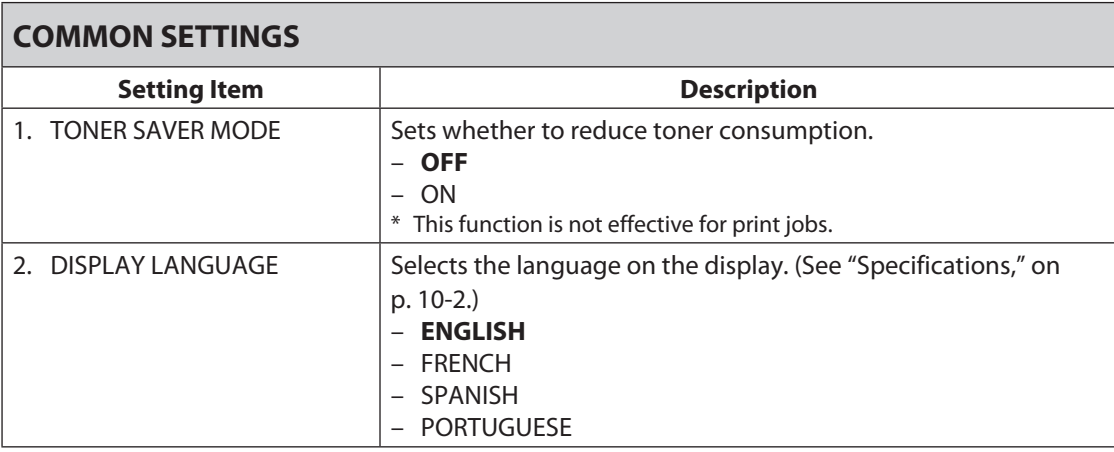

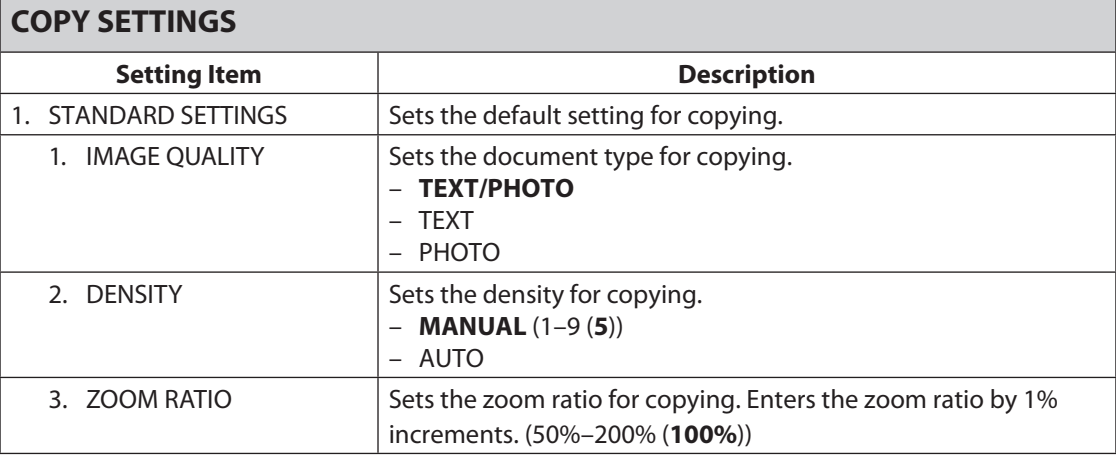

<span id="page-194-0"></span>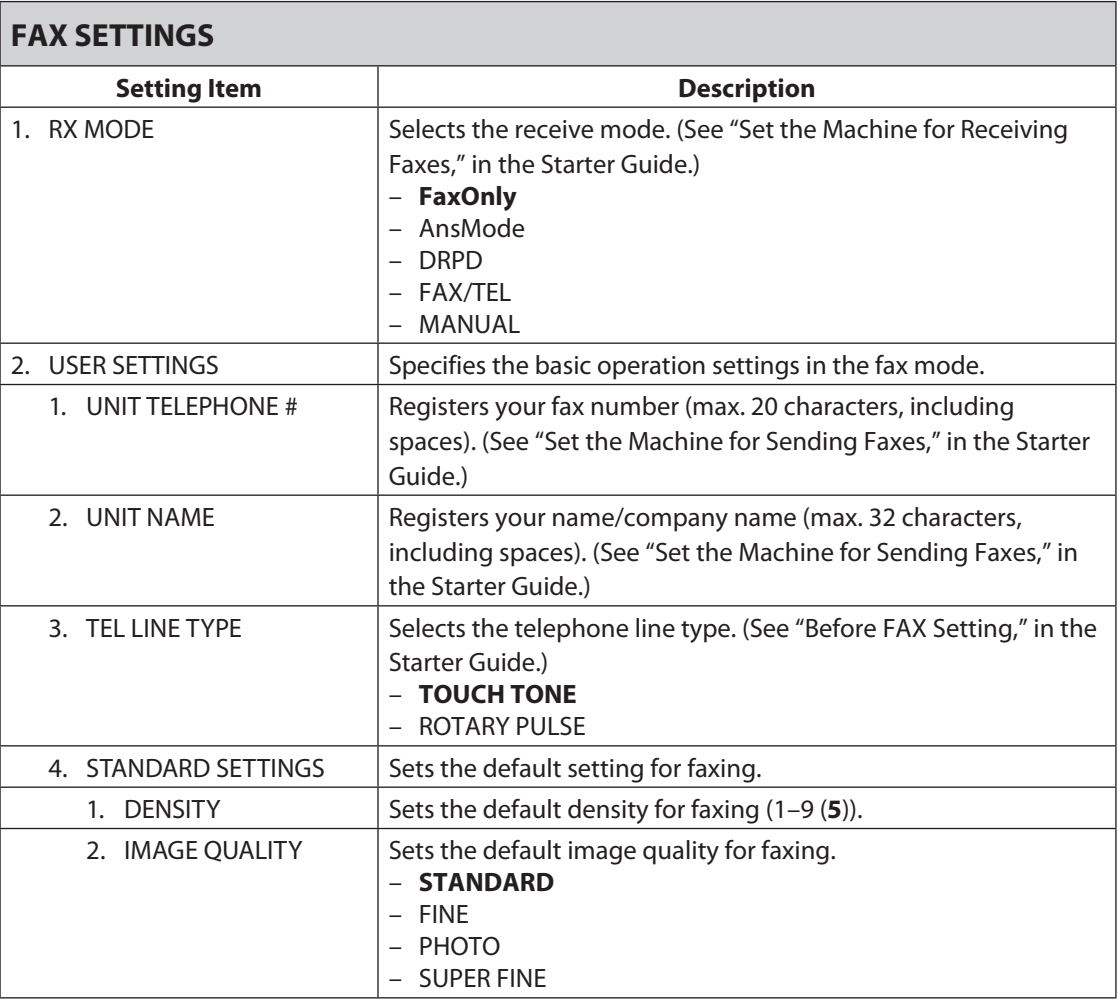

**FAX SETTINGS**

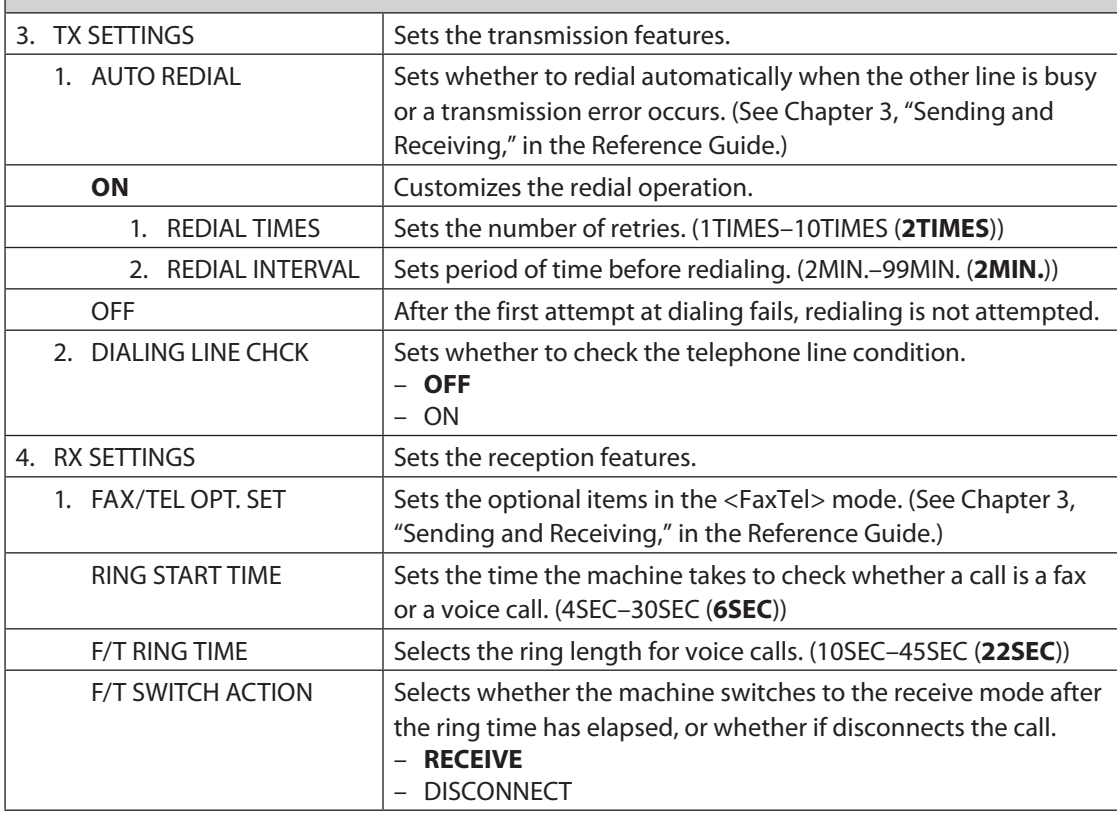

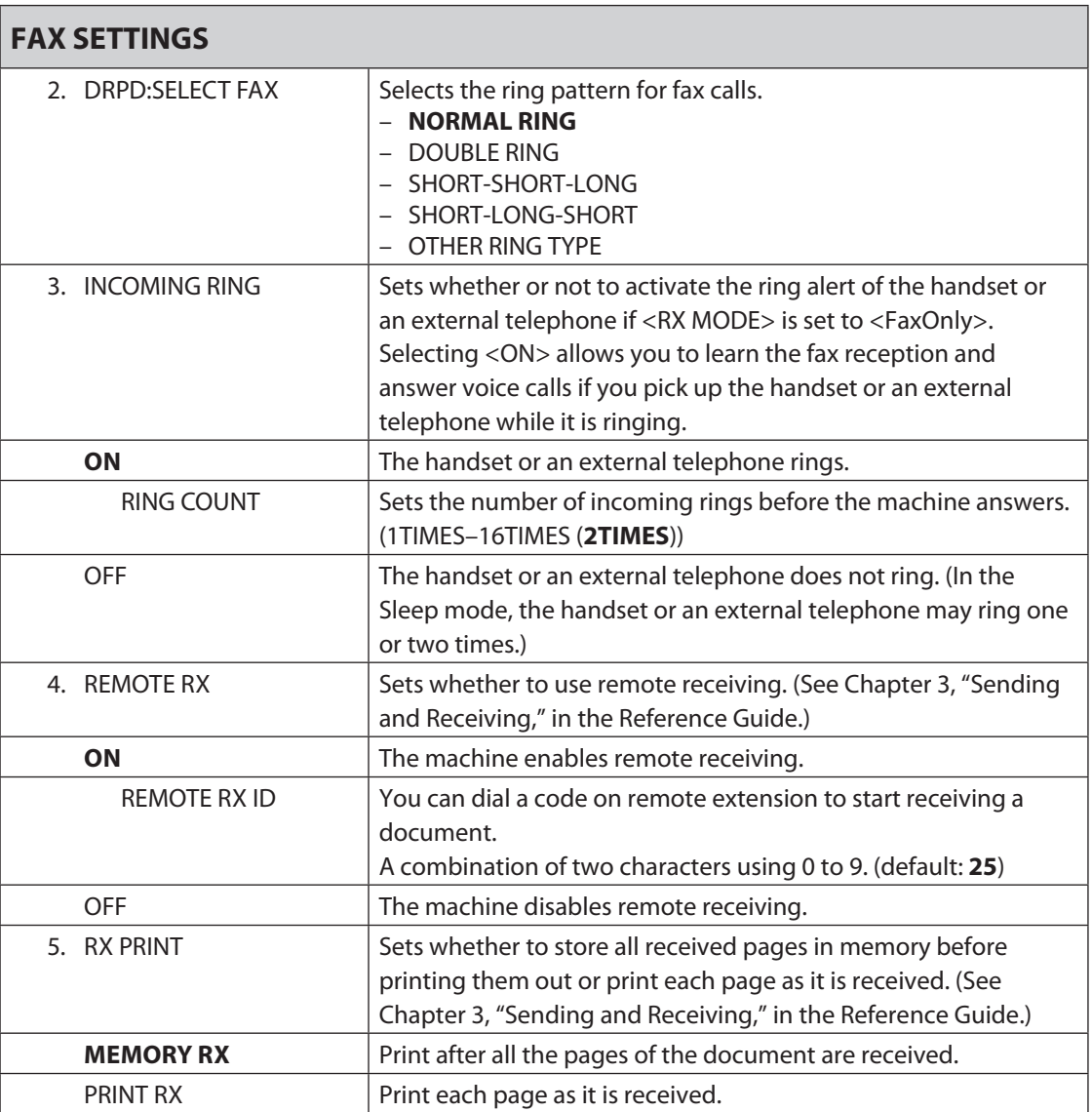

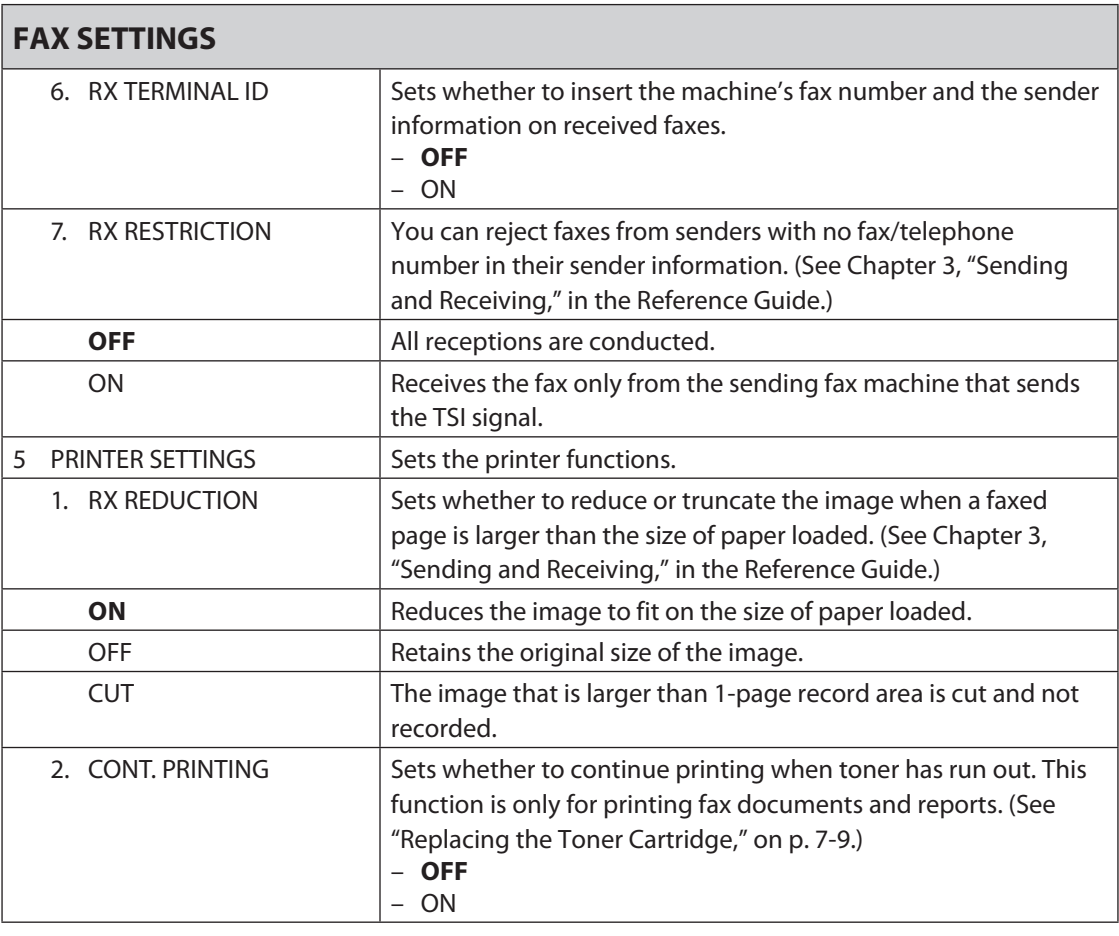

<span id="page-198-0"></span>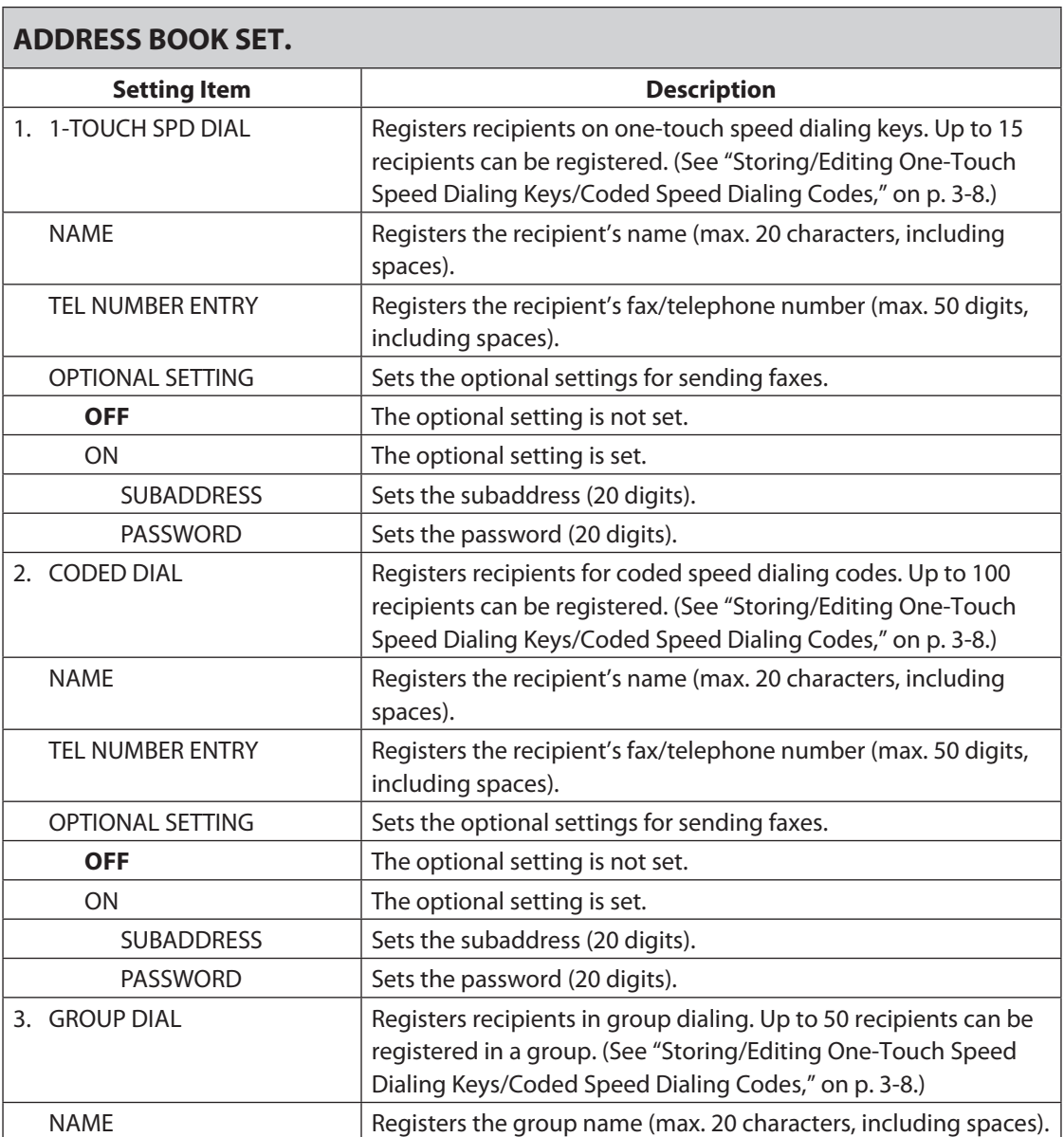

### <span id="page-199-0"></span>**PRINTER SETTINGS**

Г

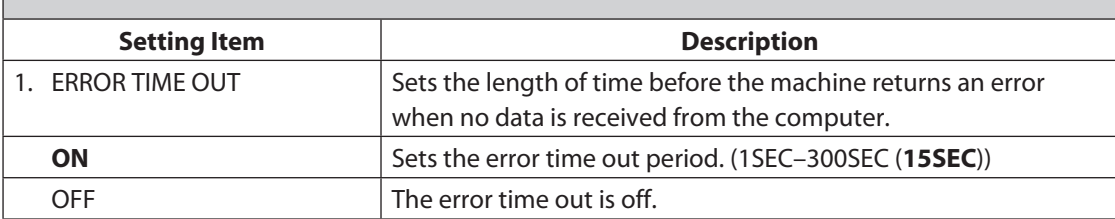

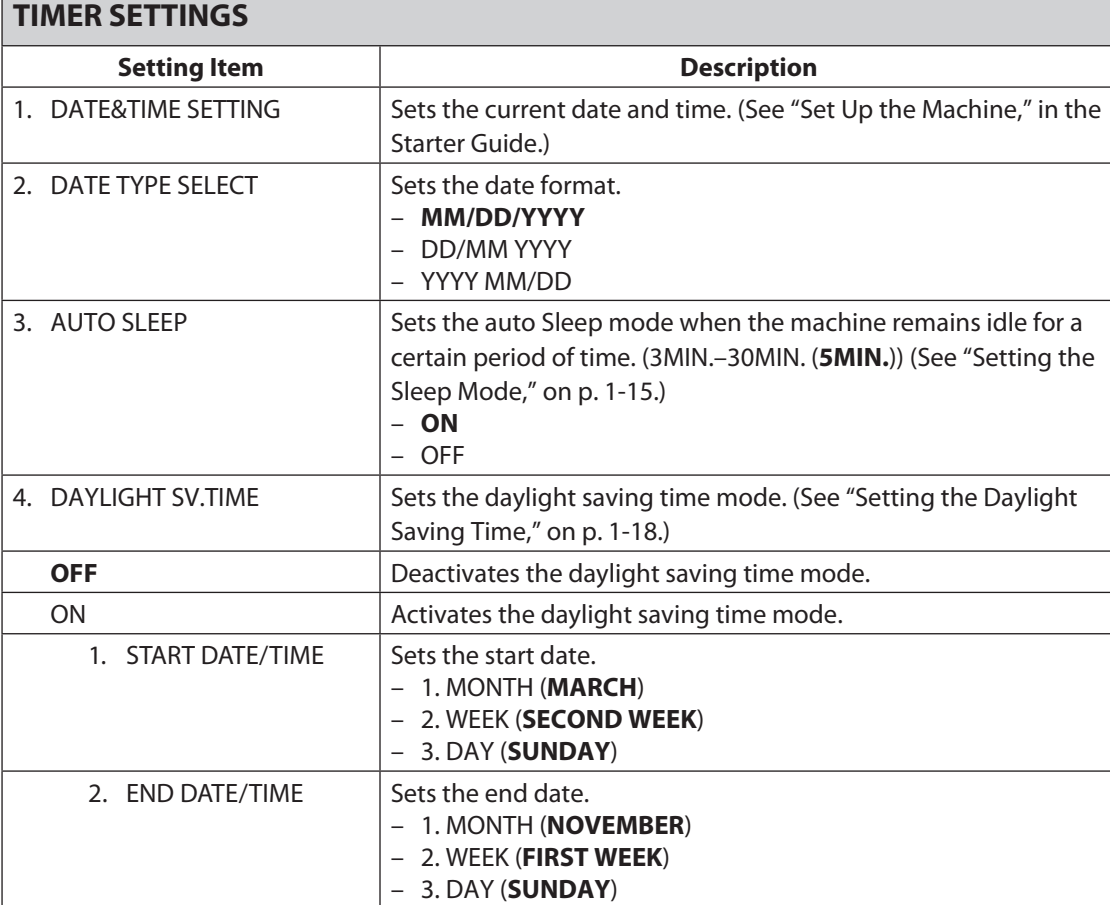

<span id="page-200-0"></span>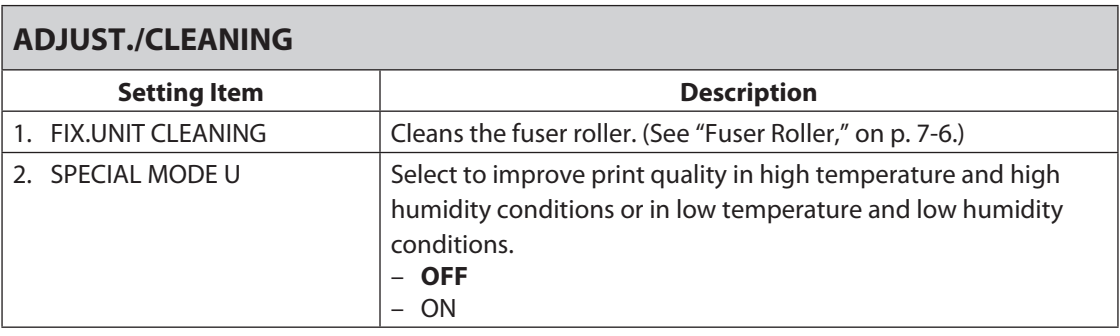

<span id="page-201-0"></span>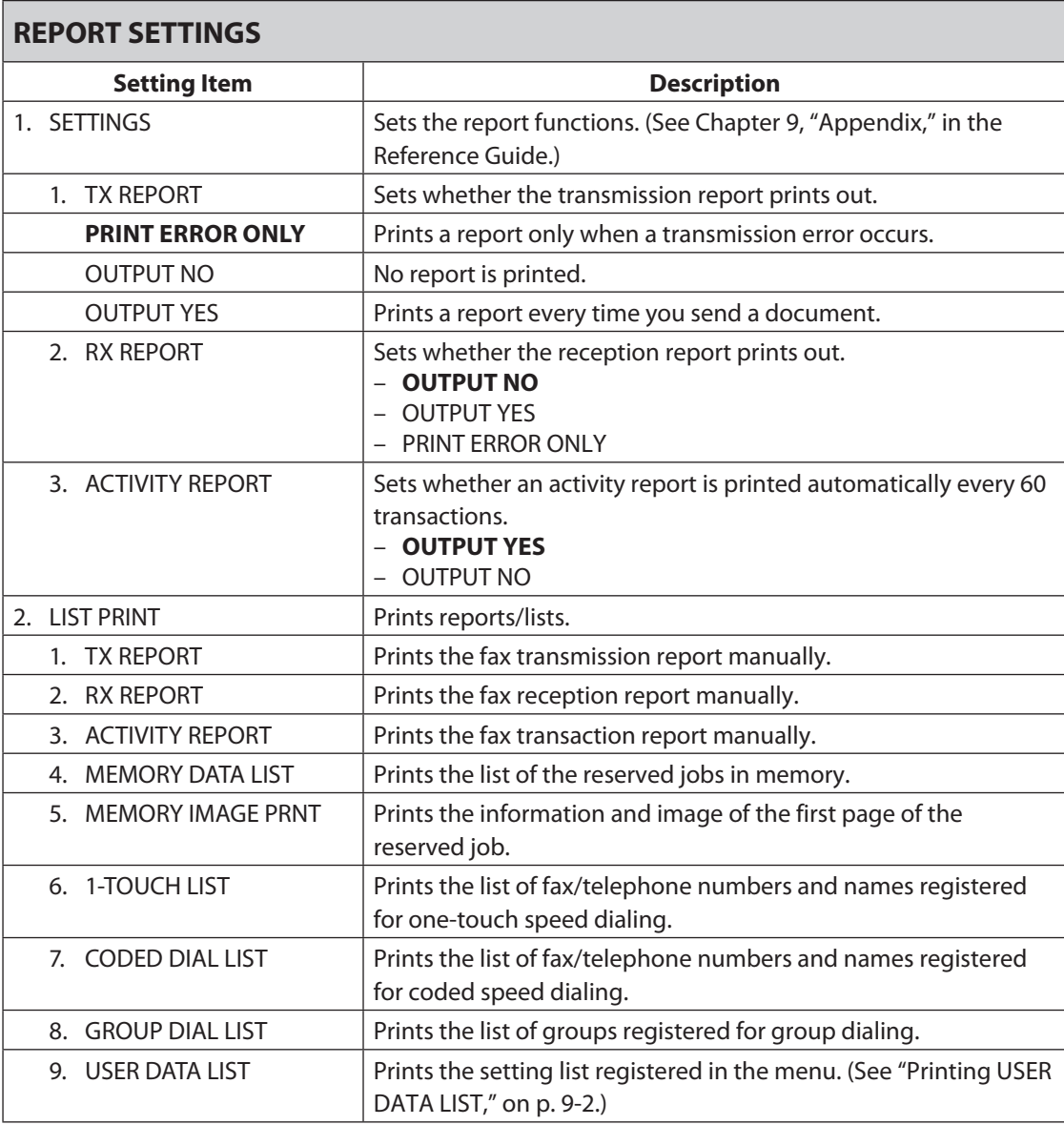

<span id="page-202-0"></span>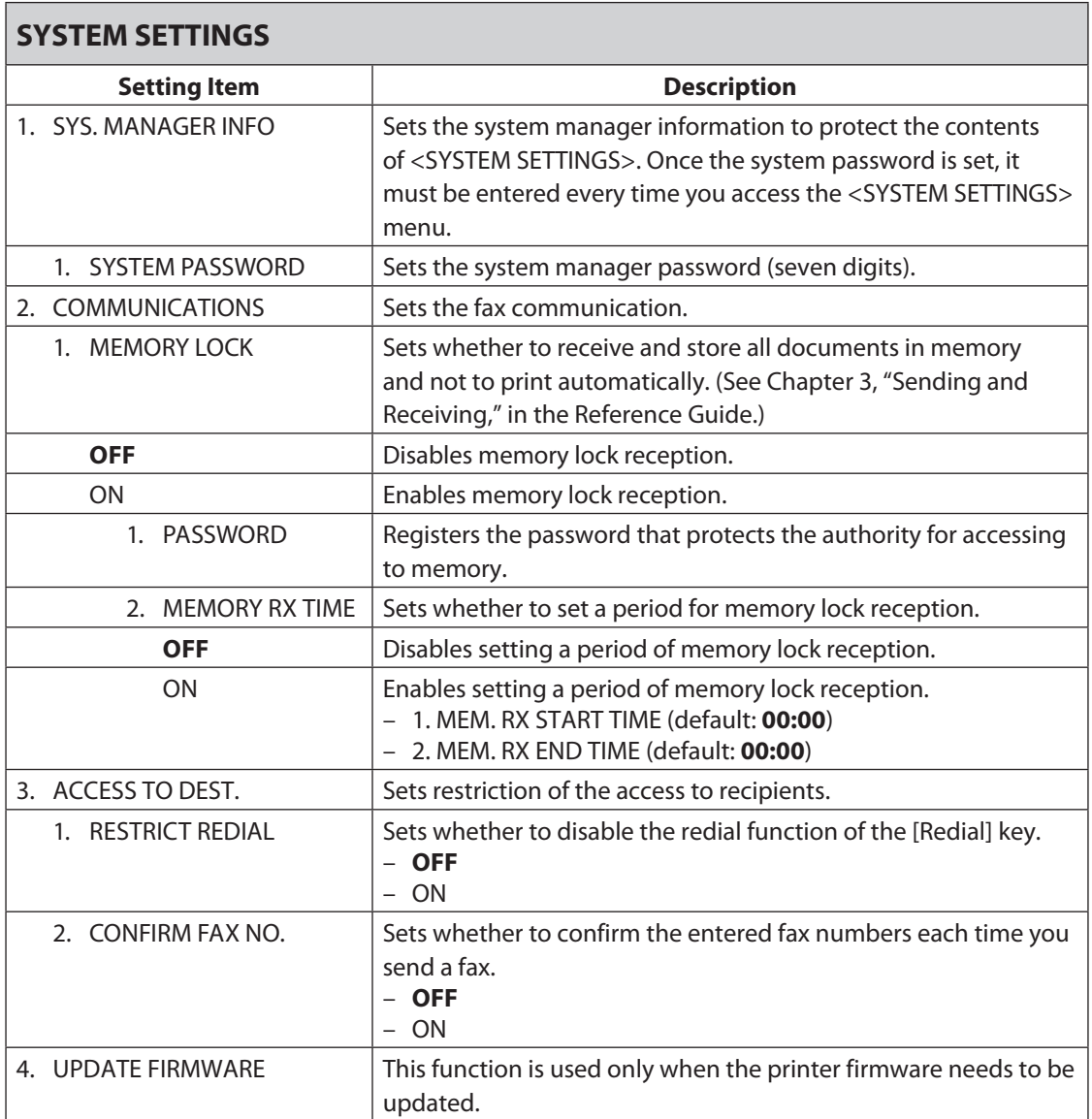

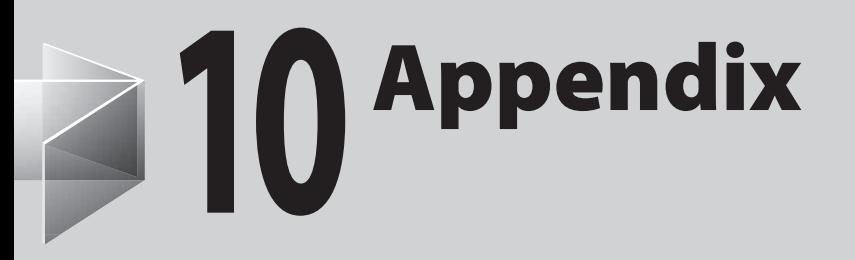

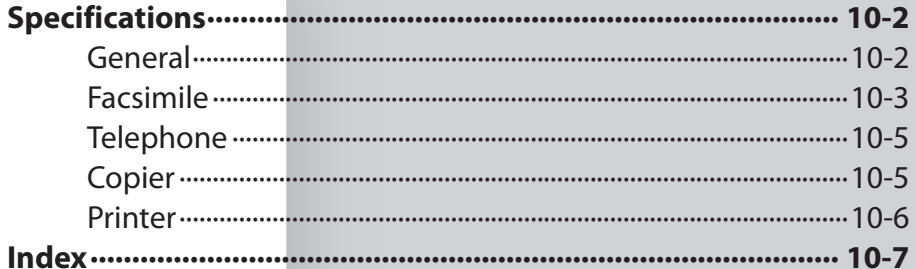

<span id="page-204-1"></span><span id="page-204-0"></span>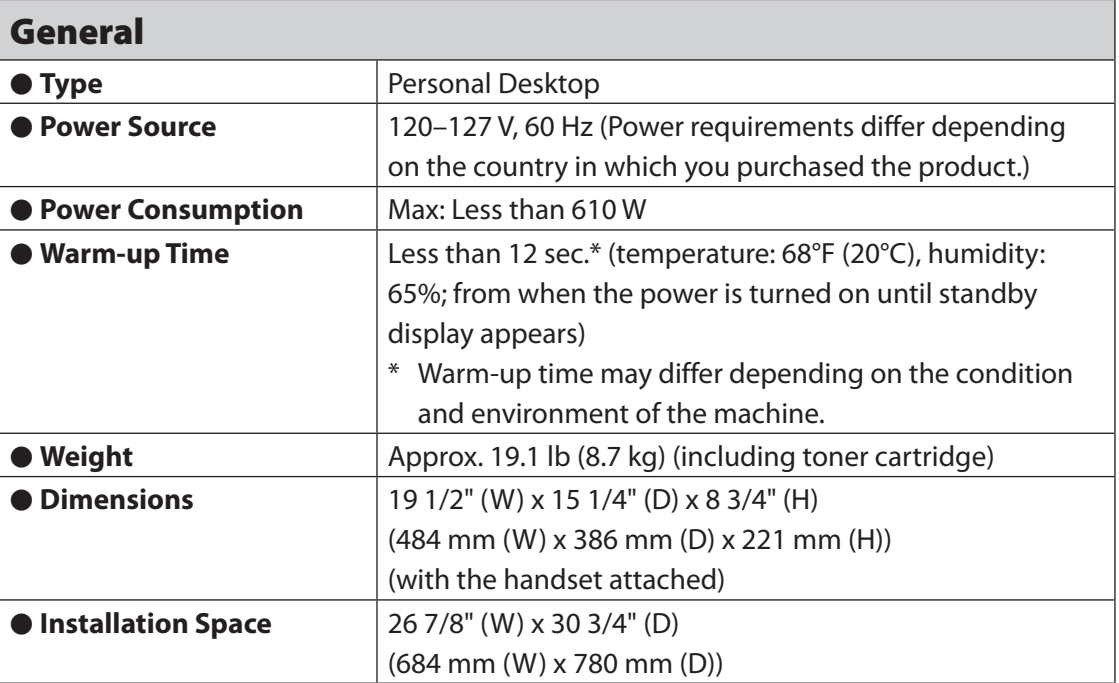

<span id="page-205-0"></span>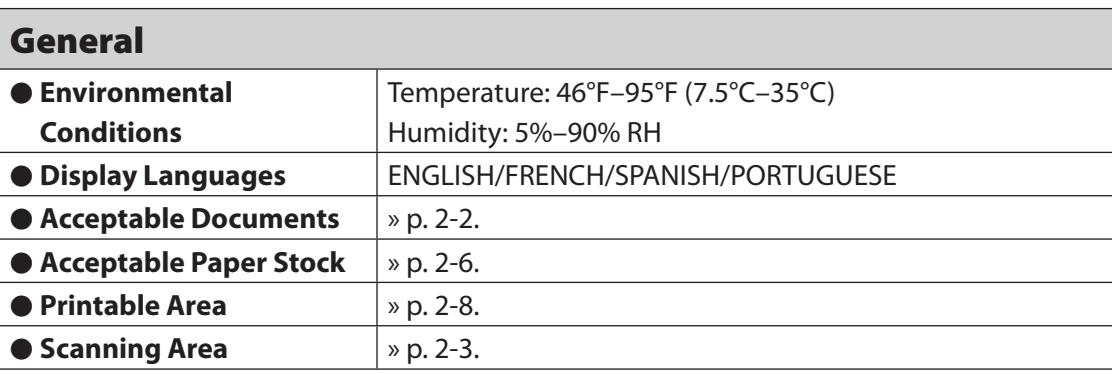

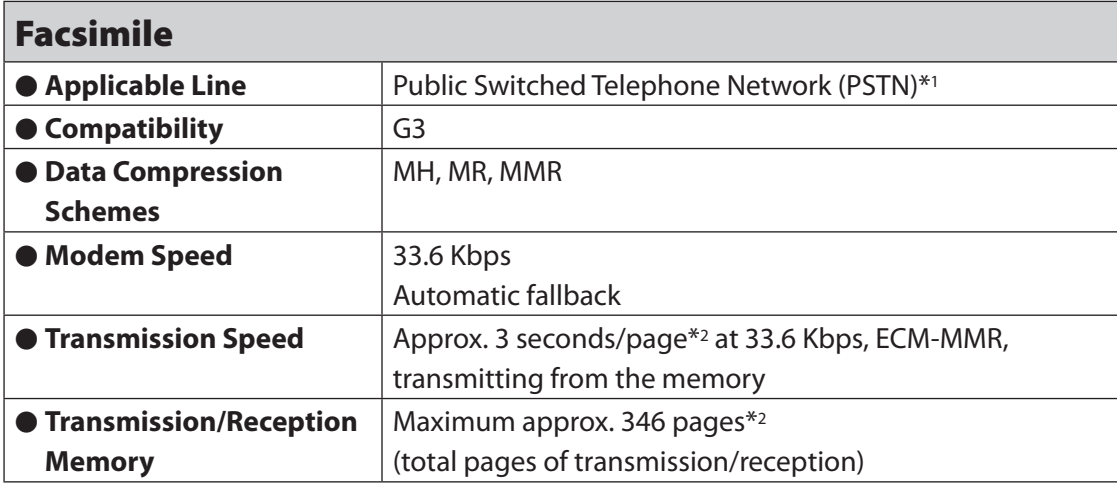

\*1 The Public Switched Telephone Network (PSTN) currently supports 28.8 Kbps modem speed or lower, depending on telephone line conditions.

\*2 Based on ITU-T Standard Chart No. 1, MMR standard mode.

# Appendix

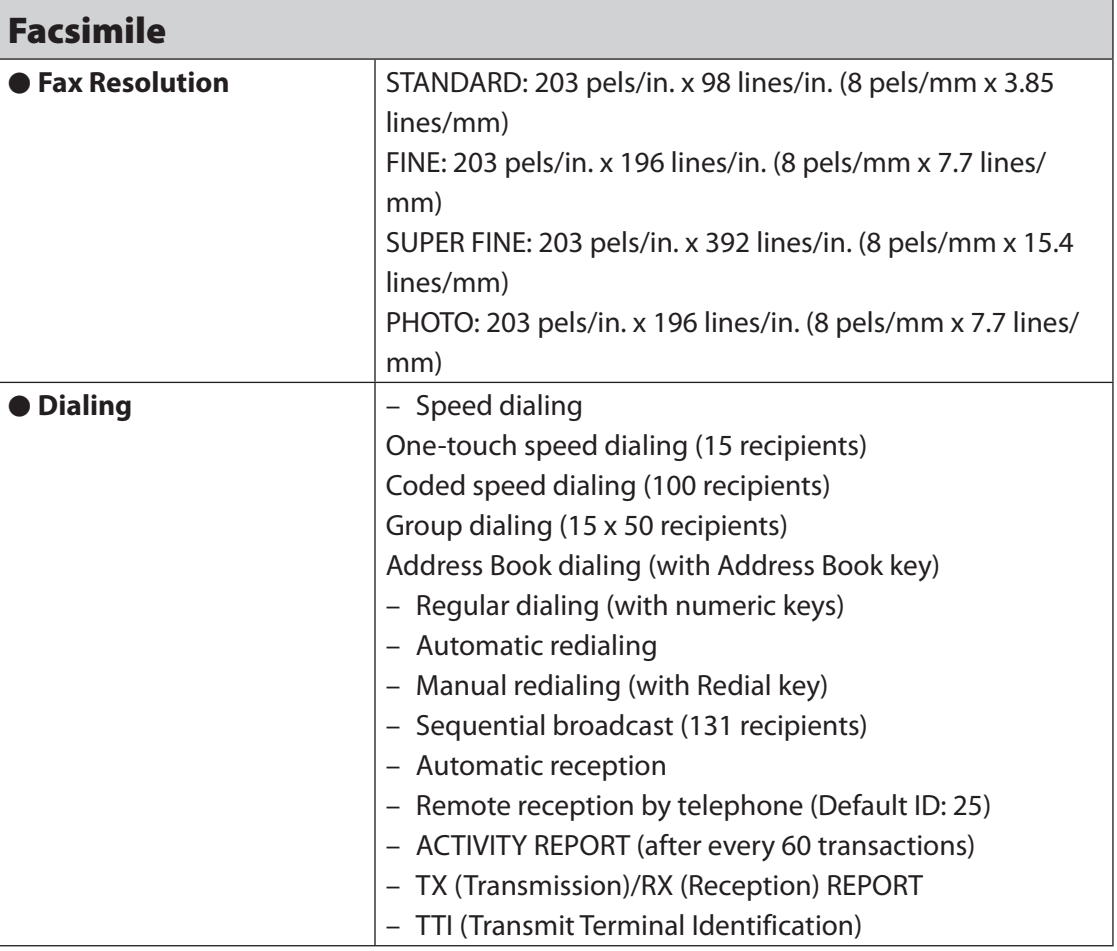

<span id="page-207-0"></span>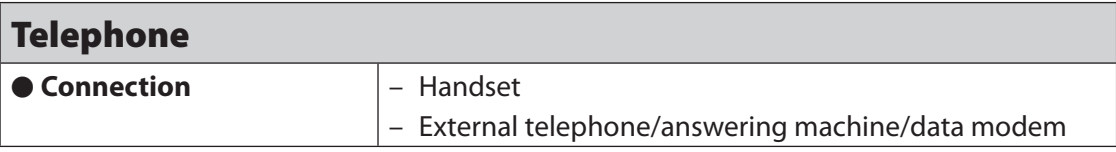

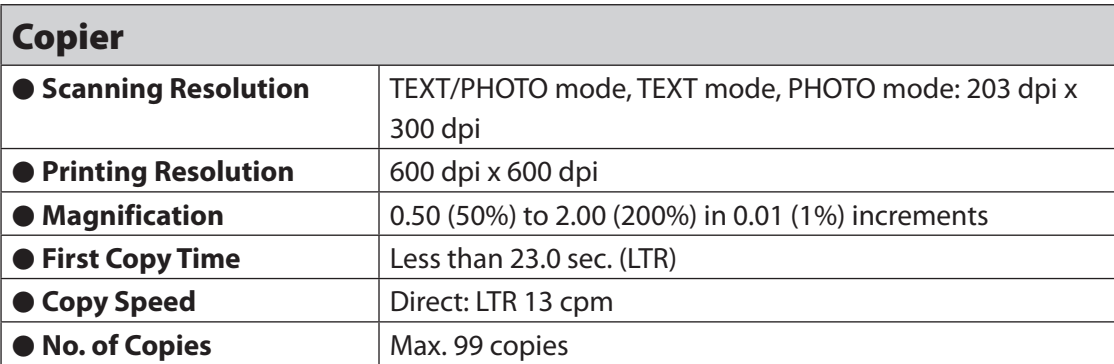

<span id="page-208-0"></span>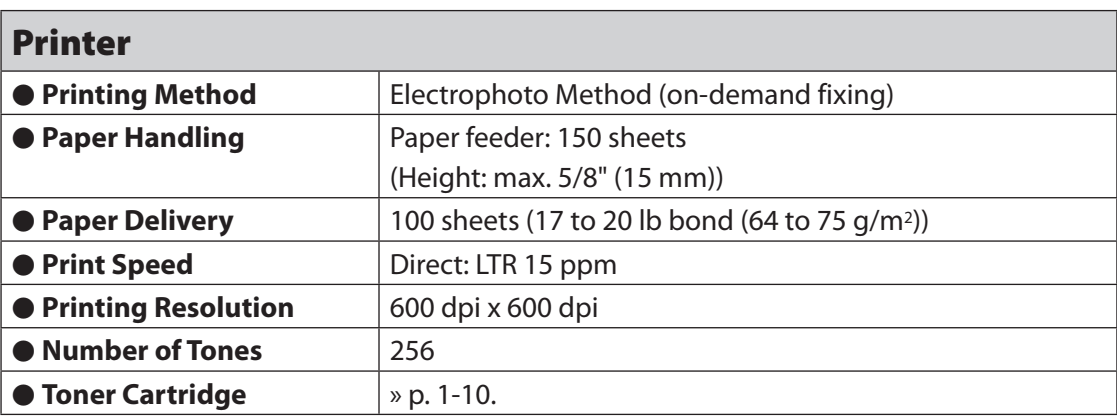

### **O NOTE**

Specifications are subject to change without notice.

# <span id="page-209-0"></span>**Index**

### **A**

Accessing the setting menu [9-](#page-190-0) 4 Add. Mode key [1-](#page-36-0) 6 Address Book Fax numbers [3-](#page-76-1) 8 Storing/Editing [3-](#page-75-0) 7 Address Book key [1-](#page-37-0) 7 Using [3-3](#page-102-0) 4 ADDRESS BOOK SET. [9-](#page-190-0) 4, [9-1](#page-198-0) 2 ADF [1-](#page-33-0) 3 ADJUST./CLEANING [9-](#page-190-0) 4, [9-1](#page-200-0) 4

### **B**

Basic receiving method [4-](#page-116-0) 2 Basic sending method [3-](#page-70-0) 2 Before using the machine [1-](#page-31-0) 1

### **C**

Canceling Copy job [5-](#page-129-0) 9 RX job [4-](#page-118-0) 4 TX job [3-4](#page-110-0) 2 CHECK DOCUMENT message [8-](#page-165-0) 3 Checking Documents stored in memory [3-4](#page-112-0) 4 Print job [6-](#page-135-0) 5 Reception results [4-](#page-119-0) 5 Transmission results [3-4](#page-111-0) 3 Clean Earth Campaign [7-1](#page-153-0) 7 Cleaning machine Exterior [7-](#page-138-0) 2 Fuser roller [7-](#page-142-1) 6 Interior [7-](#page-139-0) 3 Scanning area [7-](#page-143-0) 7 Clearing jams [8-](#page-164-0) 2 Document jams [8-](#page-165-0) 3 Paper jams [8-](#page-166-0) 4

Coded Dial key [1-](#page-37-0) 7, [3-3](#page-99-0) 1 Coded speed dialing codes Deleting [3-1](#page-84-0) 6 Editing [3-1](#page-81-0) 3 Registering [3-](#page-76-1) 8 Storing/Editing [3-](#page-76-1) 8 Using [3-3](#page-99-0) 1 Collate printing [6-](#page-134-0) 4 COMMON SETTINGS [9-](#page-190-0) 4, [9-](#page-193-0) 7 Components [1-](#page-32-0) 2 Copy features [v](#page-5-0) Copying [5-](#page-121-0) 1 Copy job Canceling [5-](#page-129-0) 9 Copy Mode [1-](#page-38-0) 8 COPY SETTINGS [9-](#page-190-0) 4, [9-](#page-193-0) 7 Customer support Canada [xvii](#page-18-0) i, [8-2](#page-184-0) 2 U.S.A. [xvi](#page-17-0) i, [8-2](#page-184-0) 2

### **D**

Daylight saving time [1-1](#page-48-1) 8 Deleting Documents stored in memory [3-4](#page-112-0) 4 Print job [6-](#page-135-0) 5 Density Copying [5-](#page-126-0) 6 Sending [3-](#page-74-0) 6 Density key [1-](#page-36-0) 6 Document Jams [8-](#page-165-0) 3 Loading [2-](#page-56-0) 4 Printing [6-](#page-132-0) 2 Receiving [4-](#page-115-0) 1 Requirements [2-](#page-54-1) 2 Scanning area [2-](#page-55-1) 3 Sending [3-](#page-69-0) 1 Document and paper [2-](#page-53-0) 1

Document delivery tray [1-3](#page-33-0) Document delivery tray extension [1-3](#page-33-0) Document feeder tray [1-2](#page-32-0) Document feeder tray extension [1-2](#page-32-0) Document guides [1-3](#page-33-0) Document release lever [1-3](#page-33-0) Document requirements [2-2](#page-54-1) Documents stored in memory Checking [3-44](#page-112-0) Deleting [3-44](#page-112-0) DRPD [4-3](#page-117-0)

### **E**

Energy Saver key [1-5](#page-35-0) Error codes [8-16](#page-178-0) External device jack [1-4](#page-34-0)

### **F**

FAX/TEL [4-3](#page-117-0) Fax features [ii](#page-2-0) Fax mode [1-8](#page-38-0) Fax numbers Registering in Address Book [3-8](#page-76-1) FAX SETTINGS [9-4,](#page-190-0) [9-8](#page-194-0) Fuser Roller [7-6](#page-142-1)

### **G**

Group dialing Adding recipients [3-21](#page-89-0) Changing name [3-25](#page-93-0) Deleting group [3-27](#page-95-0) Deleting recipients [3-23](#page-91-0) Registering group [3-18](#page-86-0) Using [3-33](#page-101-0)

### **H**

Handling [xiv](#page-14-0) Handset [1-4,](#page-34-0) [1-9](#page-39-0) Handset cable retainer [1-4](#page-34-0) Handset cradle [1-4](#page-34-0) Handset jack [1-4](#page-34-0) Hook key [1-7](#page-37-0), [3-40](#page-108-0)

### **I**

If a power failure occurs [8-21](#page-183-0) If you cannot solve a problem [8-22](#page-184-0) Image quality Copying [5-4](#page-124-0) Faxes [3-5](#page-73-0) Image Quality key [1-7](#page-37-0)

### **J**

Jams Document [8-3](#page-165-0) Paper [8-4](#page-166-0)

### **L**

LCD Messages [8-9](#page-171-0) Standby mode [1-8](#page-38-0) LCD display [1-5](#page-35-0) Line jack [1-4](#page-34-0) Loading Document [2-4](#page-56-0) Envelopes [2-9](#page-61-0) Paper [2-9](#page-61-0) Location [xv](#page-15-0)

#### **M**

Machine components [1-2](#page-32-0) Machine settings [9-1](#page-187-0) Maintaining the toner cartridge [1-11](#page-41-0) Maintenance [xiv](#page-14-0), [7-1](#page-137-0) Manual sending [3-39](#page-107-0) Manuals for the machine [i](#page-1-0) Menu Accessing [9-4](#page-190-0) Setting [9-6](#page-192-0)

### **N**

Notch [1-](#page-32-0) 2 Numeric keys [1-](#page-37-0) 7

### **O**

OK key [1-](#page-35-0) 5 One-touch speed dialing keys [1-](#page-35-0) 5 Deleting [3-1](#page-84-0) 6 Editing [3-1](#page-81-0) 3 Registering [3-](#page-76-1) 8 Using [3-2](#page-97-0) 9 Operation panel [1-](#page-32-0) 2, [1-](#page-35-0) 5

### **P**

Paper Jams [8-](#page-166-0) 4 Loading [2-](#page-61-0) 9 Printable area [2-](#page-60-1) 8 Requirements [2-](#page-58-1) 6 Size and type [2-1](#page-65-1) 3 Paper delivery tray [1-](#page-32-0) 2 Paper delivery tray extension [1-](#page-32-0) 2 PAPER JAM message [8-](#page-166-0) 4 Paper requirements [2-](#page-58-1) 6 PAPER SETTINGS [9-](#page-190-0) 4, [9-](#page-192-0) 6 Paper stack cover [1-](#page-33-0) 3 Power failure [8-2](#page-183-0) 1 Power socket [1-](#page-34-0) 4 Power supply [xvi](#page-17-0) i Printable area [2-](#page-60-1) 8 Printer feature [v](#page-6-0)i PRINTER SETTINGS [9-](#page-190-0) 4, [9-1](#page-199-0) 3 Printing [6-](#page-131-0) 1 USER DATA LIST [9-](#page-188-0) 2 Print job Checking [6-](#page-135-0) 5 Deleting [6-](#page-135-0) 5

### **R**

Receive mode AnsMode [4-](#page-117-0) 3 DRPD [4-](#page-117-0) 3 FAX/TEL [4-](#page-117-0) 3 FaxOnly [4-](#page-117-0) 3 MANUAL [4-](#page-117-0) 3 Receiving documents [4-](#page-115-0) 1 Recycling cartridge [7-1](#page-153-0) 7 CANADA PROGRAM [7-2](#page-158-0) 2 U.S.A. PROGRAM [7-1](#page-155-0) 9 Recycling Used Cartridges [7-1](#page-153-0) 7 Redistributing toner [7-1](#page-146-0) 0 Replacing the toner cartridge [7-](#page-145-1) 9 REPORT SETTINGS [9-](#page-190-0) 4, [9-1](#page-201-0) 5

### **S**

Safety instructions [xi](#page-14-0) v Scanning area [2-](#page-55-1) 3 Scan settings Copying [5-](#page-124-0) 4 Sending [3-](#page-72-0) 4 Sending documents [3-](#page-69-0) 1 Setting menu ADDRESS BOOK SET. [9-1](#page-198-0) 2 ADJUST./CLEANING [9-1](#page-200-0) 4 COMMON SETTINGS [9-](#page-193-0) 7 COPY SETTINGS [9-](#page-193-0) 7 FAX SETTINGS [9-](#page-194-0) 8 PAPER SETTINGS [9-](#page-192-0) 6 PRINTER SETTINGS [9-1](#page-199-0) 3 REPORT SETTINGS [9-1](#page-201-0) 5 SYSTEM SETTINGS [9-1](#page-202-0) 6 TIMER SETTINGS [9-1](#page-199-0) 3 VOLUME CONTROL [9-](#page-192-0) 6 Setting paper size and type [2-1](#page-65-1) 3 Sleep mode [1-1](#page-45-1) 5

Specifications Copier [10-5](#page-207-0) Facsimile [10-3](#page-205-0) General [10-2](#page-204-1) Printer [10-6](#page-208-0) Telephone [10-5](#page-207-0) Specifying recipients [3-29](#page-97-0) Storing/Editing Address Book [3-7](#page-75-0) Coded speed dialing codes [3-8](#page-76-1) Group dialing [3-18](#page-86-0) One-touch speed dialing keys [3-8](#page-76-1) System Manager settings [vi](#page-6-0) System monitor [3-43](#page-111-0), [4-5,](#page-119-0) [6-5](#page-135-0) System monitor key [1-7](#page-37-0) SYSTEM SETTINGS [9-4](#page-190-0), [9-16](#page-202-0)

# **T**

TIMER SETTINGS [1-15](#page-45-1), [9-4,](#page-190-0) [9-13](#page-199-0) Tone key [1-6](#page-36-0) Toner cartridge [1-10](#page-40-1) Maintaining [1-11](#page-41-0) Recycling [7-17](#page-153-0) Redistributing [7-10](#page-146-0) Replacing [7-13](#page-149-0) Toner cover [1-2](#page-32-0) Transporting the machine [7-24](#page-160-0) Troubleshooting [8-1](#page-163-0)

#### **U**

USB port [1-4](#page-34-0) USER DATA LIST Printing [9-2](#page-188-0) Using Address Book key [3-34](#page-102-0) Coded speed dialing codes [3-31](#page-99-0) Group dialing [3-33](#page-101-0) One-touch speed dialing keys [3-29](#page-97-0)

### **V**

VOLUME CONTROL [9-4,](#page-190-0) [9-6](#page-192-0)

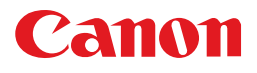

 **CANON INC.**  30-2, Shimomaruko 3-chome, Ohta-ku, Tokyo 146-8501, Japan

 **CANON U.S.A., INC.**  One Canon Plaza, Lake Success, NY 11042, U.S.A.

#### **CANON CANADA INC.**  6390 Dixie Road Mississauga, Ontario L5T 1P7, Canada

 **CANON EUROPA N.V.**  Bovenkerkerweg 59-61 1185 XB Amstelveen, The Netherlands

 **CANON FRANCE S.A.S.**  17, quai du Président Paul Doumer 92414 Courbevoie Cedex, France

 **CANON COMMUNICATION & IMAGE FRANCE S.A.S.**  12, rue de I'Industrie 92414 Courbevoie Cedex, France

 **CANON (U.K.) LTD.**  Woodhatch, Reigate, Surrey, RH2 8BF, United Kingdom

### **CANON DEUTSCHLAND GmbH**

Europark Fichtenhain A10, 47807 Krefeld, Germany

### **CANON ITALIA S.p.A.**

Via Milano, 8 20097 San Donato Milanese (MI) Italy

#### **CANON ESPAÑA, S.A.**  c/ Joaquín Costa 41, 28002 Madrid, Spain

 **CANON LATIN AMERICA, INC.**  703 Waterford Way Suite 400, Miami, Florida 33126 U.S.A.

 **CANON AUSTRALIA PTY. LTD.**  1 Thomas Holt Drive, North Ryde, Sydney, N.S.W. 2113, Australia

 **CANON CHINA CO., LTD.**  15F Jinbao Building No.89 Jinbao Street, Dongcheng District, Beijing 100005, China

 **CANON SINGAPORE PTE. LTD.**  1 HarbourFront Avenue #04-01 Keppel Bay Tower, Singapore 098632

 **CANON HONGKONG CO., LTD.**  19/F., The Metropolis Tower, 10 Metropolis Drive, Hunghom, Kowloon, Hong Kong

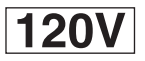

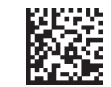